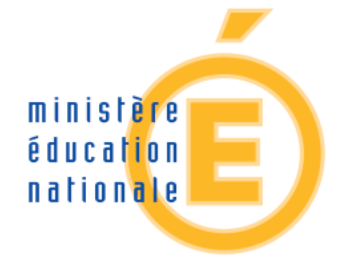

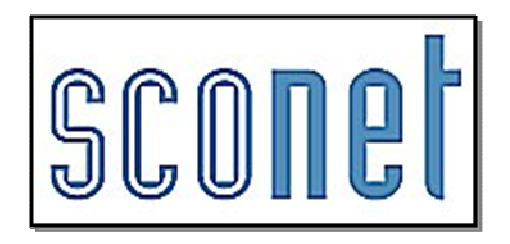

# **AFFELNET 6ème**

**Gestionnaire DSDEN** 

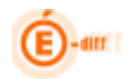

#### AFFELNET  $6^{\text{ème}}$

Destinataires :

- DGESCO
- Gestionnaires de l'application
- •

Validité :

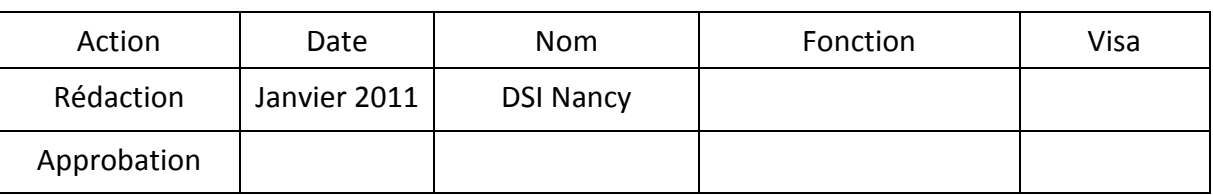

Historique des versions du document :

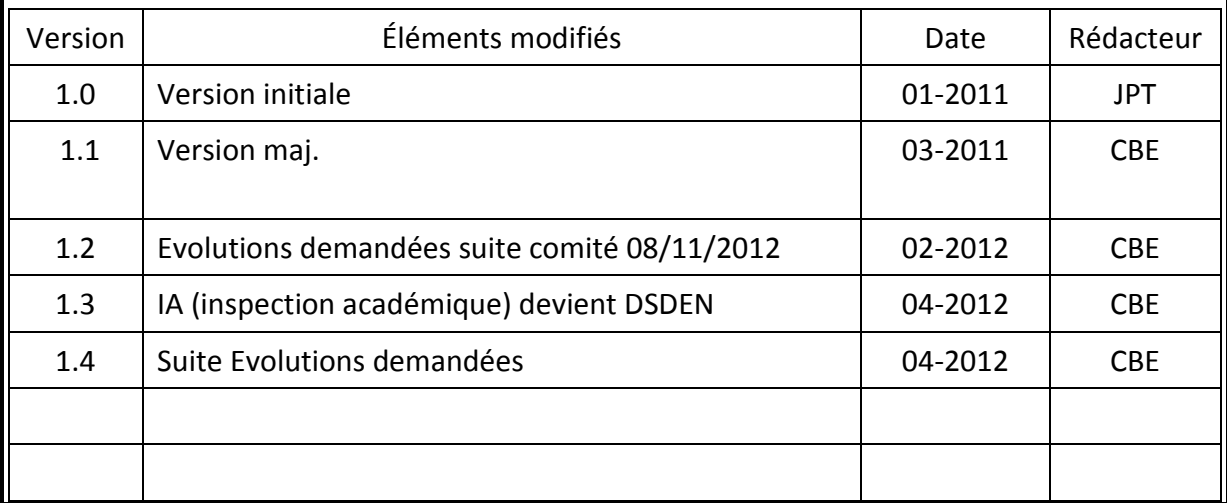

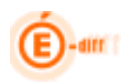

#### **TABLE DES MATIÈRES**

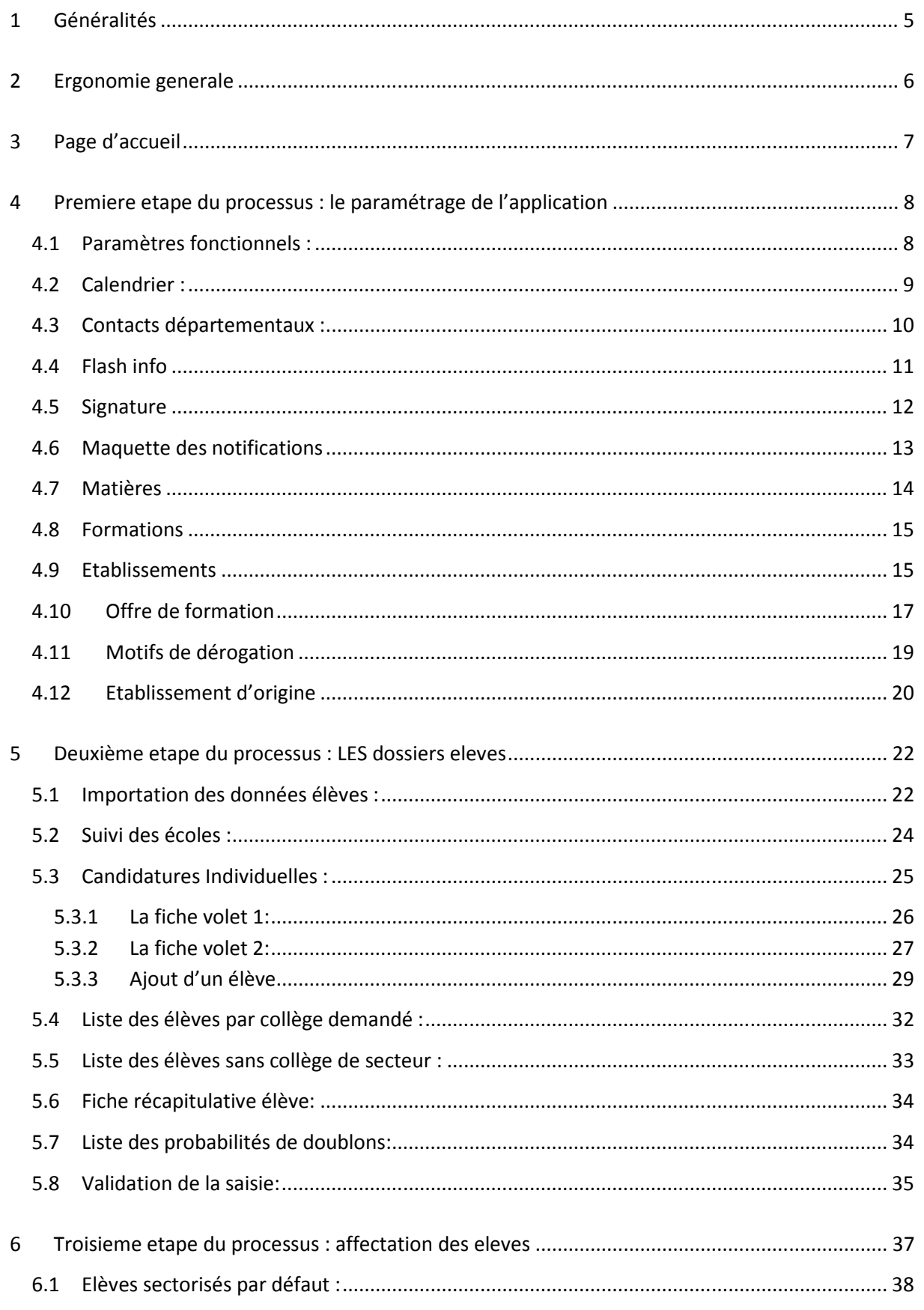

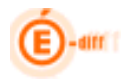

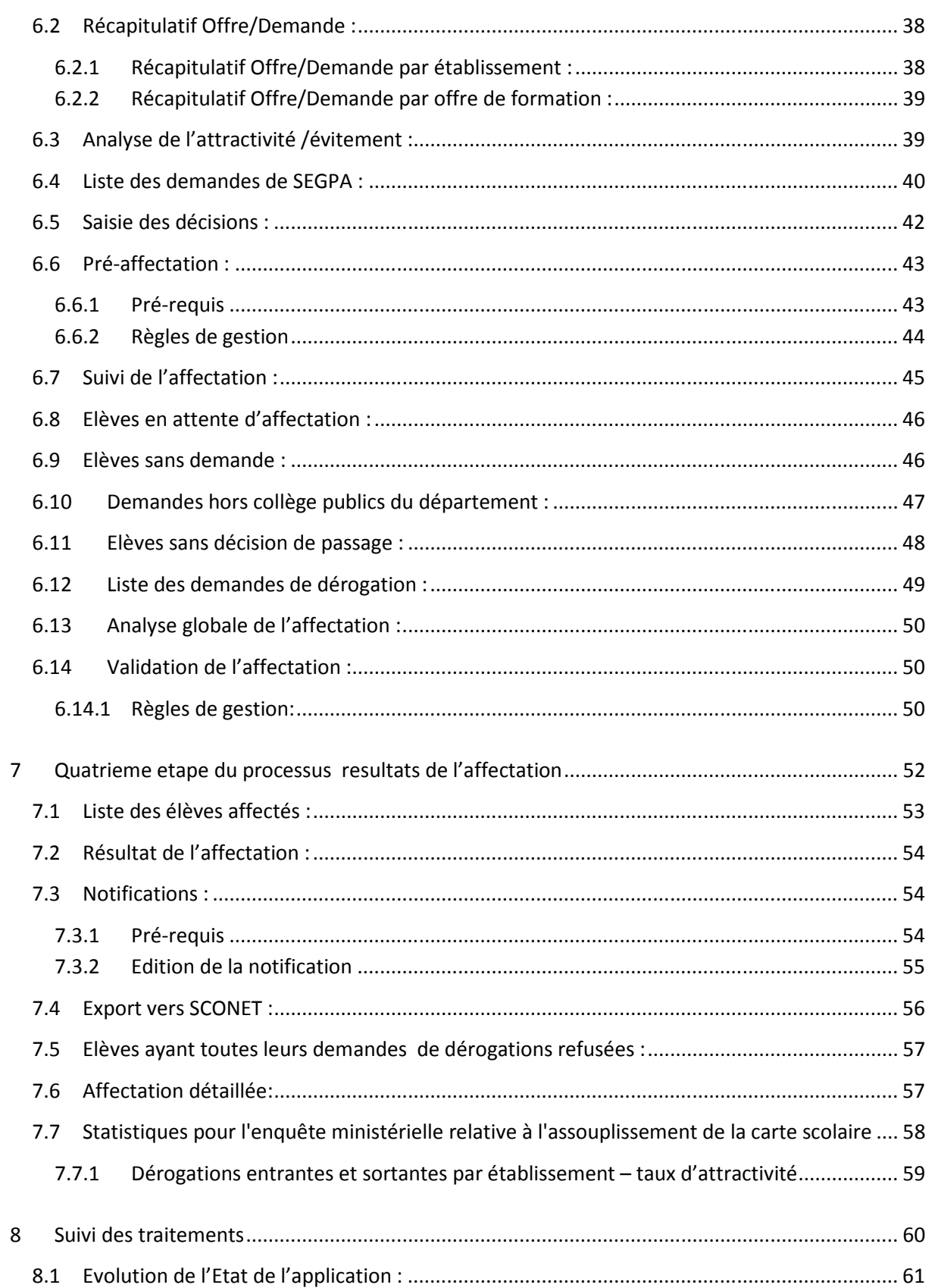

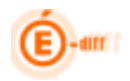

#### **1 GENERALITES**

L'application AFFELNET 6ème est destinée à gérer l'affectation, **dans le département** des élèves entrant en 6ème dans un **collège public** à la prochaine rentrée.

Elle recueille les vœux des responsables des élèves, propose les affectations, transfère les dossiers des élèves affectés dans la base élève de SCONET et permet d'éditer des statistiques.

La partie « DSDEN» de l'application AFFELNET 6<sup>ème</sup> est destinée à :

- o Paramétrer l'application
- o Recueillir les vœux des élèves qui n'ont pas été initialisés par BE1D
- o Affecter les élèves
- o Exploiter les résultats de l'affectation

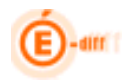

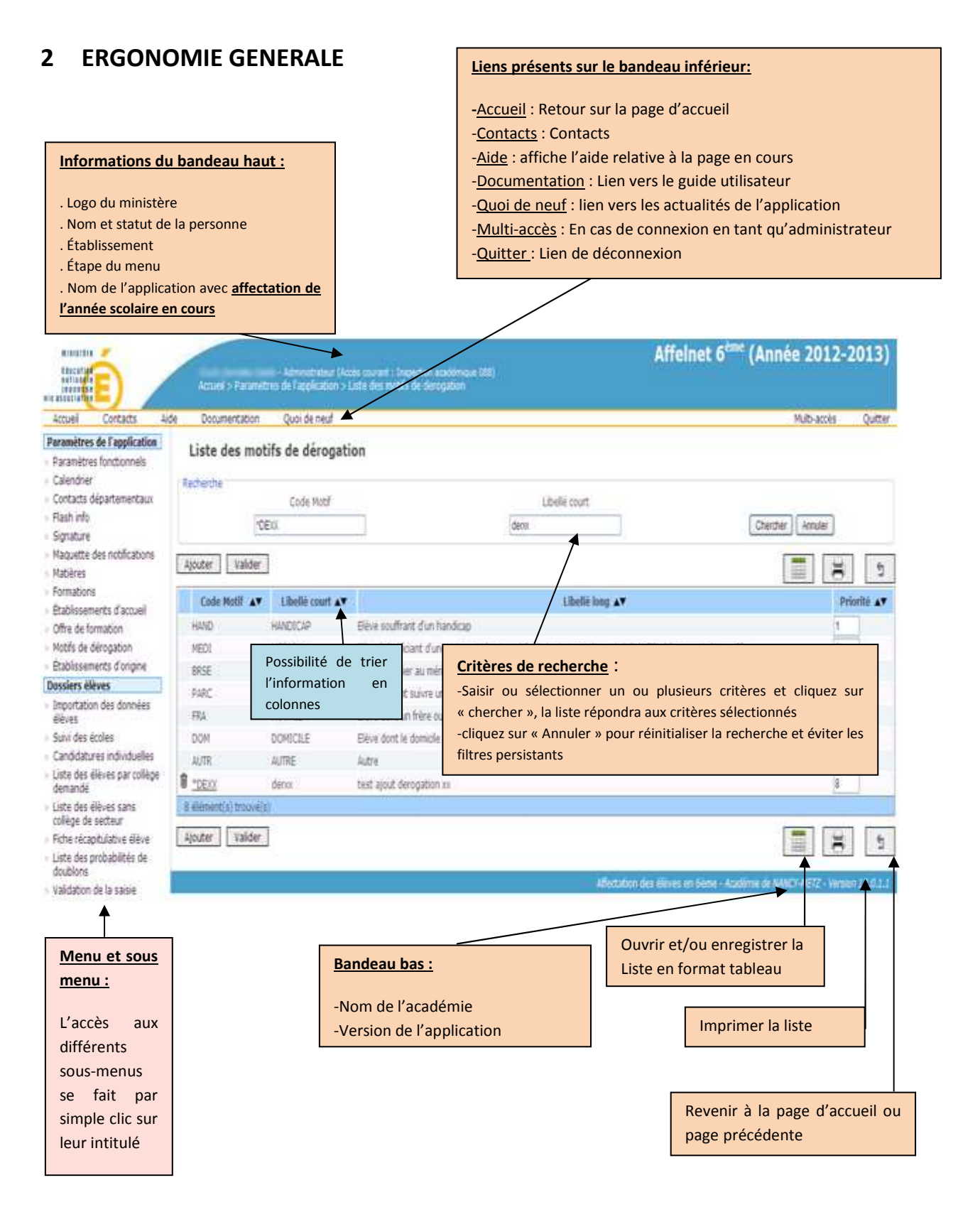

Remarque : Une icône symbolisée par une poubelle signale qu'une suppression peut être possible.

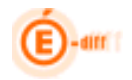

#### **3 PAGE D'ACCUEIL**

Cet écran constitue la page d'accueil de la partie gestionnaire DSDEN.

Les informations restituées concernent le calendrier et les actualités de l'affectation.

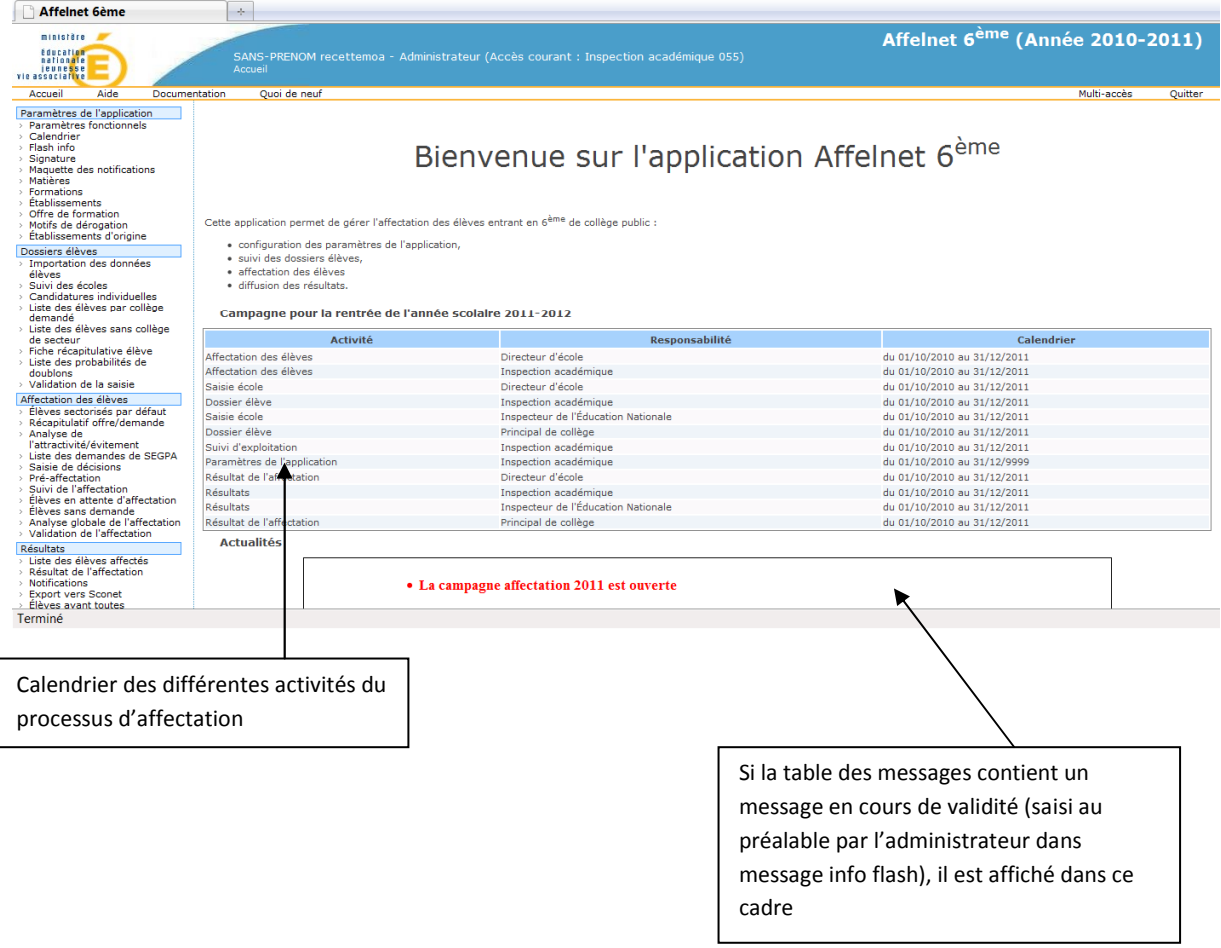

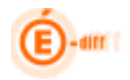

#### **4 PREMIERE ETAPE DU PROCESSUS : LE PARAMETRAGE DE L'APPLICATION**

#### **4.1 Paramètres fonctionnels :**

Cet écran permet de saisir le nombre de vœux maximum possibles pour les demandes des familles. Il est initialisé à 2 par défaut (1 vœu de secteur et une demande de dérogation).

Le nombre de vœux maximum est 4.

Si le gestionnaire DSDEN décide de renseigner l'INE provisoire (facultatif) d'un élève au niveau des candidatures individuelles. L'INE sera composé de la lettre "P" + code département + **incrément (renseigné dans cet écran).** 

INE provisoire = 'P' + code département + incrément

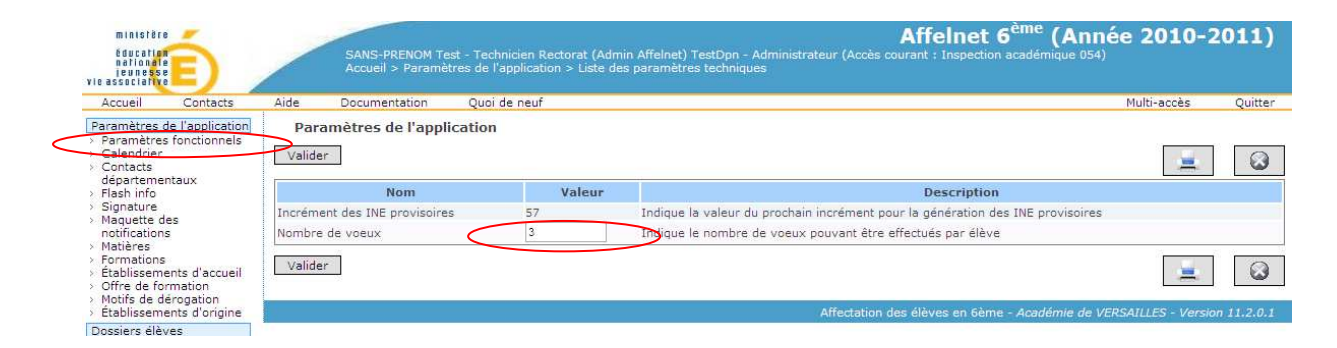

**L'application est alors en MODE PARAMETRAGE FONCTIONNEL.** 

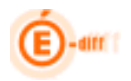

#### **4.2 Calendrier :**

La fonction Calendrier permet au gestionnaire DSDEN d'activer ou de désactiver les menus des différents acteurs de l'affectation.

Il faut d'abord choisir le type d'acteur concerné(1).

On peut alors entrer les dates début et fin de l'activité à l'aide des icônes situées à coté des dates(2). Si la date fin positionnée est antérieure à la date du jour le statut de l'activité passe à « fermé » mais **le bouton fermer est prioritaire sur le calendrier saisi**.

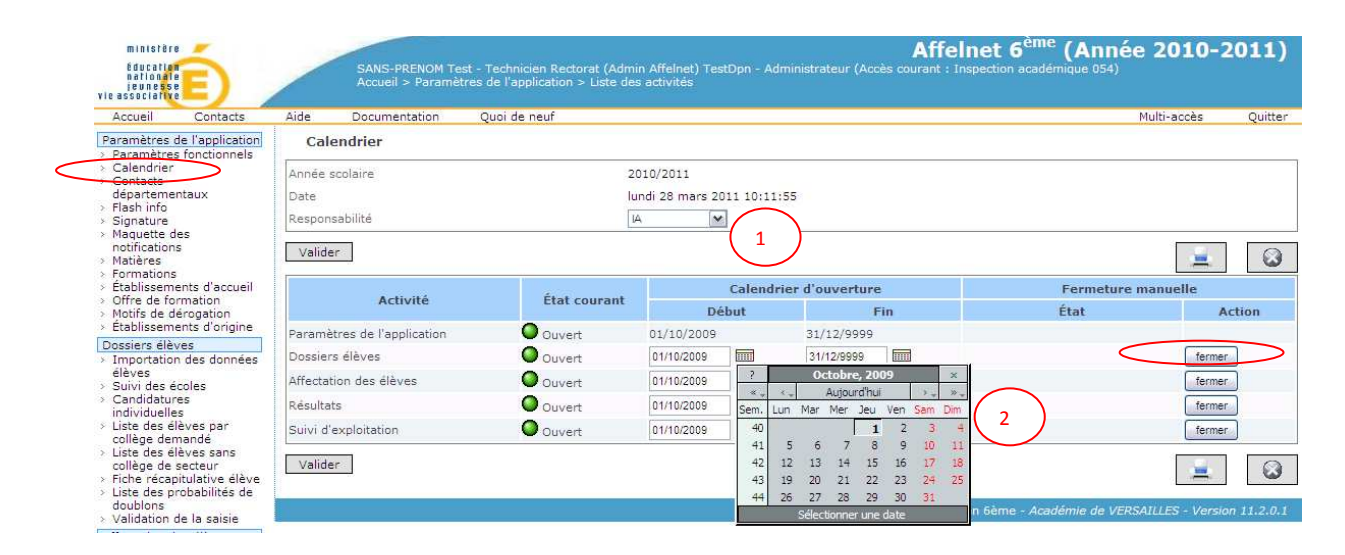

Dans l'exemple ci-après, même si on n'a pas positionné de date de fin de calendrier, le fait d'avoir activé le bouton fermer et d'avoir validé, positionne l'état courant à « fermé » et de plus on signale au niveau de la colonne Etat que l'on a « fermé manuellement ». Le menu « Dossiers élèves » n'est plus visible.

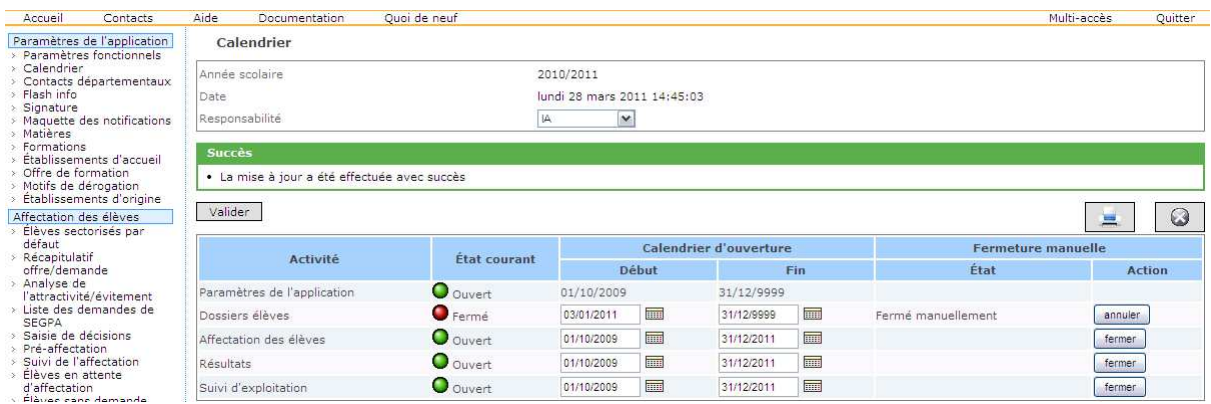

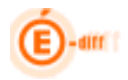

#### **4.3 Contacts départementaux :**

On peut ajouter un contact départemental en activant le bouton « Ajouter »

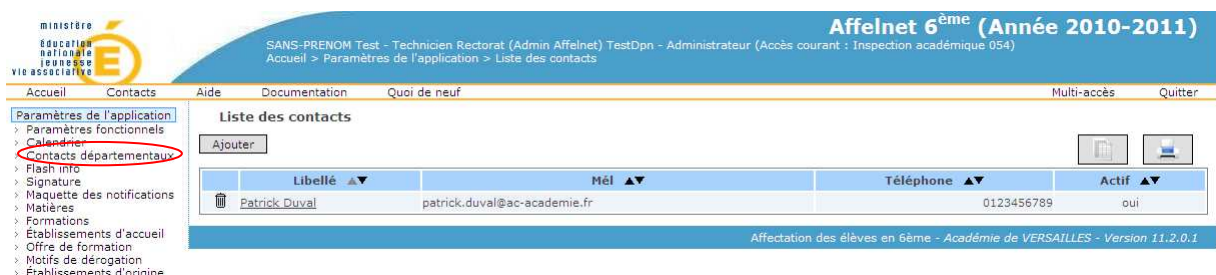

Les données « Libellé » et « Actif » sont des zones obligatoires.

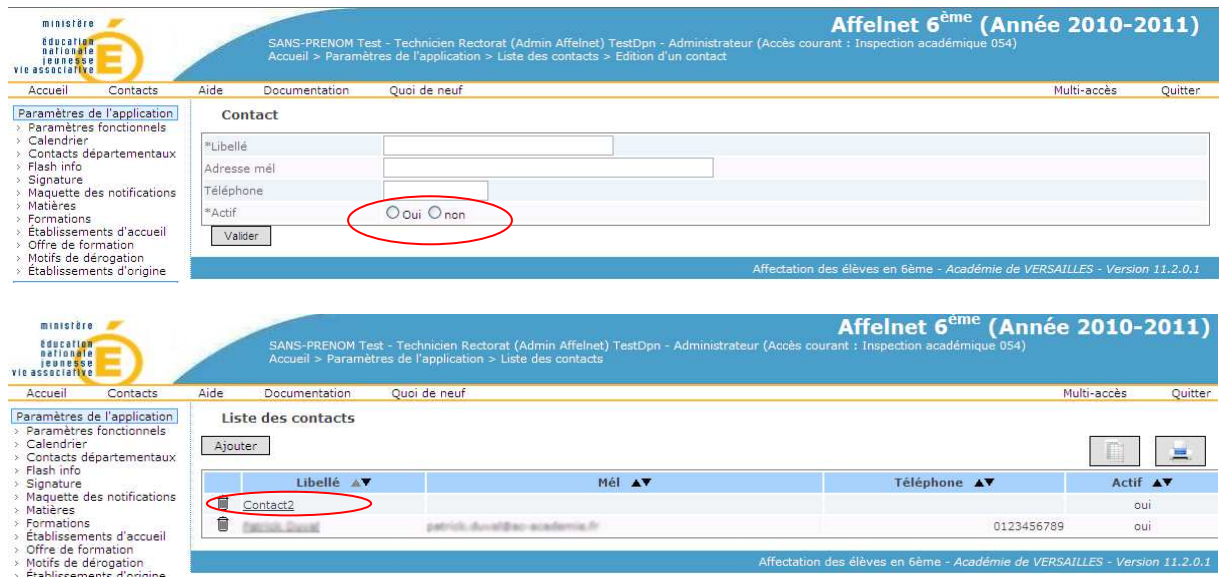

Le fait d'avoir coché à Oui le contact fait qu'il apparait dans la liste des contacts

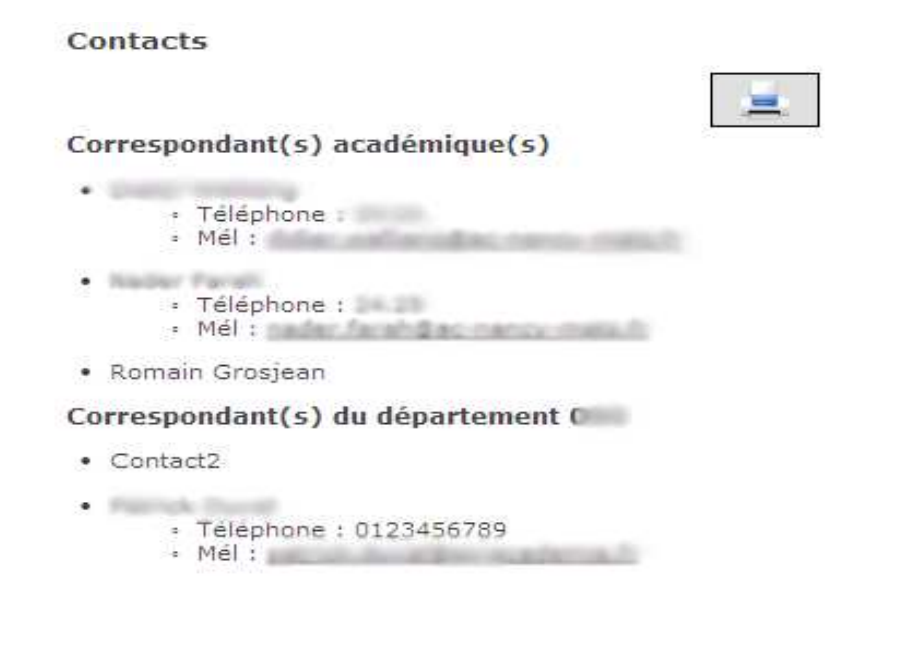

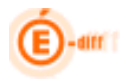

#### **4.4 Flash info**

Ce module permet de créer ou modifier un message qui apparaîtra sur l'écran d'accueil pour les différents acteurs de l'affectation.

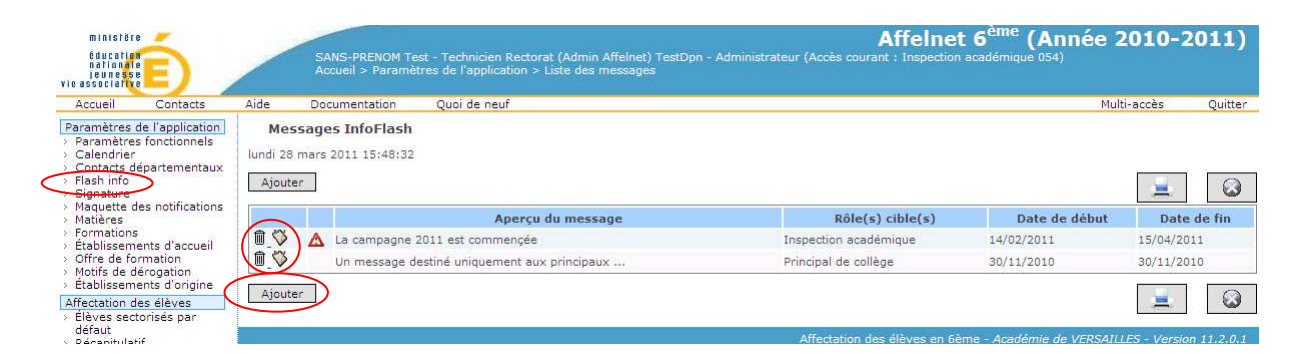

Pour supprimer un message cliquer sur la petite poubelle située à gauche du message. L'icône à coté de la poubelle permet la modification du message.

Pour créer un message, cliquer sur le bouton Ajouter.

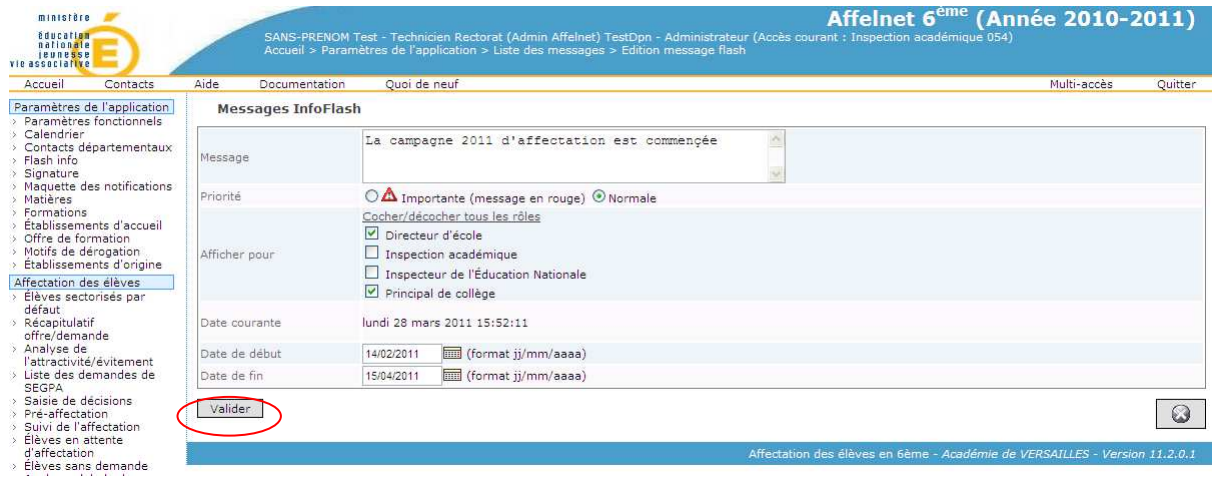

Rédigez votre message, choisissez les acteurs pour lesquels le message doit apparaitre, renseignez les dates de début et de fin et enfin cliquez sur Valider.

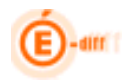

#### **4.5 Signature**

Cet écran permet de renseigner les informations nécessaires à la signature qui apparaîtront sur la **notification d'affectation** à destination des familles.

Le bouton Parcourir permet d'aller chercher le fichier image de la signature du DASEN qui devra être au format **png, il ne doit pas dépasser 100 ko** et. Cliquer sur valider pour terminer.

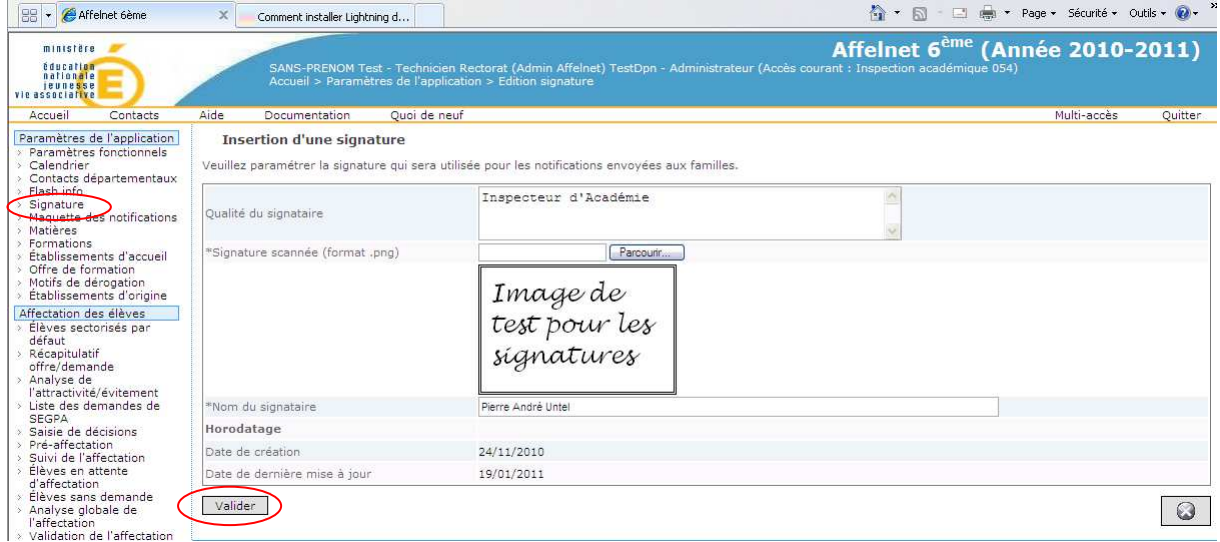

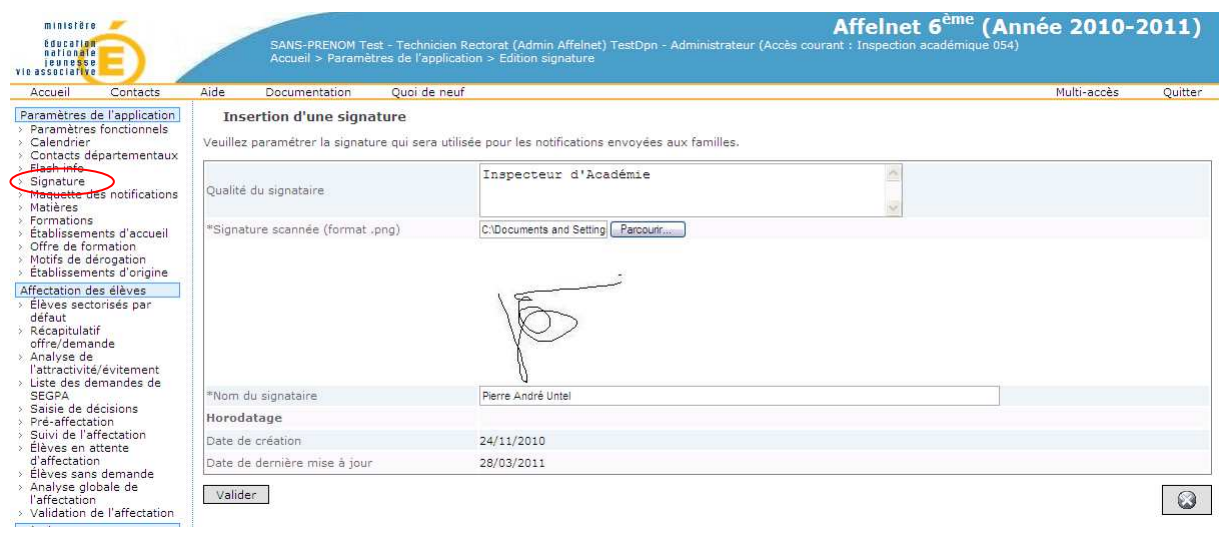

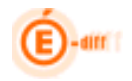

Æ

#### **4.6 Maquette des notifications**

Cet écran permet de renseigner le texte devant apparaître dans les différentes parties de la notification. En cliquant sur Visualiser la notification, vous pouvez avoir un aperçu du résultat en ayant au préalable validé la saisie.

Il faut saisir au moins un des champs de cet écran pour pouvoir éditer une notification.

Remarque : Les notifications peuvent être envoyées par le principal de collège.

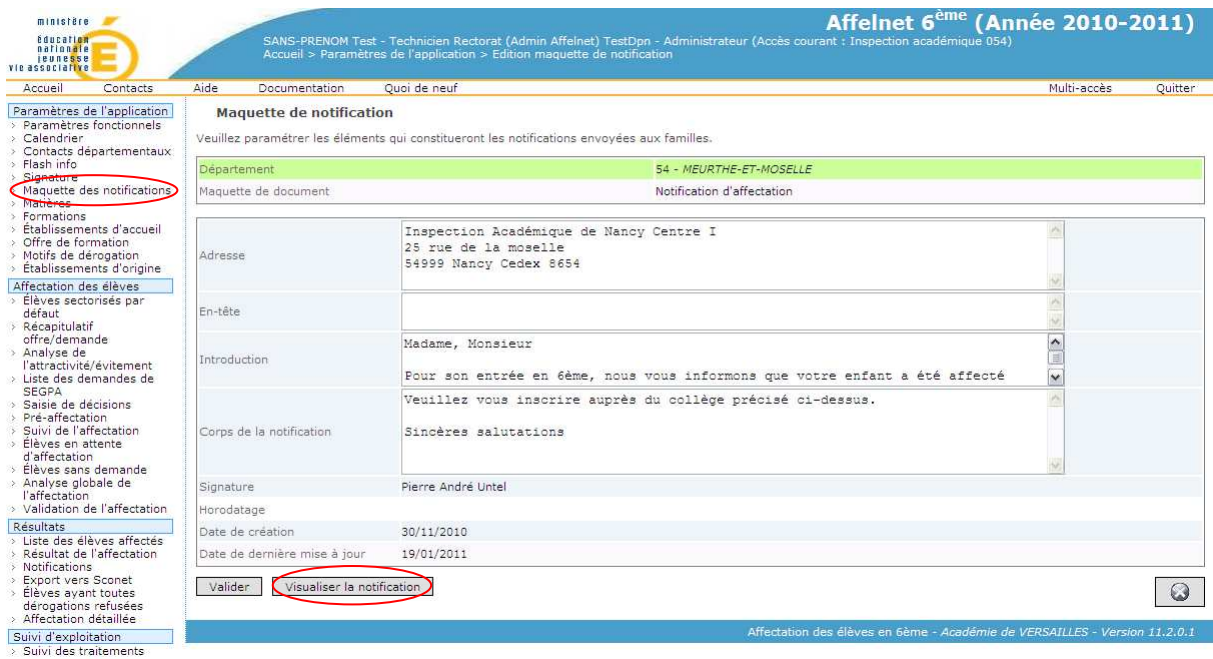

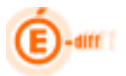

Aperçu :

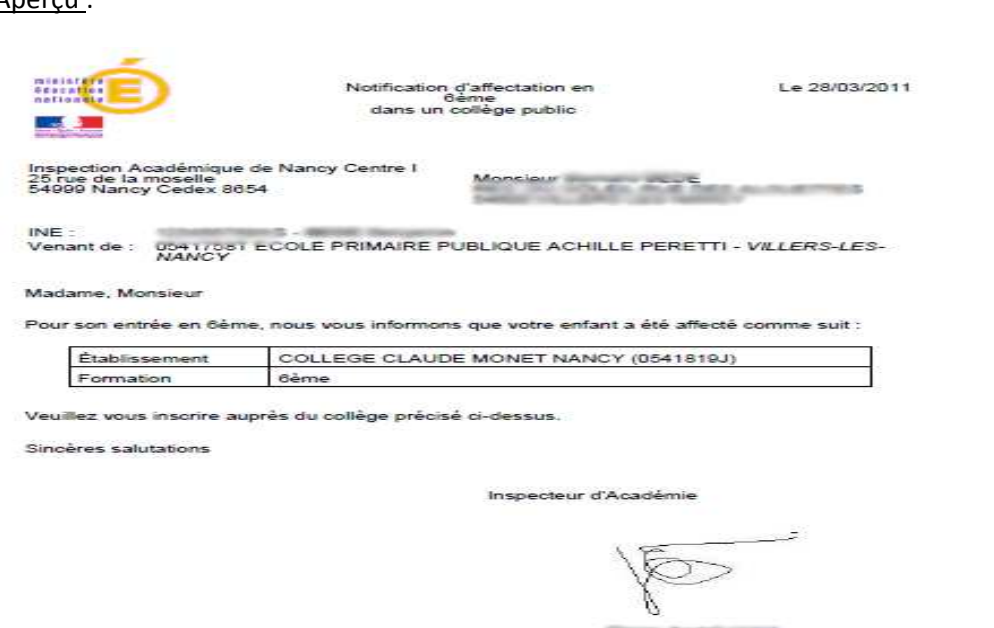

#### **4.7 Matières**

Les matières enseignées utilisées pour l'affectation, essentiellement les langues vivantes, peuvent être affichées à l'aide de ce menu (nomenclature extraite de SCONET). Il est possible de faire une recherche sur différents critères.

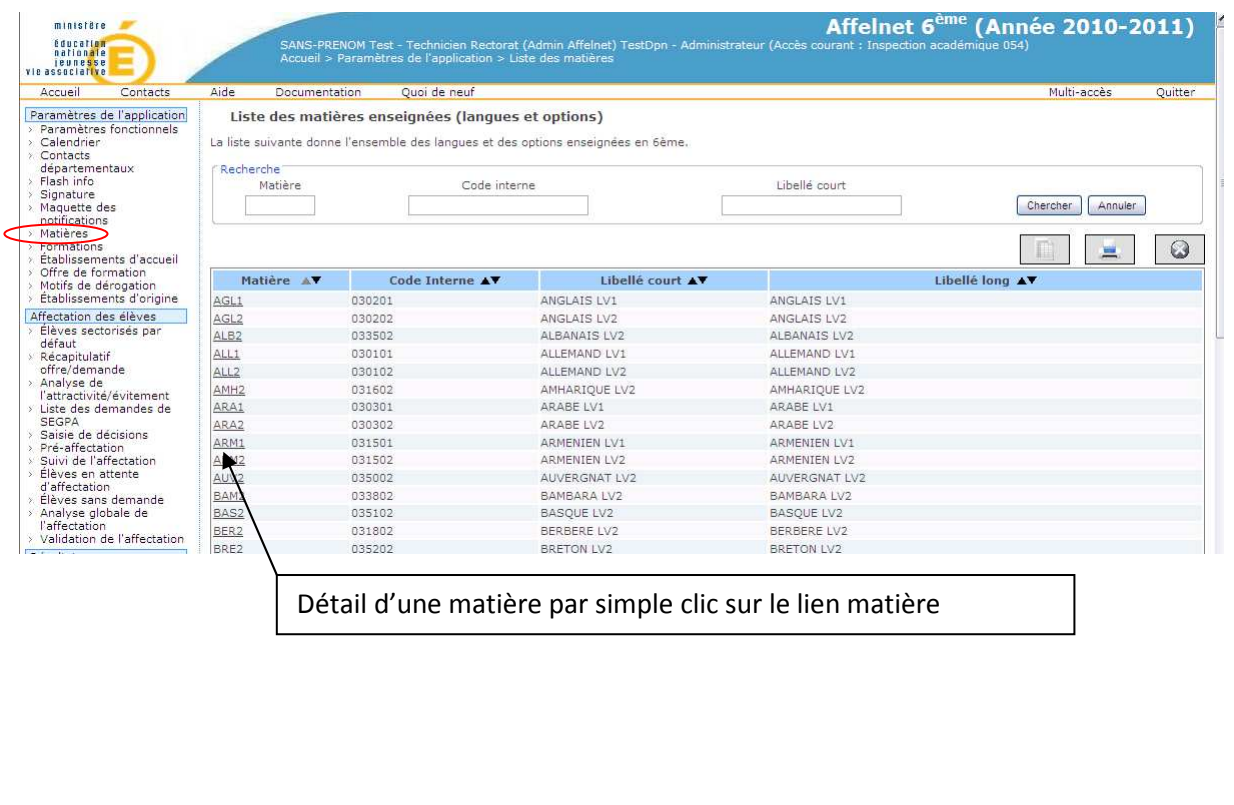

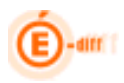

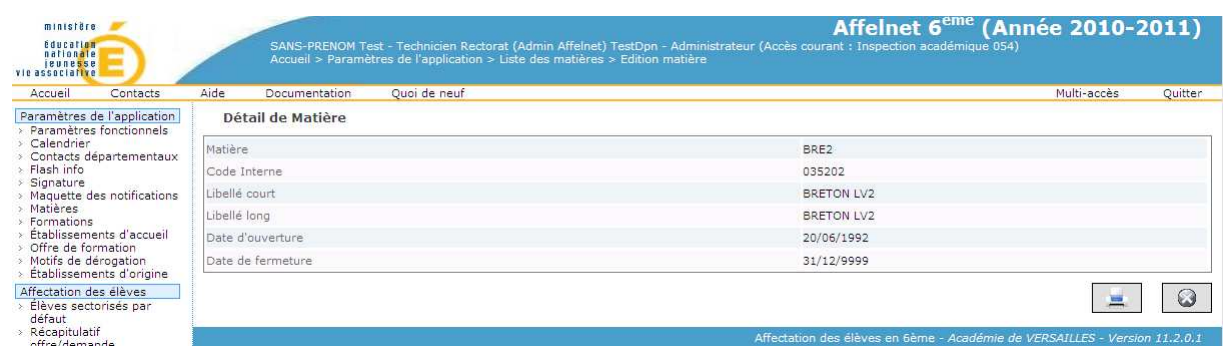

#### **4.8 Formations**

Cet écran permet d'afficher la liste des formations (nomenclature extraite de SCONET). Il est possible de modifier les critères de tri en cliquant sur les petits triangles.

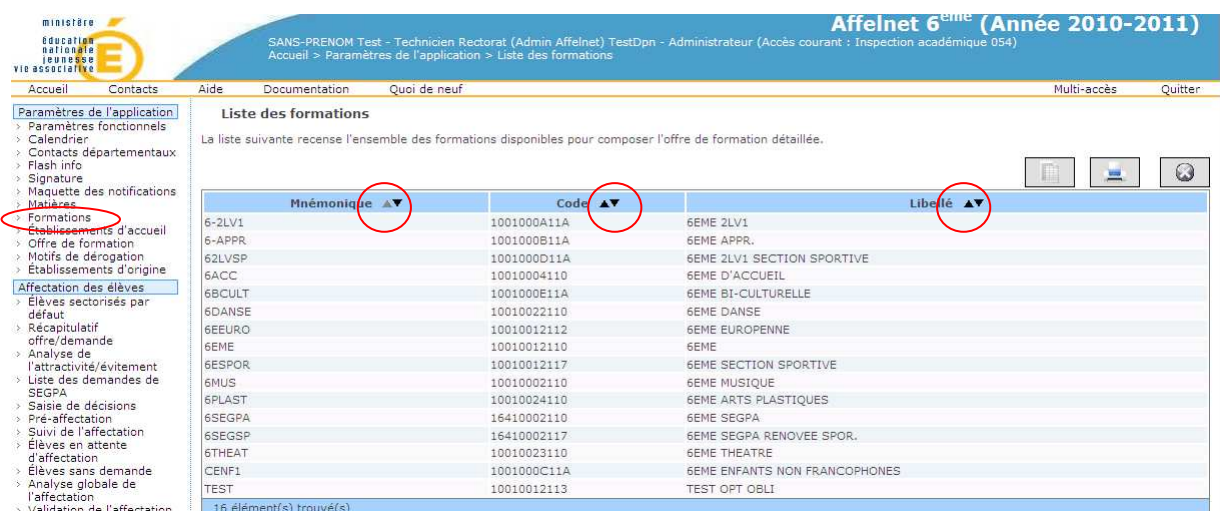

#### **4.9 Etablissements**

Ce menu permet de **consulter et/ou compléter** l'information disponible pour les collèges du département.

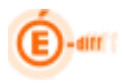

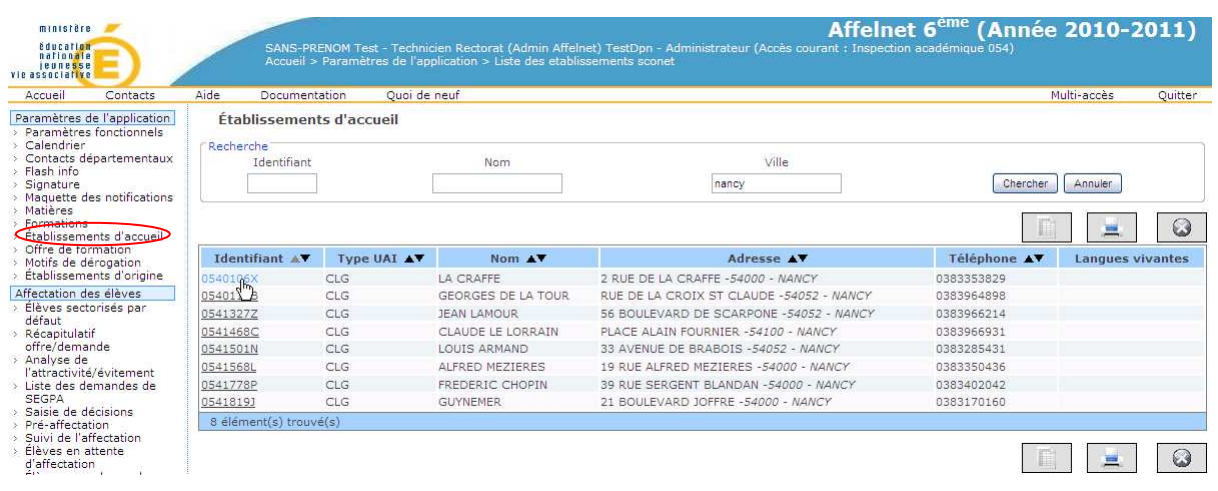

On obtient le détail d'un collège par simple clic sur l'identifiant, notamment des informations générales, les coordonnées, les rattachements, l'activité

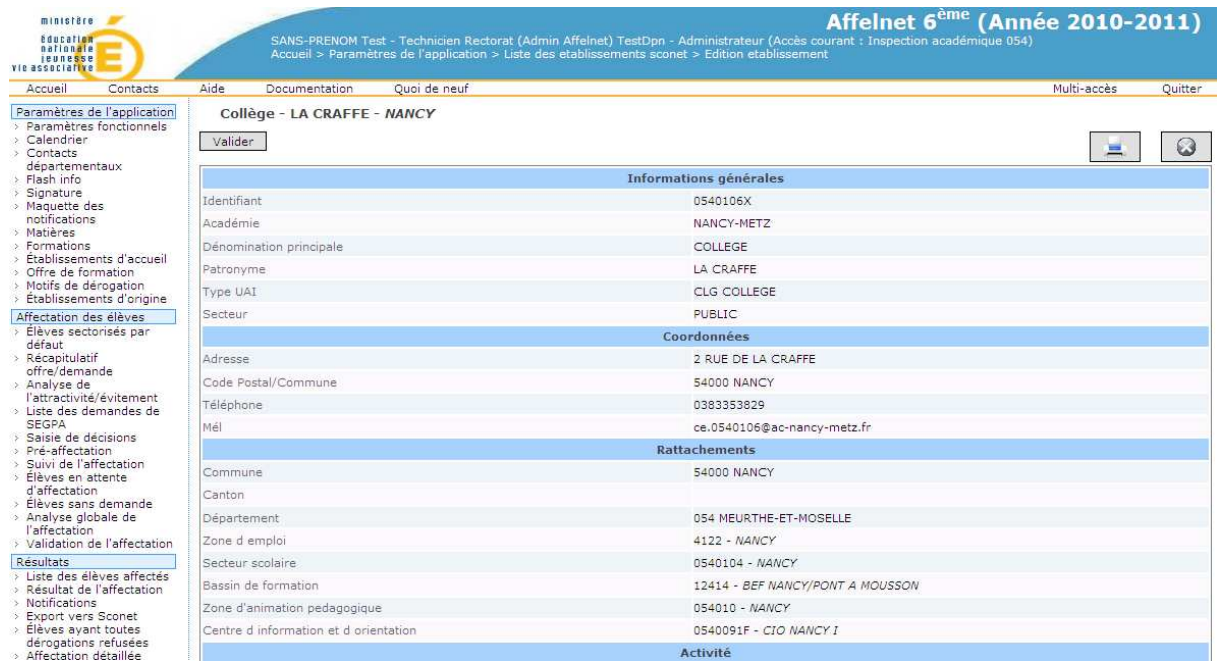

Mais également les langues enseignées dans l'établissement :

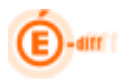

#### AFFELNET 6ème - partie DSDEN

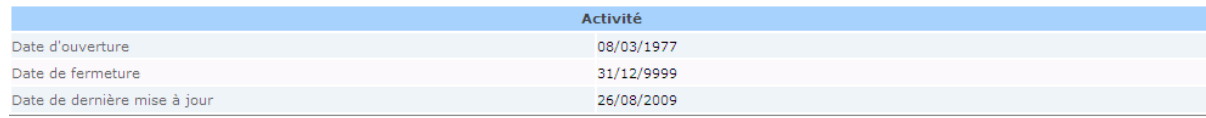

#### Langues vivantes proposées par l'établissement

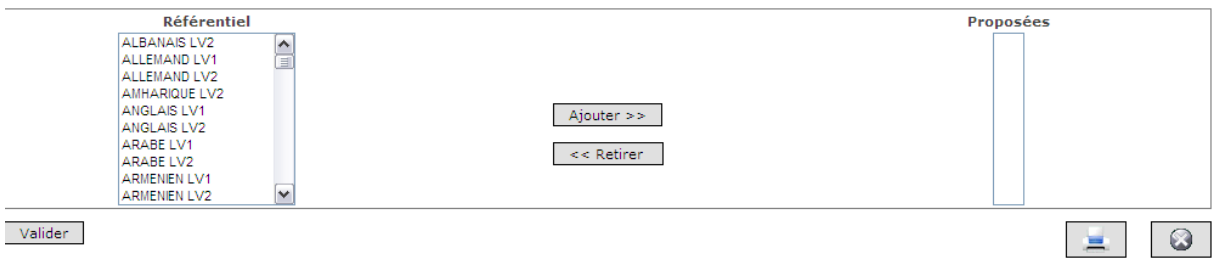

Il suffit de cliquer sur « Ajouter » pour basculer les langues dans le cadre « Proposées » ou à l'inverser cliquer sur proposées et ensuite « Retirer » pour les supprimer. Ne pas omettre d'activer le bouton Valider.

#### **4.10 Offre de formation**

Ce menu permet de **créer l'ensemble des offres de formation** qui sera proposé aux familles pour composer leurs choix. La liste des formations déjà enregistrées est affichée. **Il est nécessaire de créer au minimum une offre de formation 6ème, par collège.** 

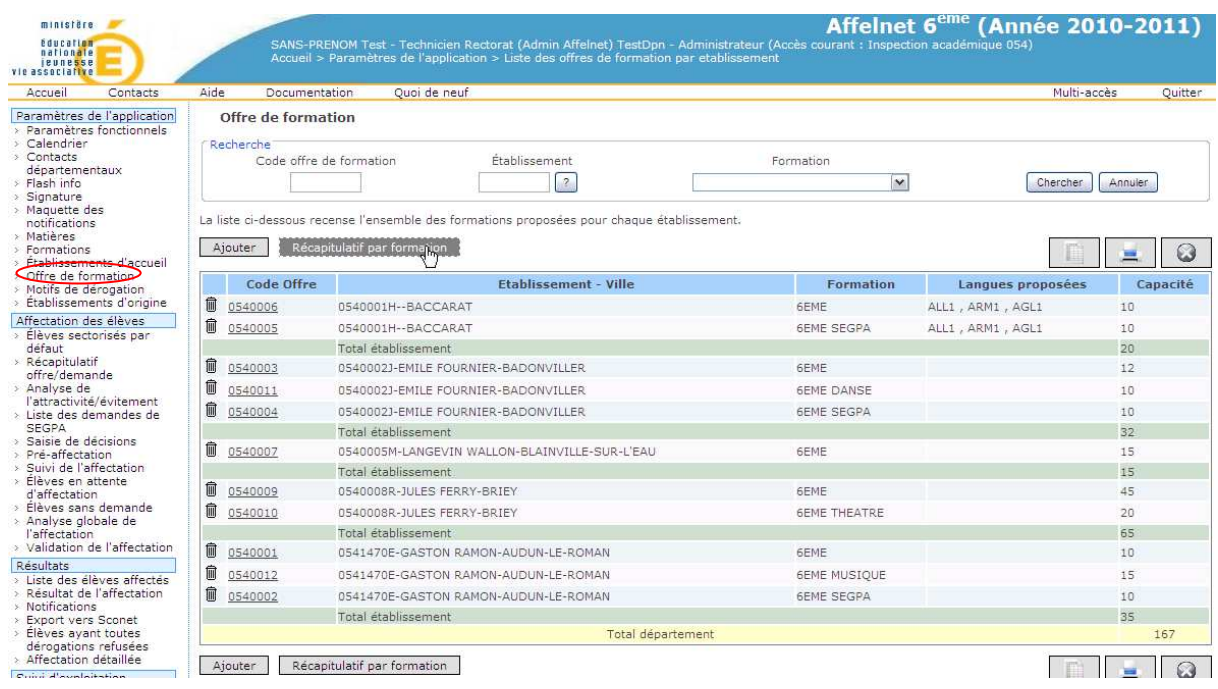

Lorsqu'on accède à cet écran, la liste est triée par ETABLISSEMENT

Mais Il est également possible d'avoir un récapitulatif par formation :

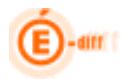

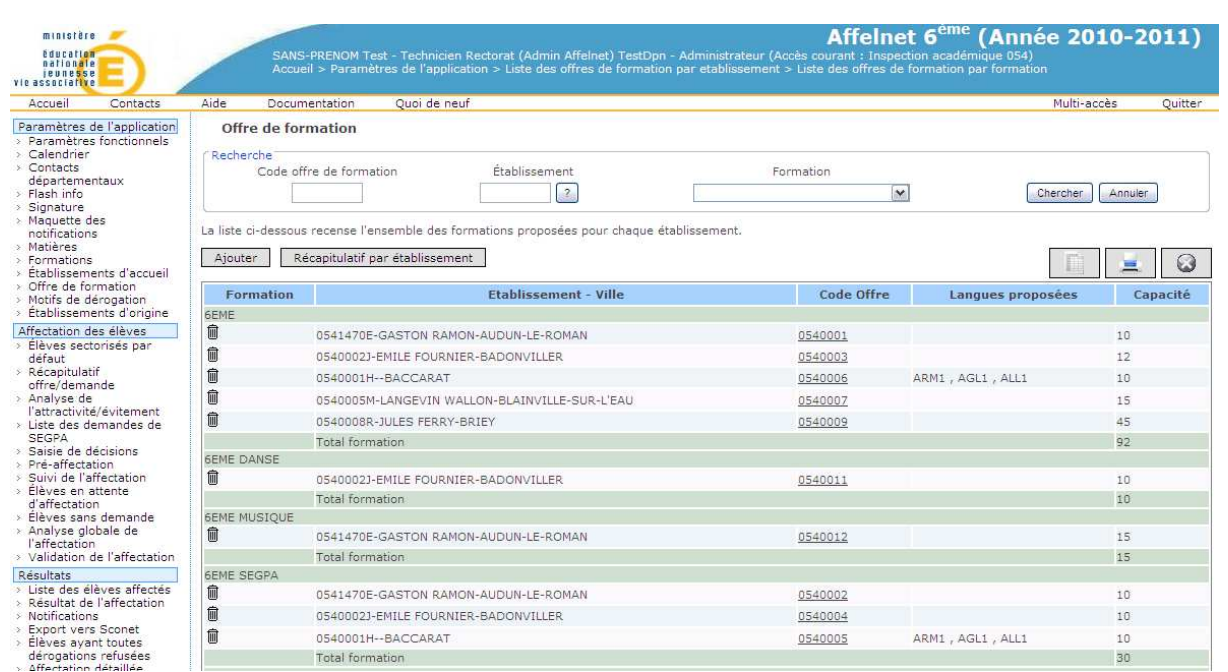

 Il est possible d'accéder au référentiel des établissements en passant par le « ? ». Il est toujours possible de supprimer une offre en cliquant sur l'icône poubelle.

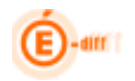

Pour créer une offre, cliquer sur Ajouter :

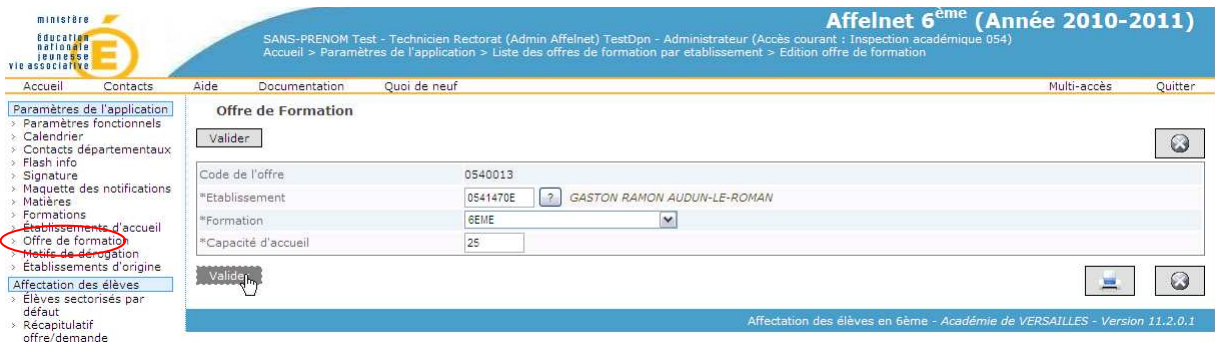

Le code de l'offre s'incrémente au fur et à mesure. Il faut choisir le collège, la formation et enfin la capacité d'accueil. Cliquer sur **Valider** pour enregistrer l'offre.

#### **4.11 Motifs de dérogation**

Cet écran permet d'ajouter un motif de dérogation et d'en préciser la priorité.

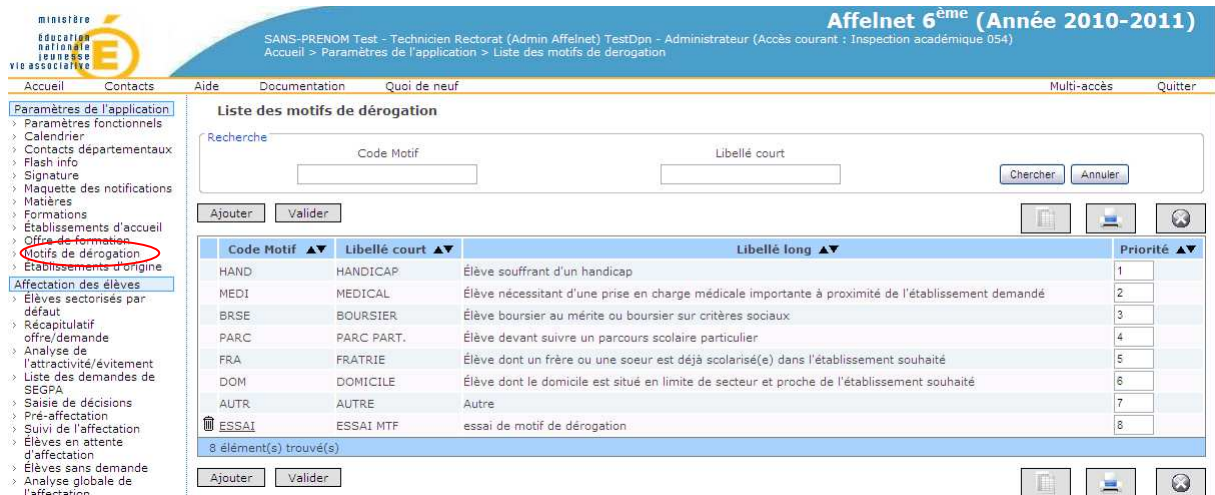

Après avoir cliqué sur le bouton « ajouter » on obtient l'écran ci-dessous :

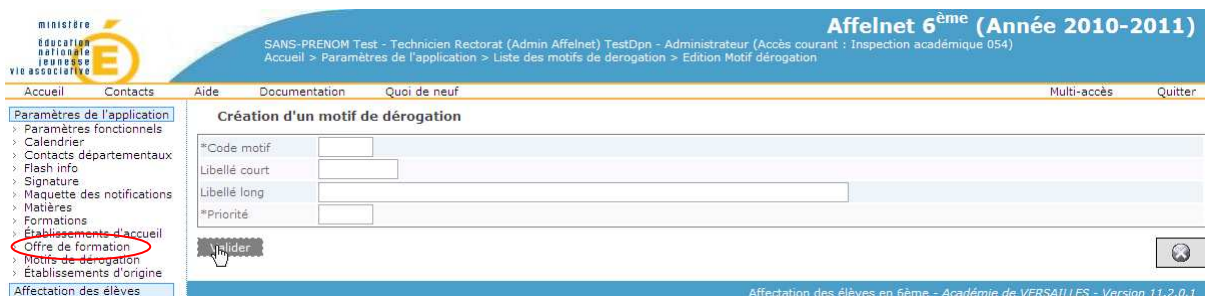

Saisir les informations et cliquer sur « valider » pour enregistrer le motif. L'application **réordonne** les priorités en fonction de la priorité saisie pour le nouveau motif. **On ne peut ajouter plus de trois motifs de dérogation.**

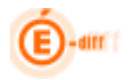

#### **4.12 Etablissement d'origine**

Cet écran permet de consulter le **détail des établissements d'origine** (de tous les départements).

On peut également sélectionner l'école à l'aide des critères de recherche précis, soit en saisissant le numéro de département (sur 3 caractères) dans l'identifiant(1) ou en cliquant sur l'identifiant qui apparait dans la liste (2)

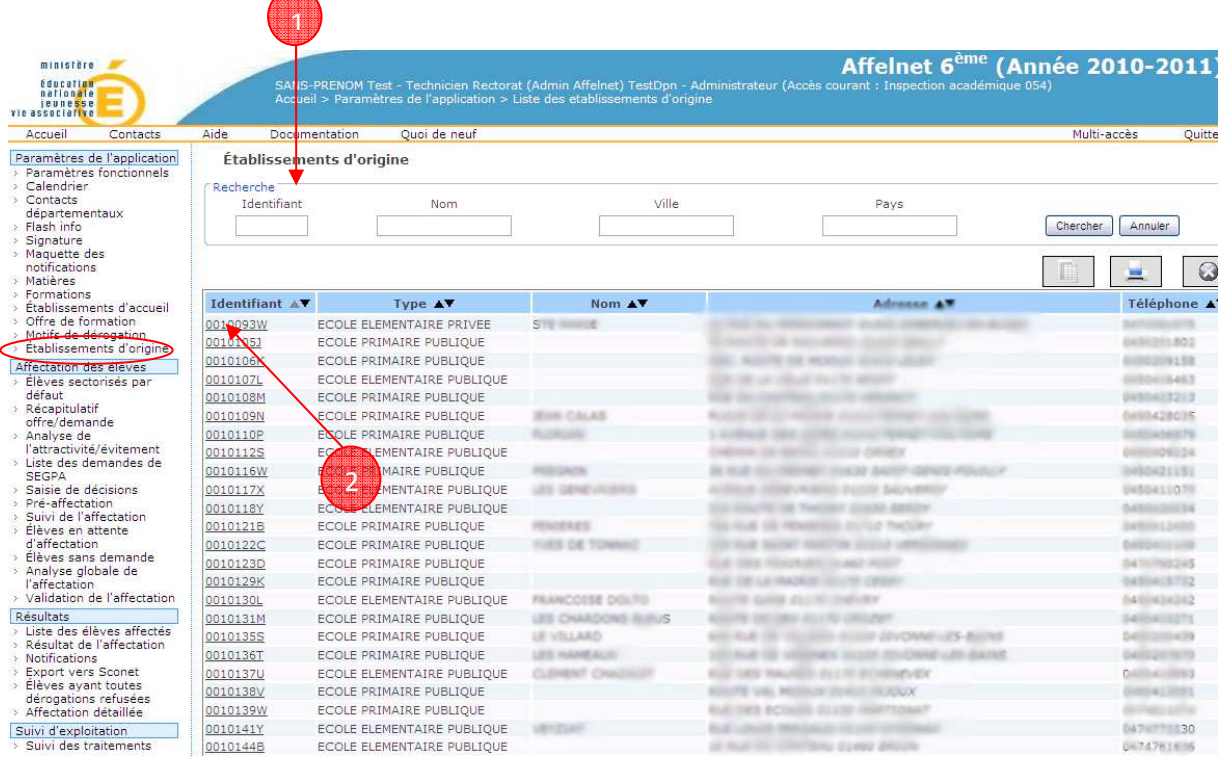

Résultat obtenu :

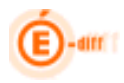

#### AFFELNET 6ème - partie DSDEN

Affelnet 6<sup>ème</sup> (Année 2010-2011)

# ministère<br>Education<br>Inationale<br>Internationale<br>Macueil Conta<br>Accueil Conta  $\begin{tabular}{|c|c|} \hline \textbf{Scumeltes} & \textbf{Graplicus} & \textbf{Corr} \\ \hline \hline \textbf{124} & \textbf{13} & \textbf{14} & \textbf{15} \\ \hline \textbf{13} & \textbf{14} & \textbf{15} & \textbf{16} \\ \hline \textbf{14} & \textbf{14} & \textbf{16} & \textbf{16} & \textbf{16} \\ \hline \textbf{15} & \textbf{16} & \textbf{16} & \textbf{16} & \textbf{16} \\ \hline \textbf{16} & \textbf{16$

- 
- 
- 
- 
- 
- 
- 
- 
- 
- 
- 
- 
- 

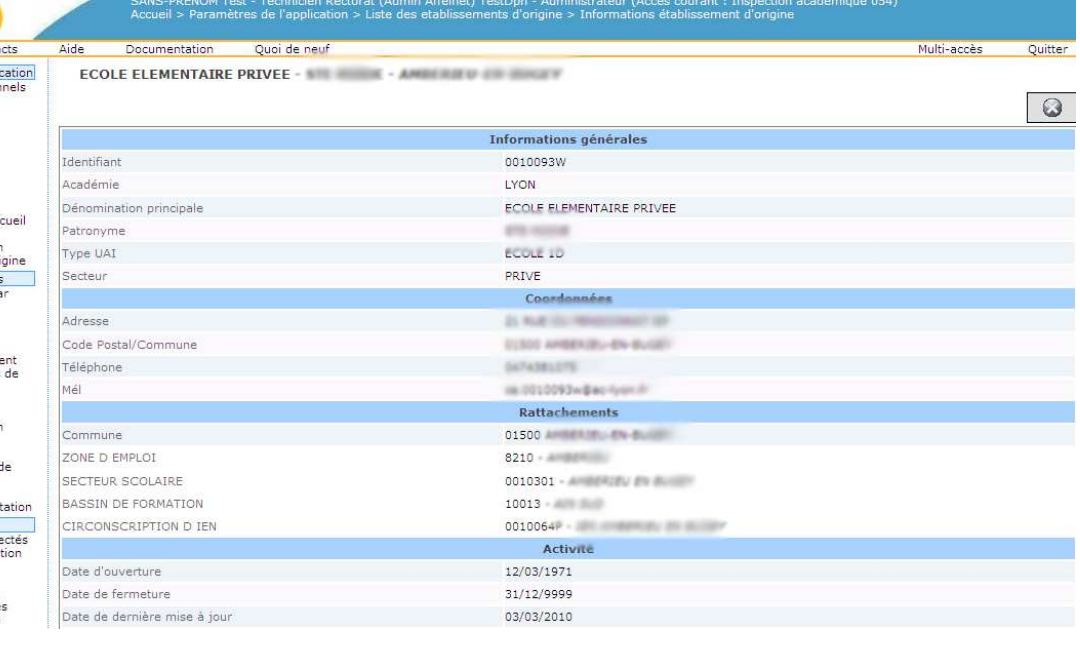

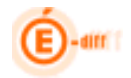

#### **5 DEUXIEME ETAPE DU PROCESSUS : LES DOSSIERS ELEVES**

Cette deuxième étape consiste à :

- Importer les données élèves (BE1D)
- Suivre les écoles et leurs dossiers élève
- Saisir des candidatures individuelles
- Valider la saisie

Il est fortement conseillé de vérifier que le chargement des nomenclatures a bien été effectué avant de commencer cette étape.

#### **5.1 Importation des données élèves :**

L'écran qui suit permet de lancer l'import des dossiers élèves sélectionnés dans BE1D. Lorsqu'on active le bouton Démarrer, le batch d'import des données élèves s'exécute.

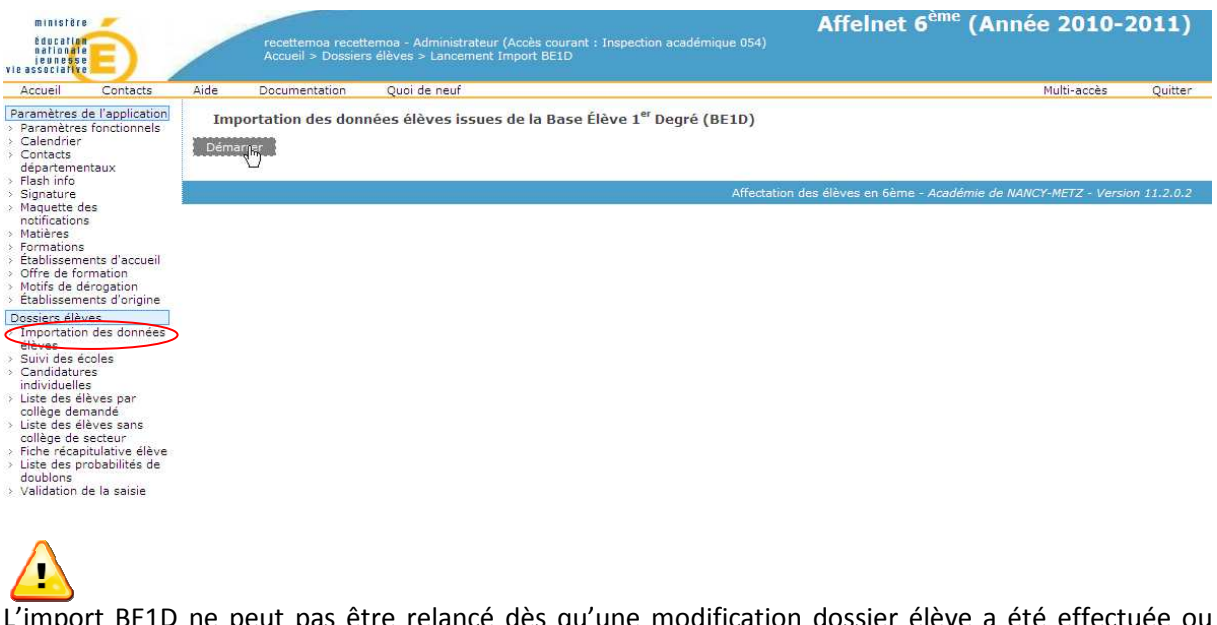

L'import BE1D ne peut pas être relancé dès qu'une modification dossier élève a été effectuée ou qu'une saisie de candidature individuelle a été enregistrée.

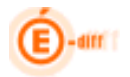

Des contrôles sont effectués au moment de l'importation des données BE1D vers Affelnet6 :

- $\checkmark$  Un contrôle sur l'âge de l'élève (5-55 ans) est effectué (lors de la saisie, un avertissement apparaît lorsque l'âge > 18 ans)
- $\checkmark$  L'élève doit avoir obligatoirement un responsable physique ou moral
- $\checkmark$  Si un élève a plusieurs responsables de même lien, on prend le premier (exemple père ou mère)
- $\checkmark$  Un responsable peut ne pas avoir d'adresse
- L'élève a obligatoirement une adresse
- $\checkmark$  Une adresse comporte au moins un code pays

S'assurer que le fichier d'import est bien présent :

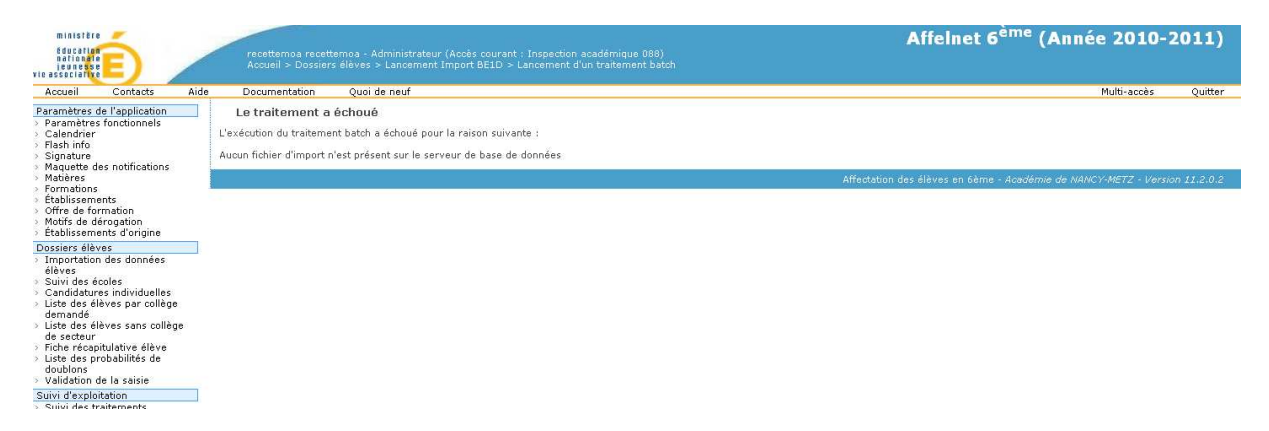

Une fois que le batch s'est exécuté, on peut aller suivre son déroulement en accédant au menu en fin de liste Suivi de l'exploitation, Suivi des traitements :

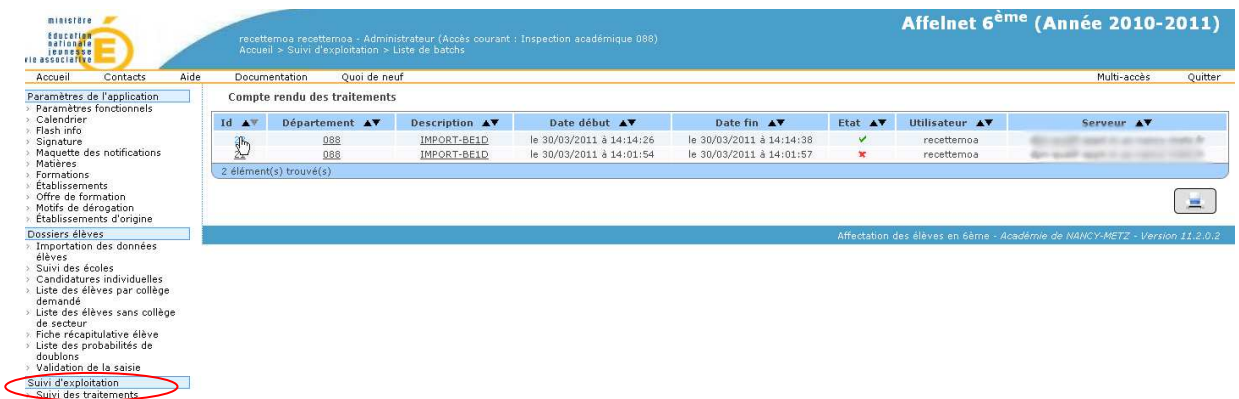

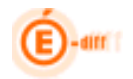

On visualise alors les résultats de l'import en double cliquant sur le n° d'exécution (ID) :

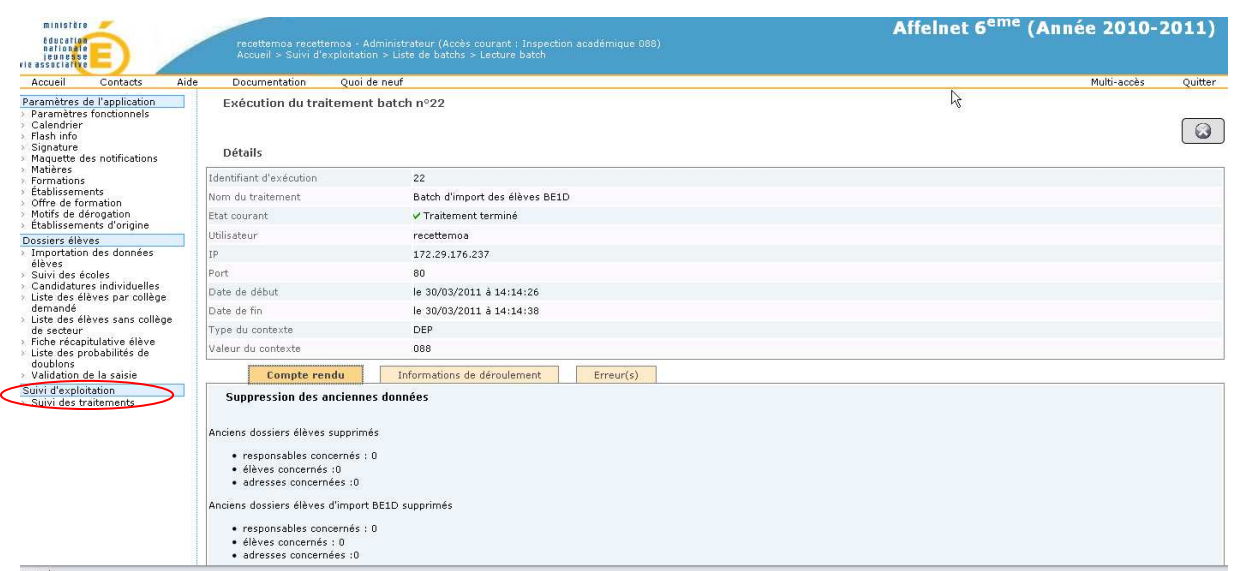

On retrouve le compte rendu d'exécution ainsi que le détail du déroulement via le deuxième onglet. Si le traitement s'est mal passé on pourra visualiser le code en anomalie via l'onglet Erreur(s).

#### **5.2 Suivi des écoles :**

L'écran qui suit est **très important** car il affiche le suivi de toutes les écoles par circonscription du département. Tous les élèves sélectionnés par les directeurs d'école y figurent.

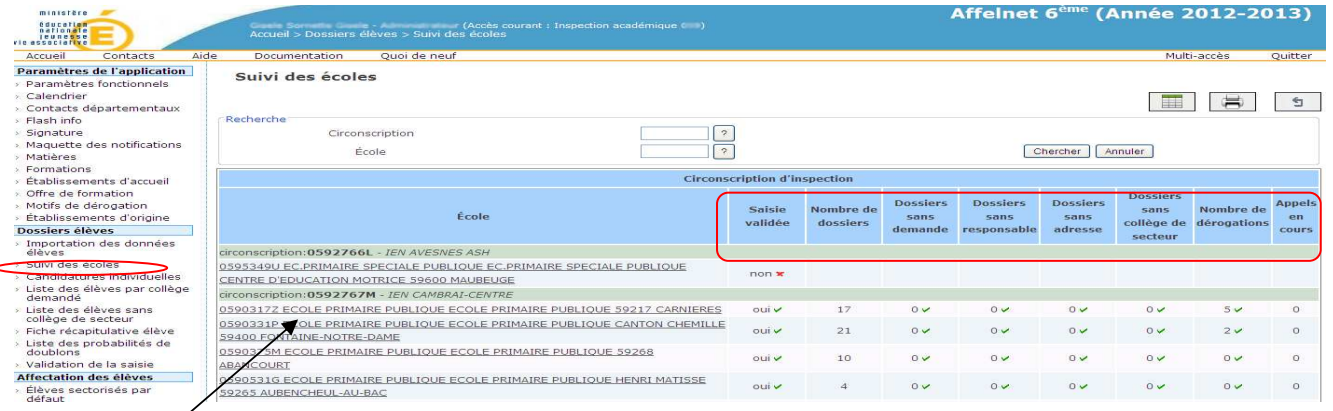

*En double cliquant sur l'établissement, on accède alors au détail de tous les dossiers (saisis par le directeur).* 

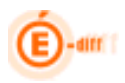

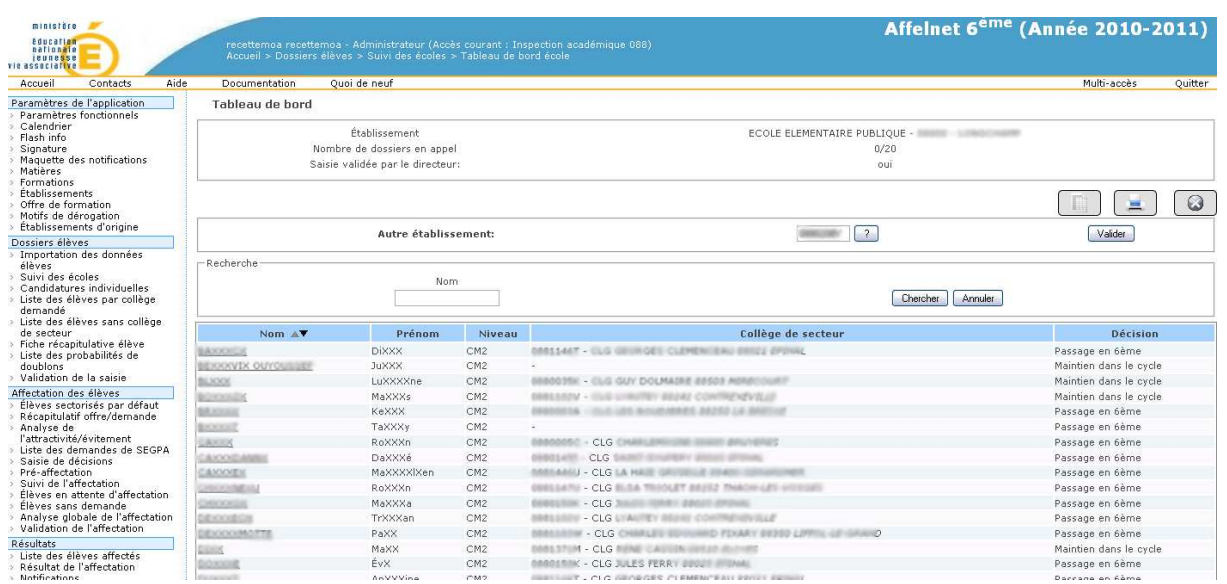

Le lien présent sur le Nom permet d'accéder à la fiche récapitulative de l'élève.

#### **5.3 Candidatures Individuelles :**

L'écran qui suit permet au gestionnaire DSDEN ou le principal de collège de saisir les nouvelles candidatures individuelles ou de modifier les candidatures des élèves qui ne proviennent pas de l'import BE1D (origine hors académie, hors département, hors secteur public, hors écoles publiques BE1D).

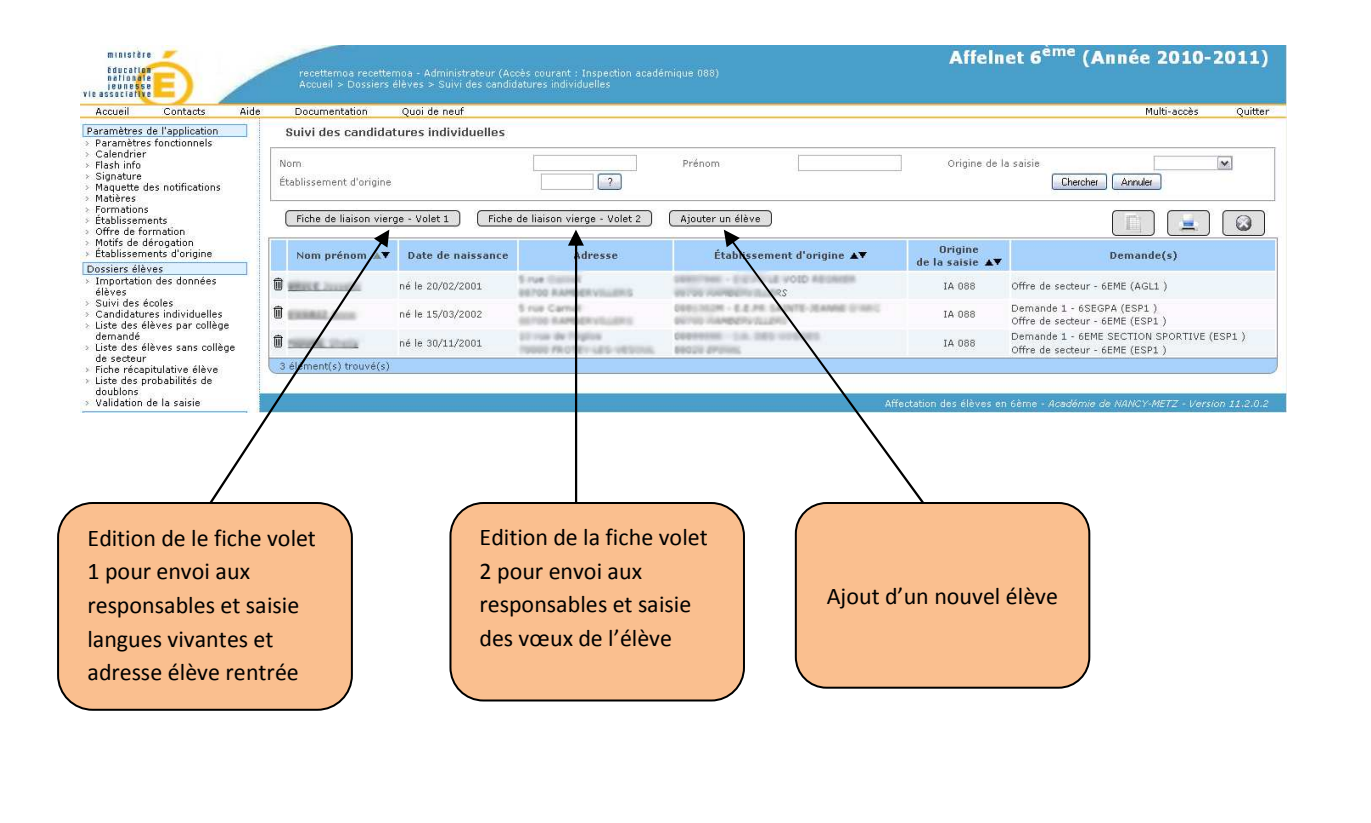

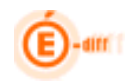

#### *5.3.1 La fiche volet 1:*

Le premier onglet permet l'édition sous format PDF du volet1 des fiches de liaison :

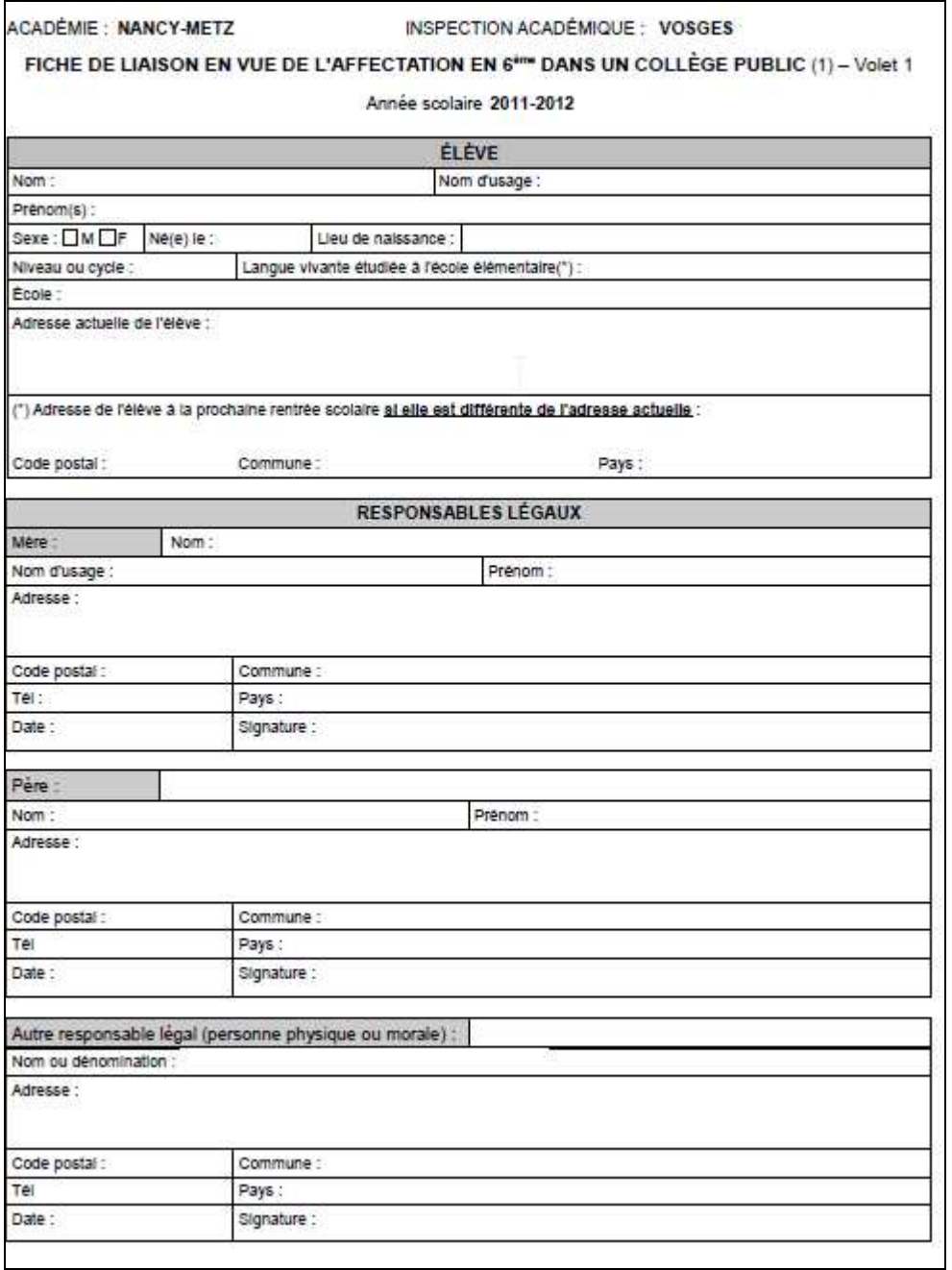

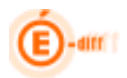

#### *5.3.2 La fiche volet 2:*

La page 1 comprend des informations sur l'élève, le collège public de secteur (lié à l'adresse de l'élève), la langue vivante1/2 ainsi que la formation demandée (choix  $6^{em}$ , choix SEGPA, autre choix générant une demande de dérogation), la(les) demande(s) de dérogation (maximum 3 en fonction du paramétrage du nombre de vœux) ainsi que la signature des responsables légaux.

ACADÉMIE : NANCY-METZ INSPECTION ACADÉMIQUE : MEURTHE-ET-MOSELLE FICHE DE LIAISON EN VUE DE L'AFFECTATION EN 6<sup>4m</sup> DANS UN COLLÈGE PUBLIC (1) - Volet 2

Année scolaire 2012-2013

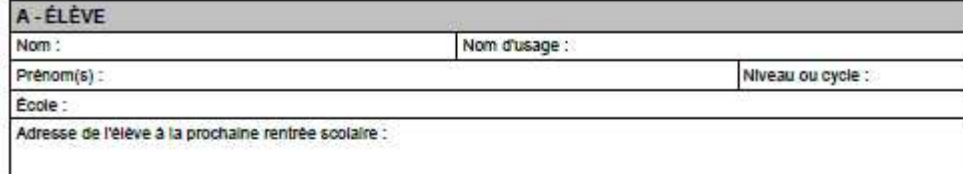

B - COLLÉGE PUBLIC DE SECTEUR correspondant à l'adresse de l'élève à la prochaine rentrée scolaire (2)

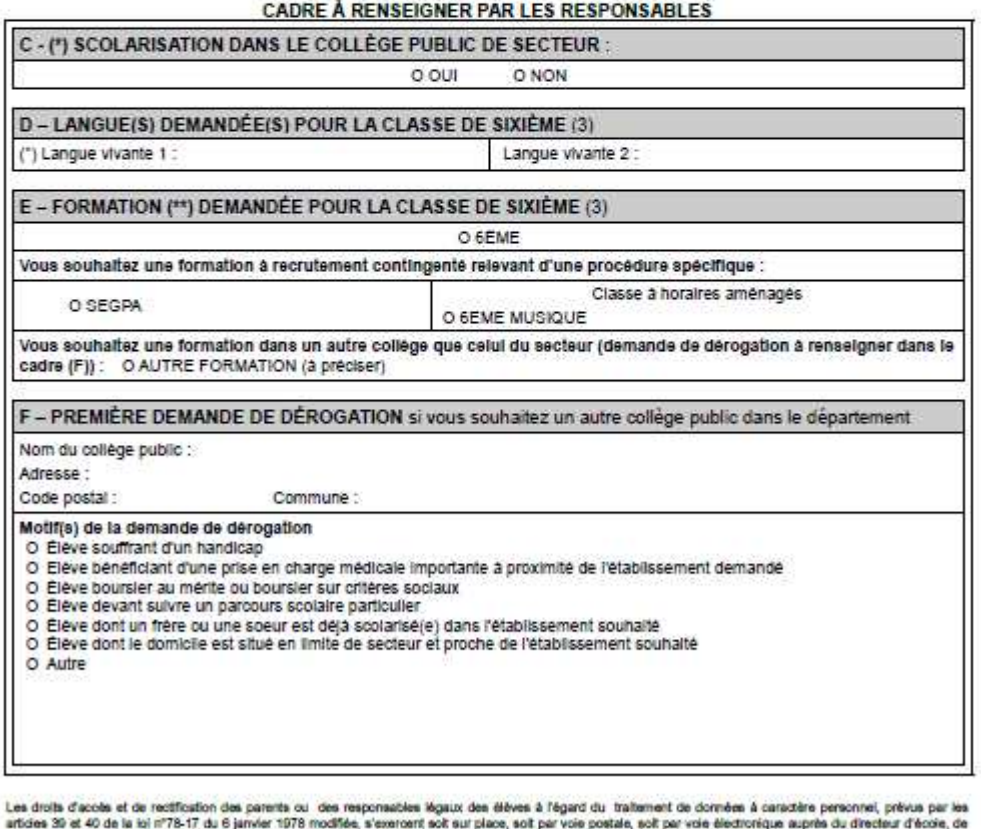

ione 39 et 40 de la lei m'75-17 du b janvier 1978 modifié de la promotit eoit sur parou poetal, son per voe electronque aupres du direc<br>1. Ne présage pas d'une dédalon de passage en Bême.<br>1. Ne présage pas d'une dédalon de Timpedeur de l'éducation nationale de la circonscription ou de l'inspecteur d'acadèmie, directeur des services départemental<br>(1) Ne présage pas d'une décision de passage en Bèrre.<br>(2) Le collège de secteur est celui du sec

- 
- 
- 

Page 1/2

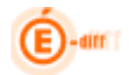

La page 2 du volet 2 comprend la liste des formations et la liste des langues vivantes proposées dans le département pour l'entrée en classe de sixième de collège public :

**ACADÉMIE: NANCY-METZ** 

INSPECTION ACADÉMIQUE : MEURTHE-ET-MOSELLE

#### **LISTE DES FORMATIONS** LISTE DES LANGUES ENSEIGNÉES EN CLASSE DE SIXIÈME

Année scolaire 2012-2013

LISTE DES FORMATIONS PROPOSÉES POUR L'ENTRÉE AU COLLÈGE :

6EME 6EME ENFANTS NON FRANCOPHONES **6EME MUSIQUE 6EME SEGPA** 

LISTE DES LANGUES VIVANTES PROPOSÉES POUR L'ENTRÉE AU COLLÈGE :

**ALLEMAND LV1 ALLEMAND LV2 ANGLAIS LV1** 

Page 1/1

AFF6\_DSDEN.doc Page 28 sur 61

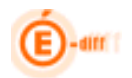

#### *5.3.3 Ajout d'un élève*

L'écran affiche les trois onglets à renseigner pour saisir une nouvelle candidature ou compléter une candidature existante :

#### *5.3.3.1 Informations élève*

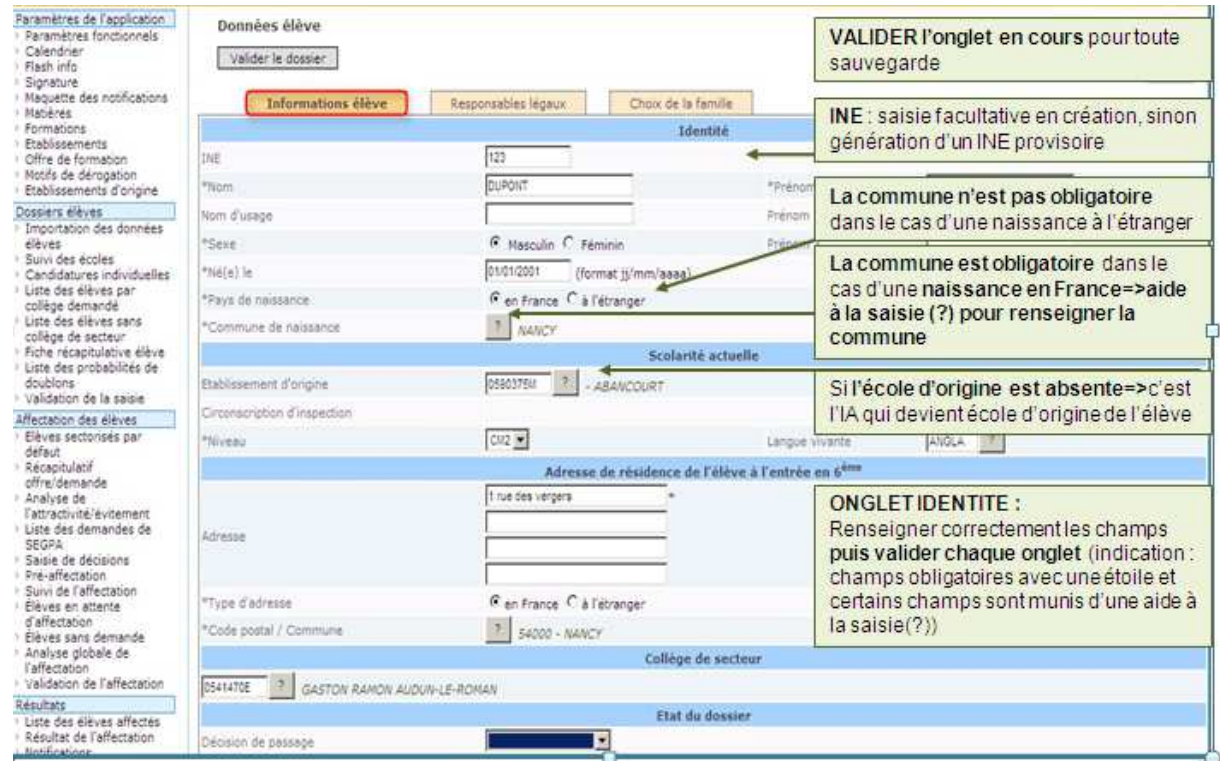

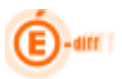

#### *5.3.3.2 Responsables légaux*

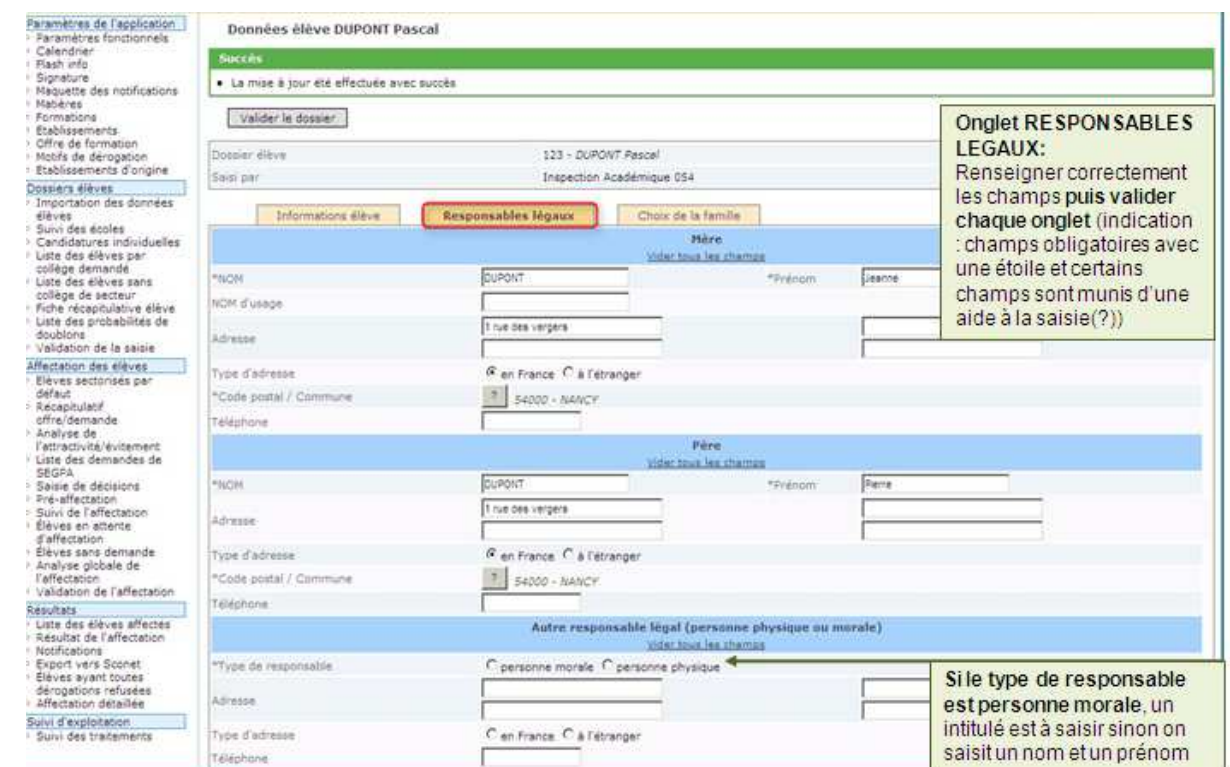

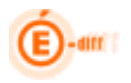

#### *5.3.3.3 Choix de la famille*

Si l'affectation demandée est un collège public du département, le gestionnaire doit saisir une langue vivante1 (1) et une demande dans le collège de secteur ou non (2).

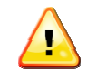

#### **S'il choisit autre collège, l'élève ne participera pas à l'affectation.**

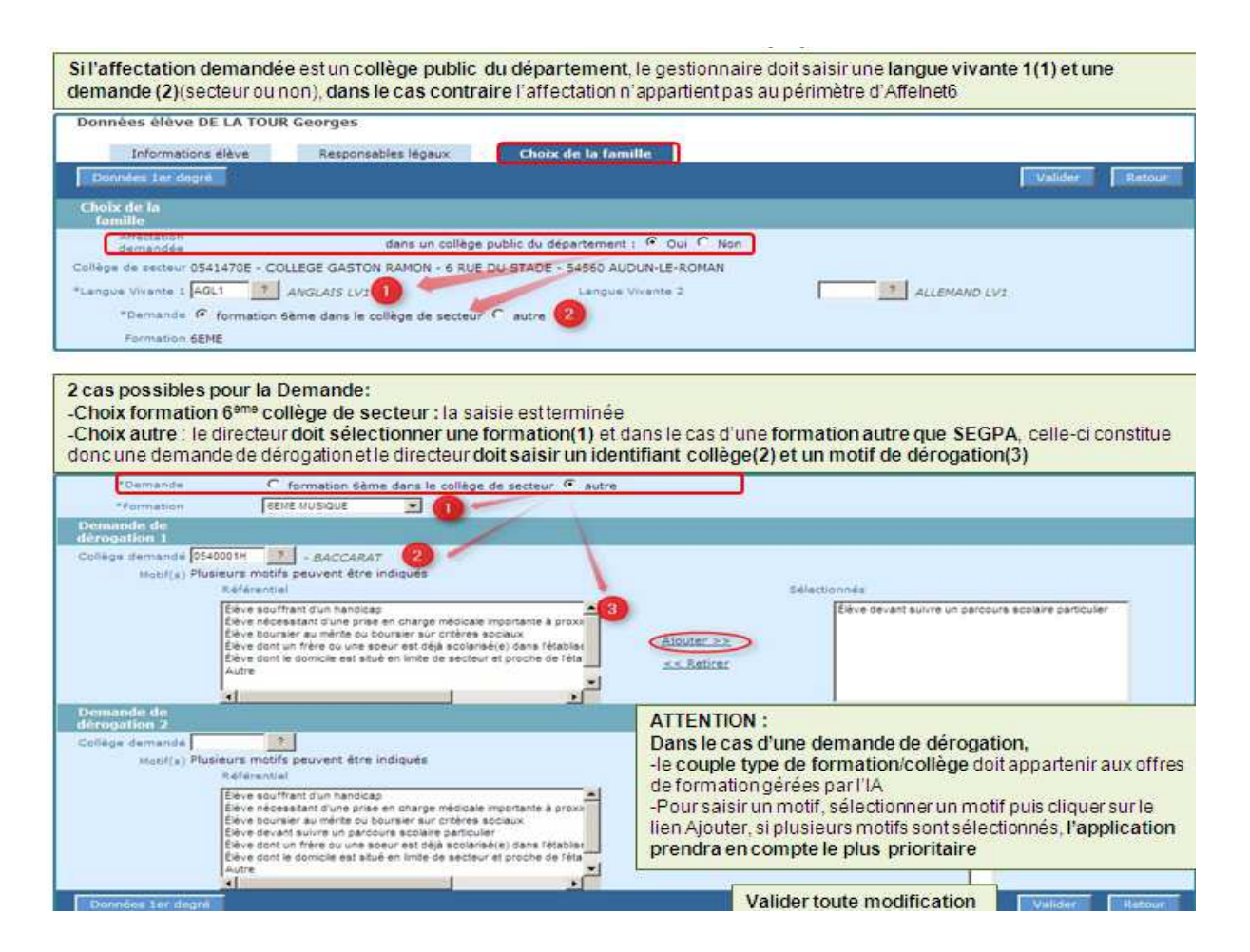

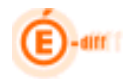

#### **5.4 Liste des élèves par collège demandé :**

Lorsqu'on accède à cet écran, la liste des élèves est vide car il est nécessaire de renseigner un collège puis de cliquer sur « valider » pour avoir la liste des élèves de ce collège (secteur **ET** dérogation). Les élèves listés sont les élèves issus de BE1D ou saisies en candidatures individuelles.

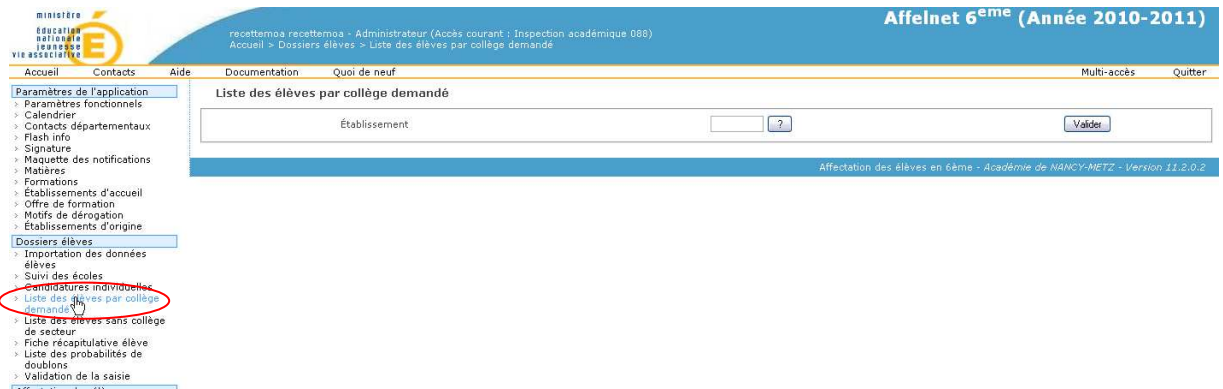

Une fois saisi le numéro du collège et validé, on peut accéder via le lien **Nom/Prénom** aux données de l'élève

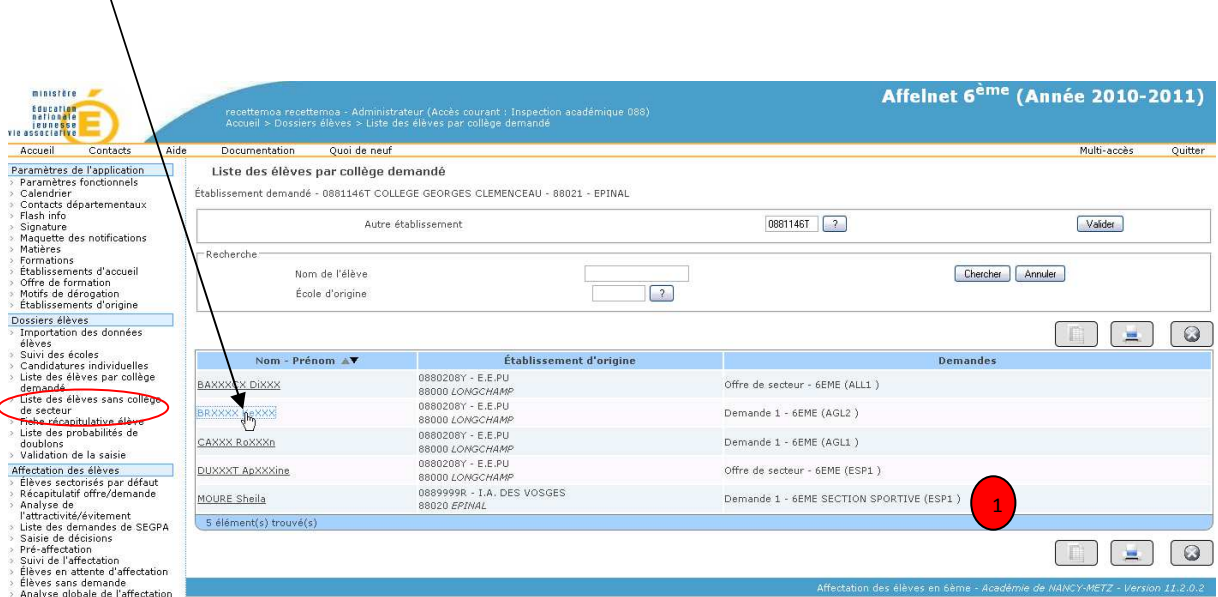

Dans le cas d'une demande de dérogation, on a le numéro de la demande (1)

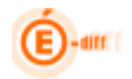

#### **5.5 Liste des élèves sans collège de secteur :**

La liste qui suit recense les élèves n'ayant pas de collège de secteur ainsi que ceux qui n'ont pas d'adresse de résidence à la rentrée ; ils ne peuvent donc pas participer à l'affectation.

Le gestionnaire DSDEN peut attribuer en masse un collège de secteur à ces élèves en procédant de la manière suivante :

- a. Cocher un ou plusieurs élèves(1)
- b. Renseigner un collège de secteur (2)
- c. Cliquer sur « saisir pour sélection » (3)

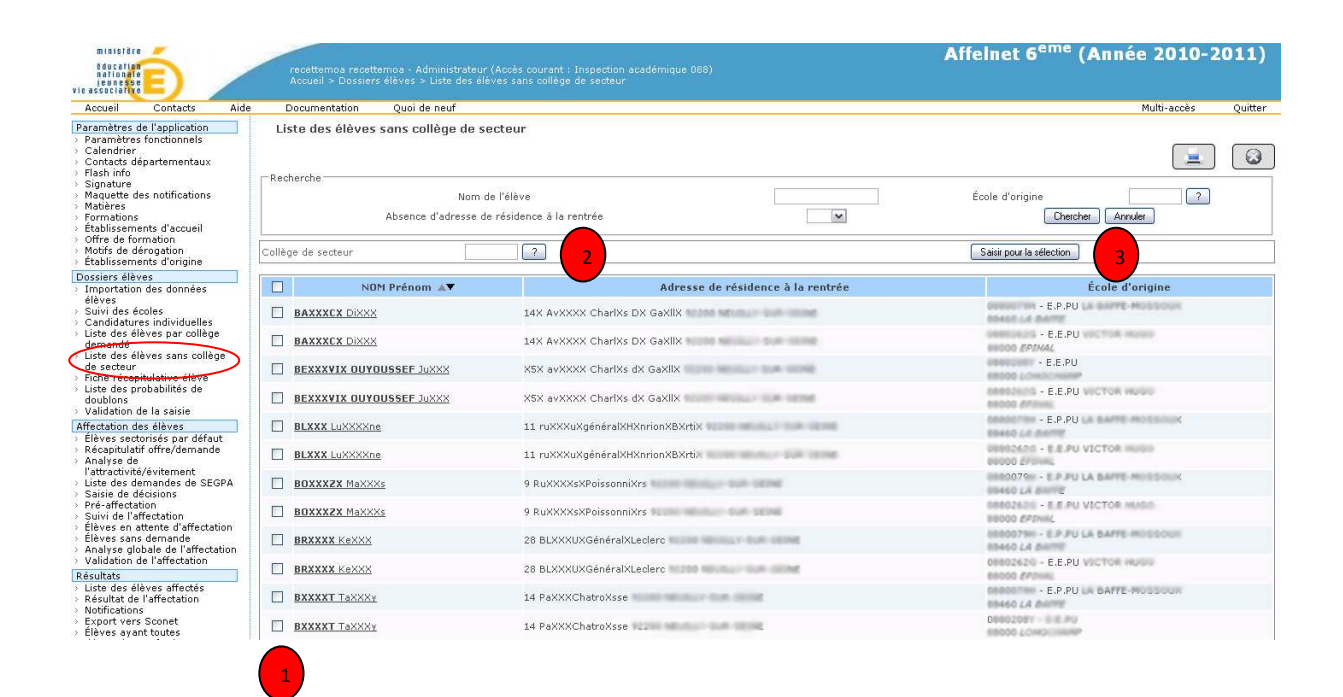

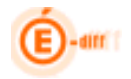

#### **5.6 Fiche récapitulative élève:**

L'écran qui suit permet d'afficher la fiche récapitulative de l'élève (si la saisie correspond aux critères de recherche) sinon saisir un critère de recherche (ex : tous les noms qui commencent par le lettre B).

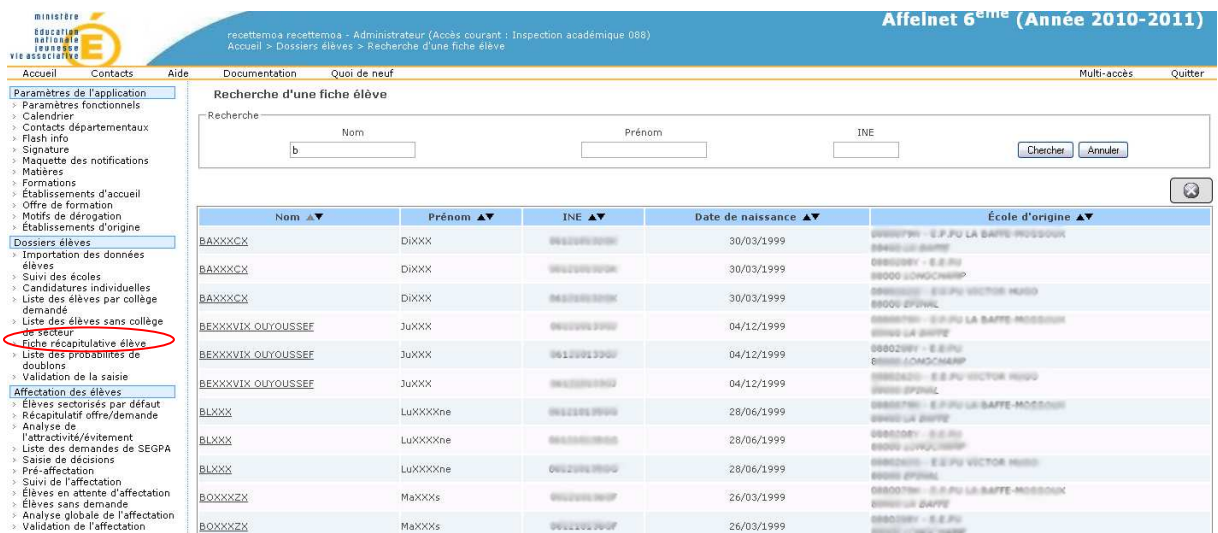

#### **5.7 Liste des probabilités de doublons:**

La liste suivante permet de repérer les élèves qui pourraient être des doublons pour le département. Cela peut concerner les attributs de l'élève :

- INE
- Nom
- Prénom
- Sexe
- Date de naissance
- Pays de naissance
- Commune de naissance

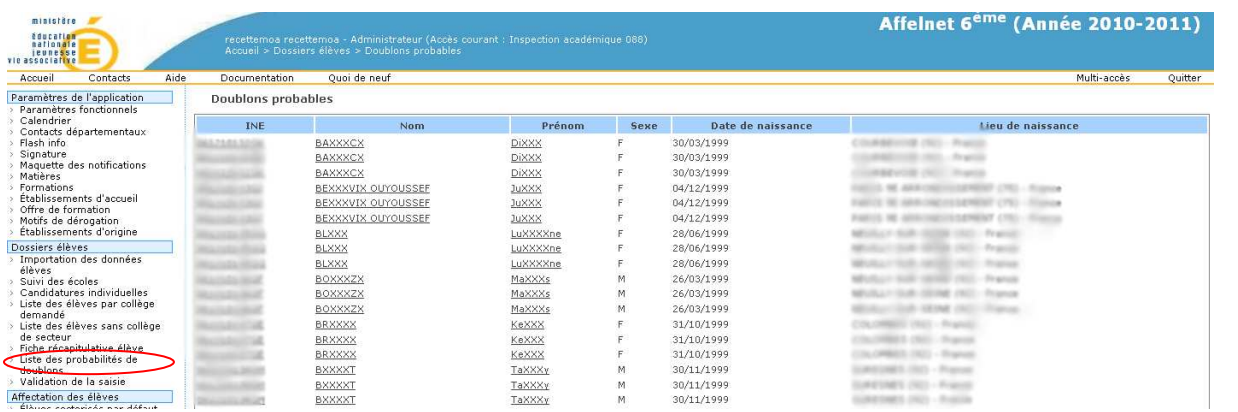

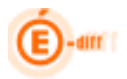

#### **5.8 Validation de la saisie:**

**Etape ultime avant l'affectation**, l'écran suivant propose de valider la saisie des dossiers des directeurs d'école et celles des candidatures individuelles du gestionnaire DSDEN.

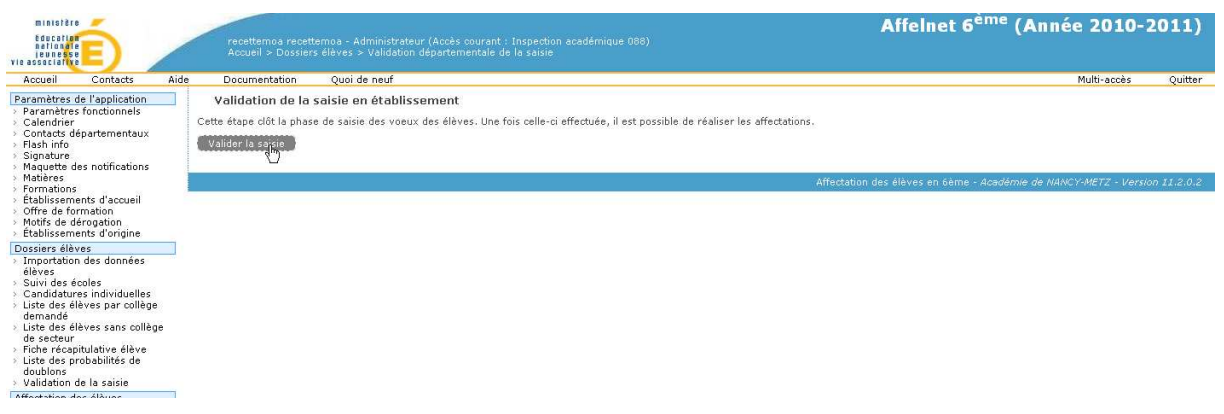

Résultat de la validation de la saisie.

Les élèves n'ayant pas de demande mais dont on connait le collège de secteur se voient attribuer une demande « 6ème », collège de secteur afin de participer à l'affectation.

**Après cette validation, les directeurs d'école et les principaux ne peuvent plus modifier les dossiers (Le menu « Dossiers élèves » disparait).** 

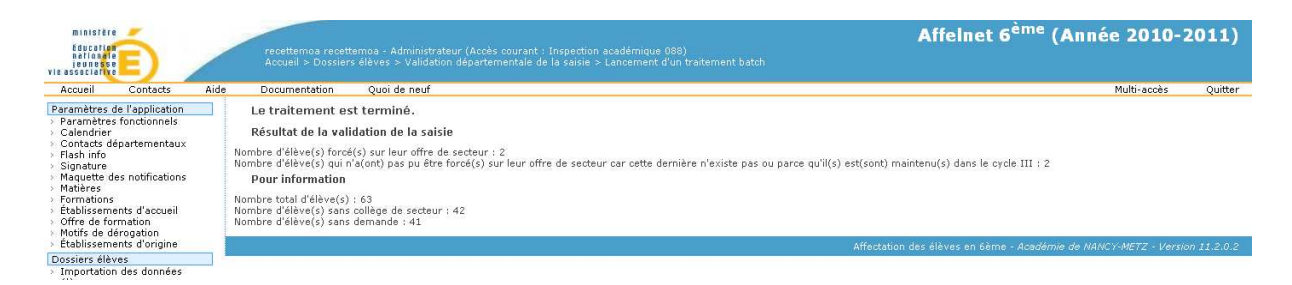

On pourra retrouver via le menu « Suivi d'exploitation », le compte-rendu d'exécution du traitement

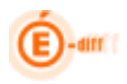

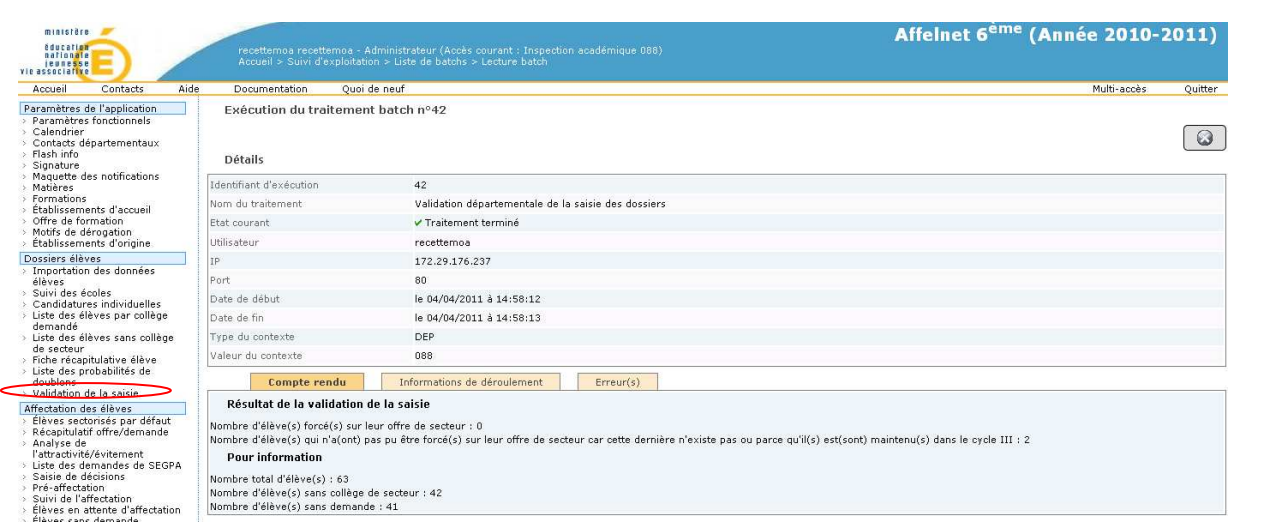

### **L'application passe alors en MODE AFFECTATION**

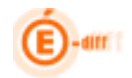

#### **6 TROISIEME ETAPE DU PROCESSUS : AFFECTATION DES ELEVES**

Cette troisième étape consiste à :

- consulter des statistiques
- Traitement manuel des SEGPA et formation contingentées
- Lancer la pré-affectation
- Valider l'affectation

L'affectation des élèves se déroule sur un ensemble d'offres de formations ouvertes dans des collèges publics du département concerné. Chaque offre dispose d'une capacité d'accueil sous la forme d'une valeur entière positive. L'ensemble des élèves doit avoir effectué des demandes d'affectation sur les diverses offres de formation du département**. Chacune de ces demandes se voit attribuer un rang et une priorité (déterminée d'après les motifs de dérogation associés à la demande).**Les élèves gardent la possibilité d'être affectés en 6ème sur leur collège de secteur.

L'affectation consiste tout d'abord à attribuer une décision à chaque demande d'un élève puis à déterminer l'affectation finale de l'élève lors de la validation de l'affectation.

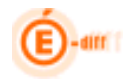

#### **6.1 Elèves sectorisés par défaut :**

L'écran qui suit donne le détail des élèves qui n'avaient pas de demande mais pour lesquels un collège de secteur a été attribué afin qu'ils participent à l'affectation (cf. validation de la saisie).

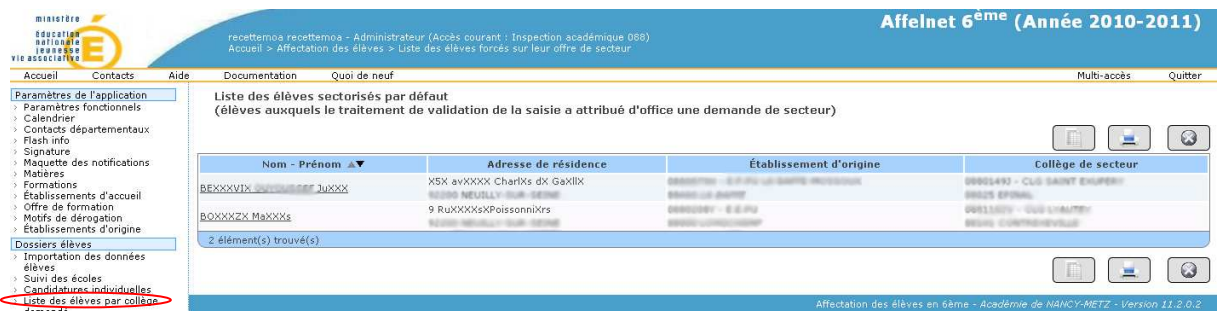

#### **6.2 Récapitulatif Offre/Demande :**

#### *6.2.1 Récapitulatif Offre/Demande par établissement :*

Ce récapitulatif est une synthèse des demandes et des taux de pression pour **chaque formation de chaque établissement** 

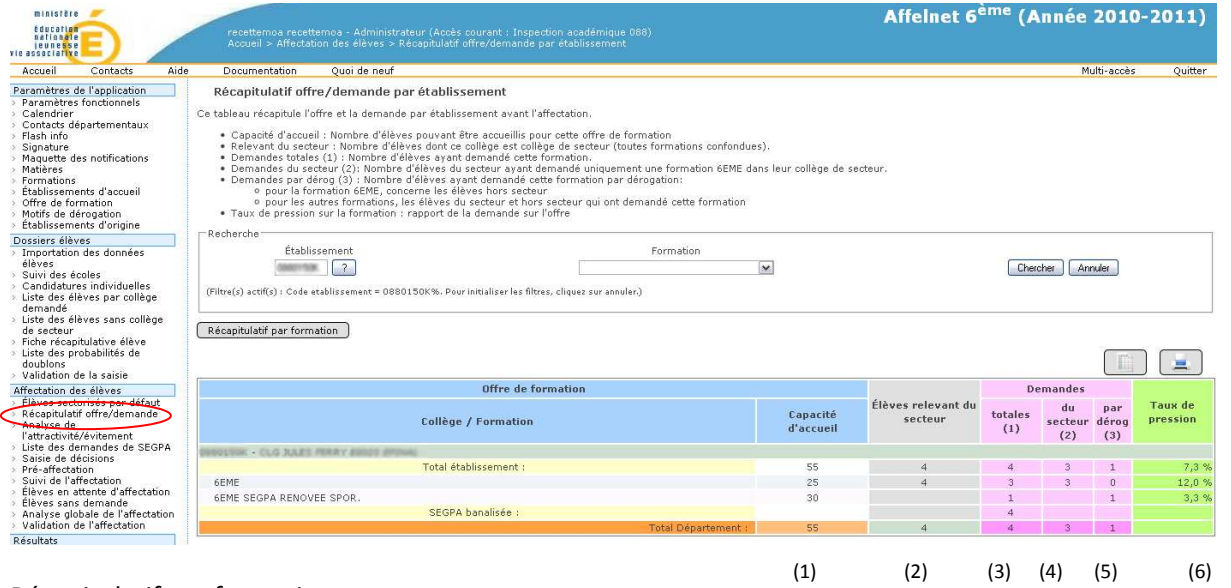

#### Récapitulatif par formation

-(1) Capacité d'accueil : nb d'élèves pouvant être accueillis pour cette offre de formation

-(2) Elèves relevant du secteur : Nombre d'élèves dont ce collège est collège de secteur (toutes formations confondues).

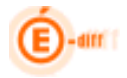

- -(3) Demandes totales : Nombre d'élèves ayant demandé cette formation.
- -(4) Demandes du secteur : Nombre d'élèves du secteur ayant demandé uniquement une formation
- 6<sup>ème</sup> dans leur collège de secteur.
- -(5) Demandes par dérogation : Nombre d'élèves ayant demandé cette formation par dérogation: Pour la formation 6<sup>ème</sup>, concerne les élèves hors secteur
- Pour les autres formations, les élèves du secteur et hors secteur qui ont demandé cette formation -(6) Taux de pression sur la formation : rapport de la demande sur l'offre

#### *6.2.2 Récapitulatif Offre/Demande par offre de formation :*

On peut avoir les mêmes statistiques mais en demandant un récapitulatif **par formation** pour chaque établissement :

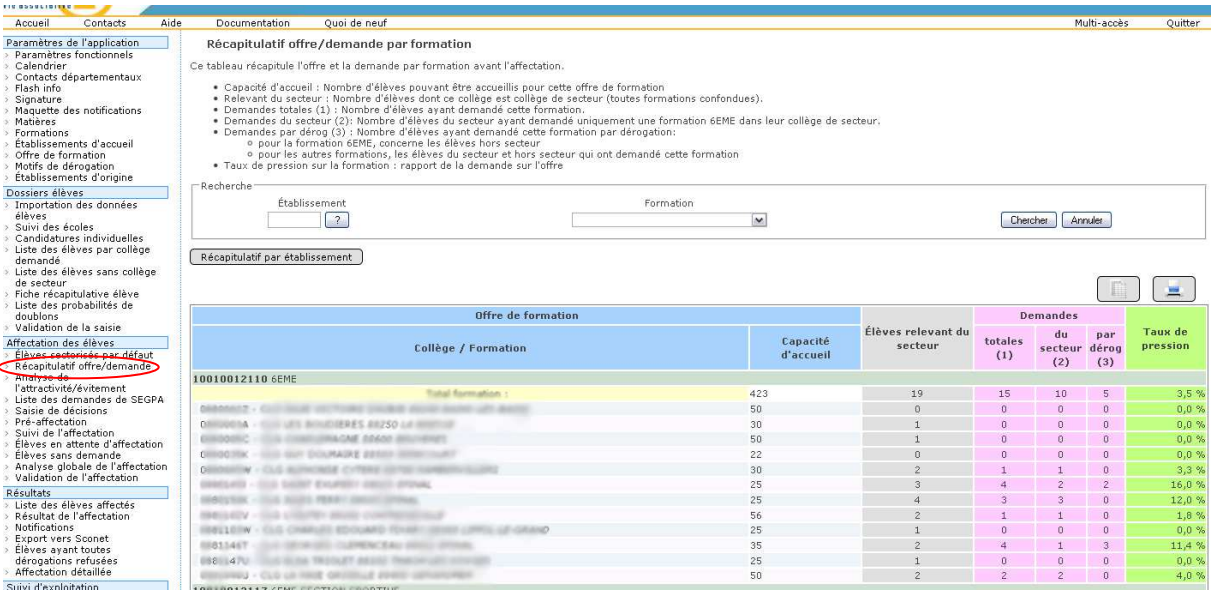

#### **6.3 Analyse de l'attractivité /évitement :**

La liste qui suit présente la ventilation des demandes pour un collège donné par motifs de dérogations et la répartition des demandes par type de dérogation pour un autre collège. On peut également faire l'analyse pour tout le département

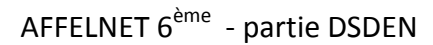

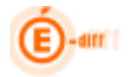

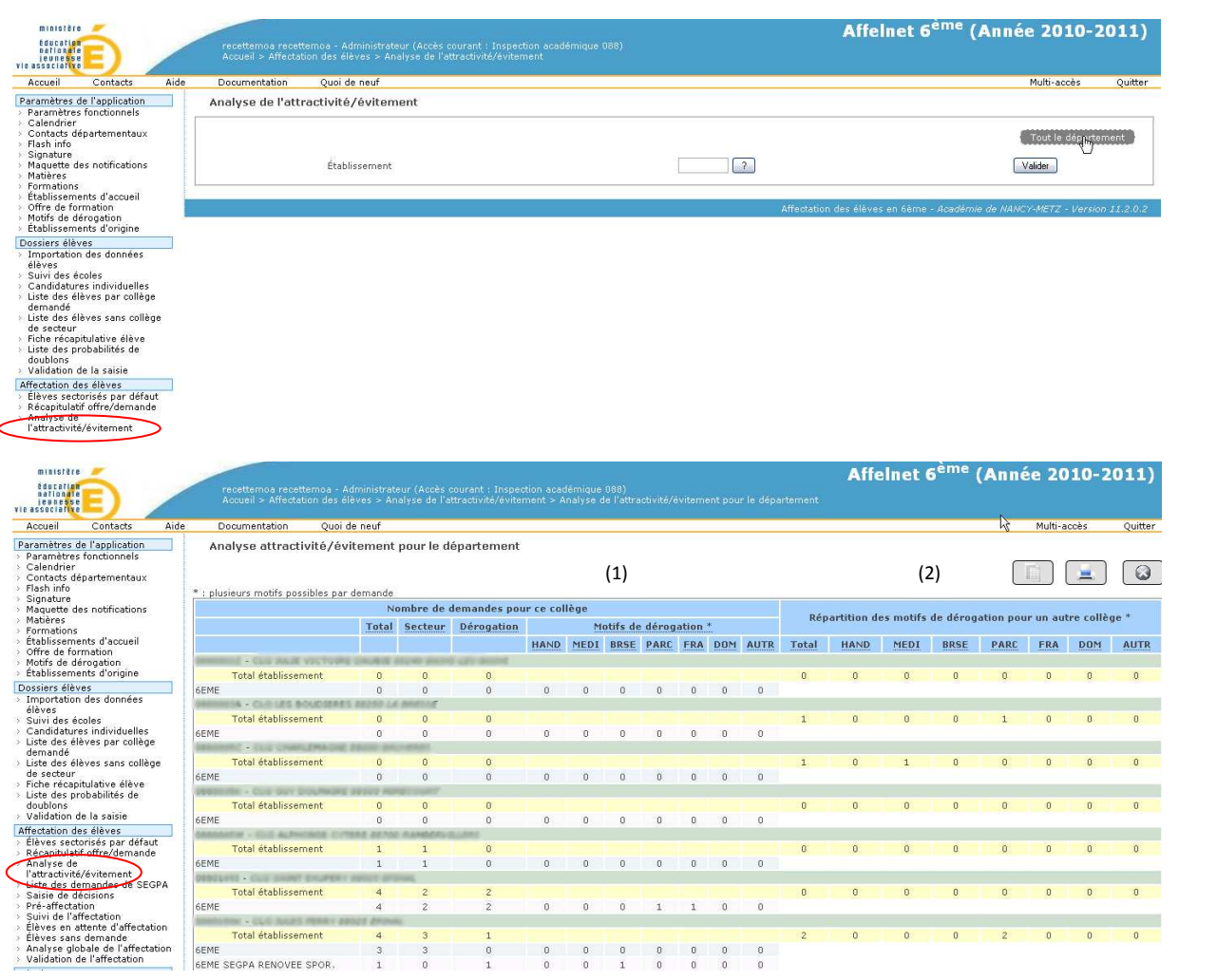

On synthétise pour le collège(1) :

- Total : Cumul des compteurs pour les offres
- Secteur : Cumul des demandes relevant du secteur
- Dérogation : Cumul des demandes par dérogation
- Ventilation des motifs de dérogation par catégorie pour ce collège

Pour les demandes de dérogation pour un autre collège (2) :

• Cumul des motifs de dérogation pour un autre collège avec répartition par catégorie

#### **6.4 Liste des demandes de SEGPA :**

Cette page permet :

- De lister les élèves qui ont fait une demande de formation SEGPA.
- D'ajouter une proposition d'affectation en formation SEGPA à un élève
- De saisir un collège d'accueil à un élève qui a fait une demande de formation SEGPA sans préciser le collège
- De saisir les décisions pour les formations SEGPA.

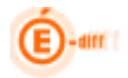

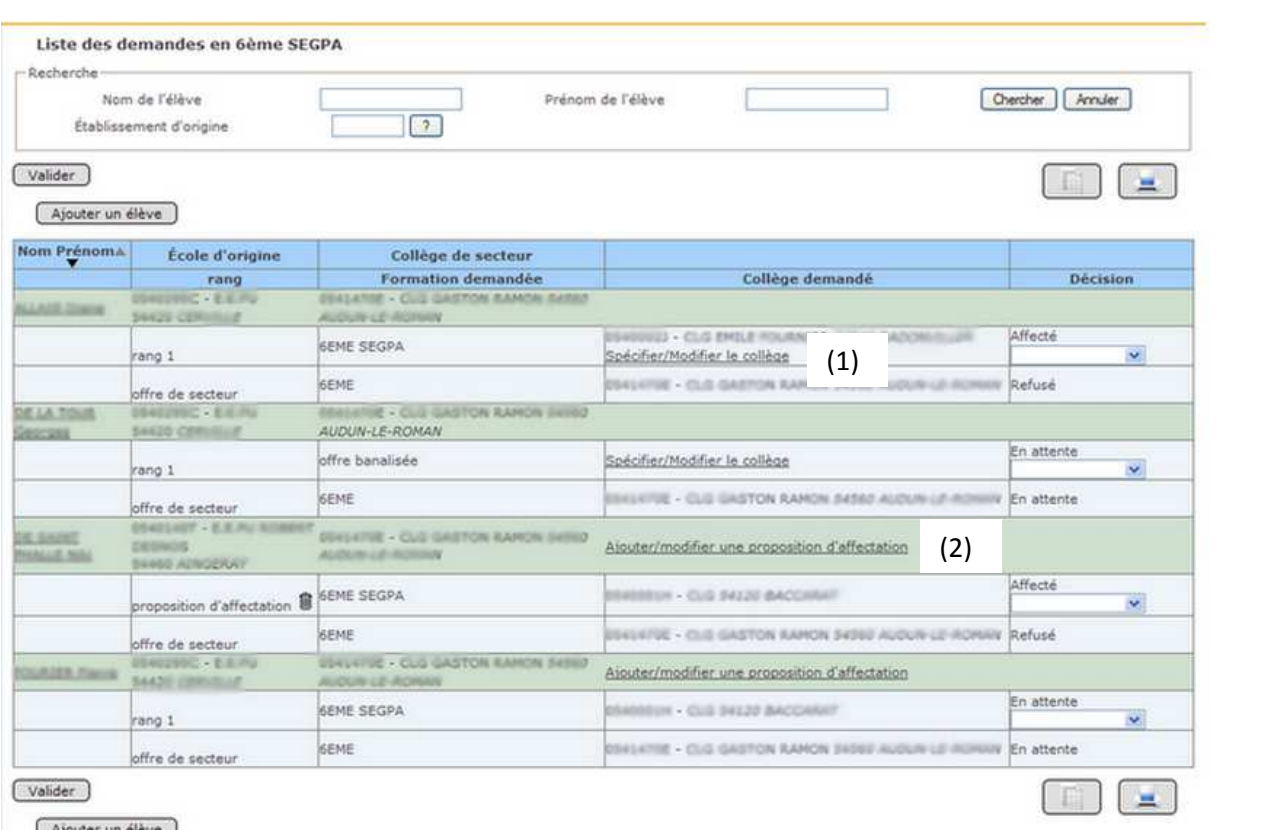

Ajouter un élève

 $\sqrt{2}$ 

Pour les demandes de type SEGPA « banalisée » auxquelles la commission saisit un établissement d'accueil, il s'agit d'une mise à jour de l'offre de formation. (1)

Pour les autres cas, une proposition d'accueil créé une demande de type « 6SEGPA ». (2) La décision de la proposition d'accueil est « Affecté » (refuser les autres)

Si un élève n'a pas encore de demande, il ne peut pas recevoir de proposition d'affectation.

## **Il n'est pas possible d'affecter un élève sur une offre banalisée ; le collège doit être spécifié.**

On arrive sur l'écran suivant lorsqu'on décide d'ajouter une proposition d'affectation à la liste des demandes d'un élève. Cette demande particulière est traitée par la commission d'orientation.

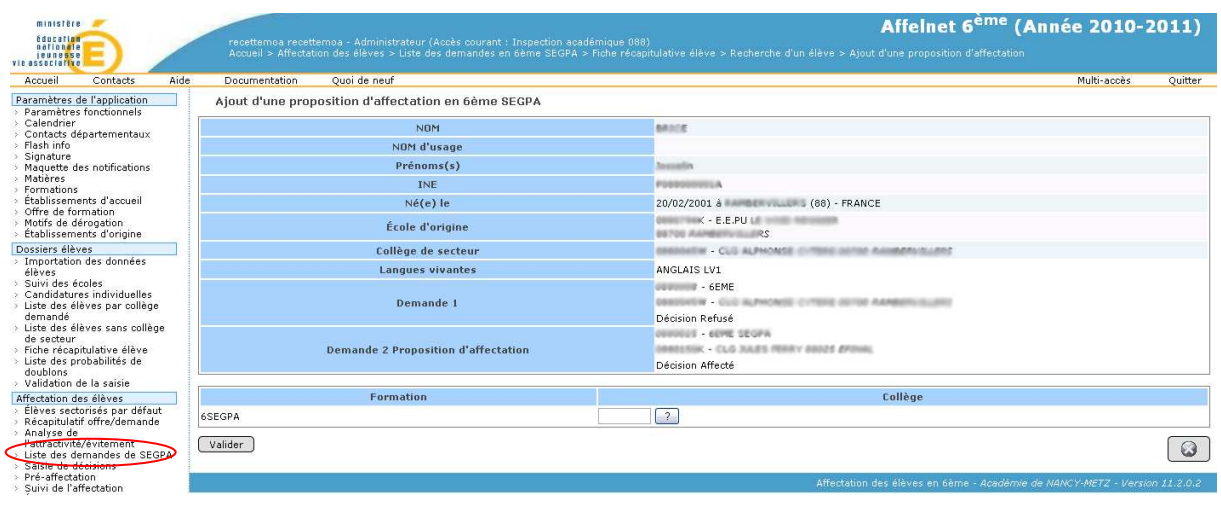

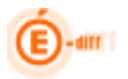

#### **6.5 Saisie des décisions :**

L'écran qui suit assure la gestion des décisions d'affectation pour une offre de formation. On retrouve pour chaque offre deux compteurs :

- En attente : Nb d'élèves en attente de décision
- Non traité : nombre d'élèves non traités.

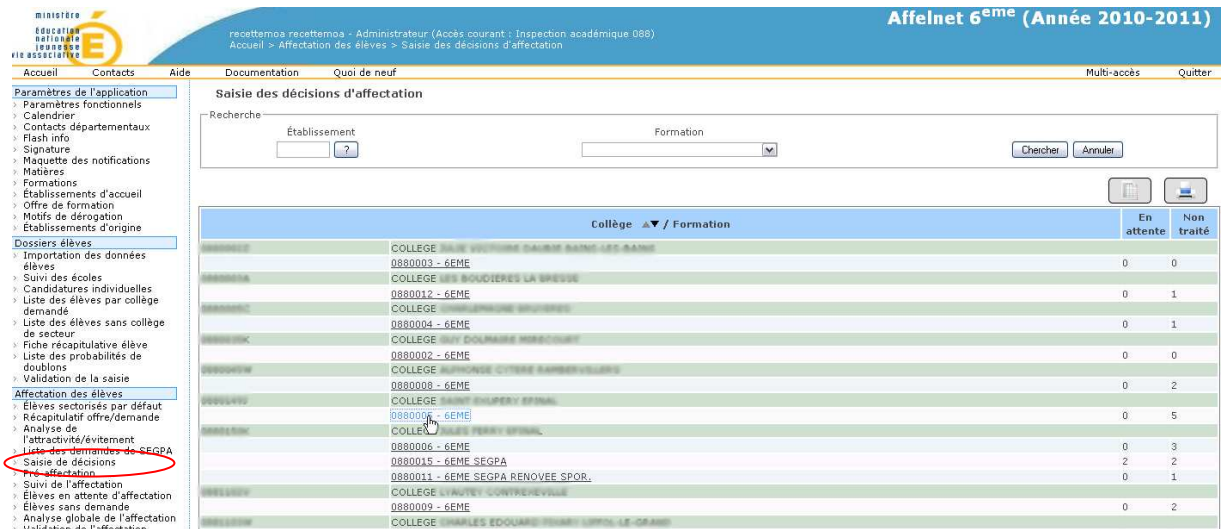

Pour chaque formation, il y a un lien d'accès à la page de saisie des décisions d'affectation des demandes relatives à cette formation.

On peut alors lister pour chaque offre de formation, les potentiels d'affectation associés

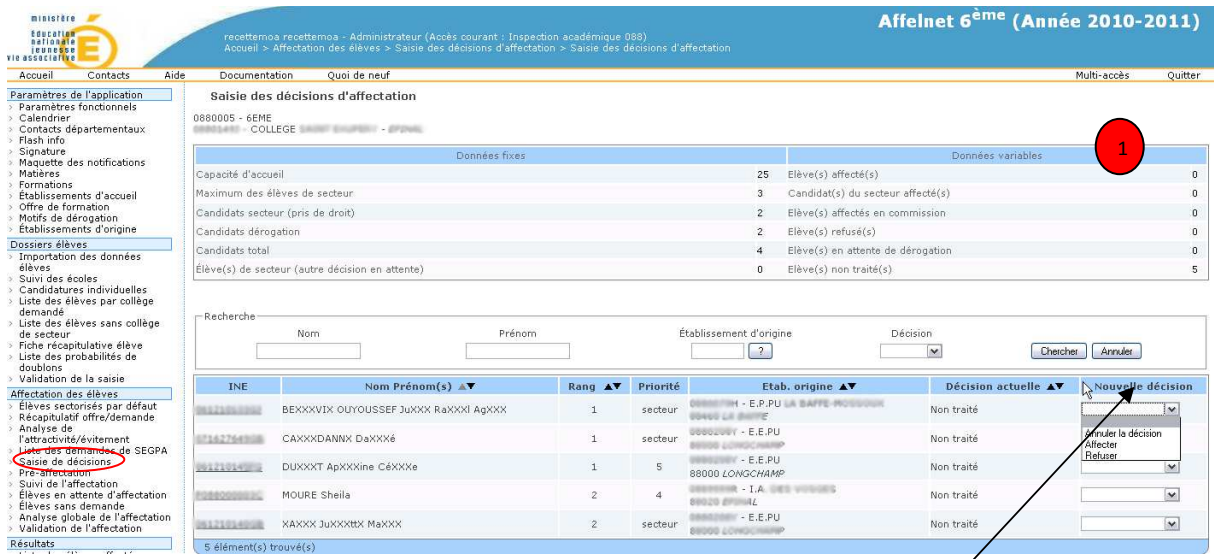

Le gestionnaire peut saisir une nouvelle décision pour une demande et valider. Dès la validation, le tableau synthétique des compteurs(1) est mis à jour automatiquement

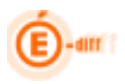

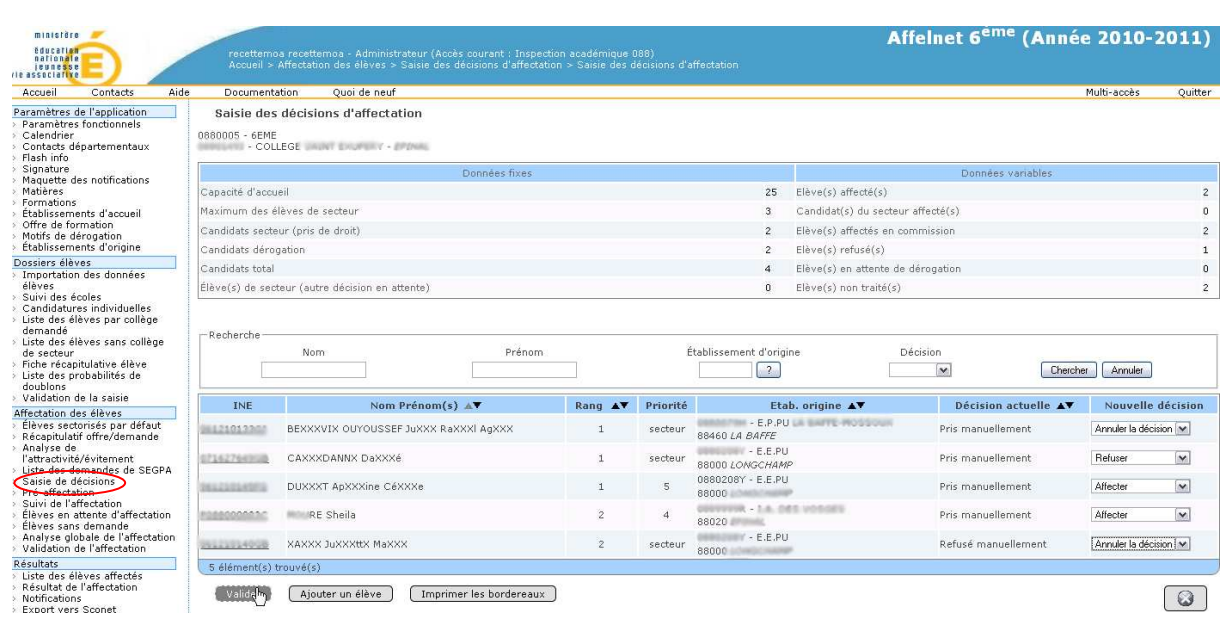

On peut encore à cette étape ajouter à une offre de formation à un élève (cf. bouton « Ajouter un élève »).

De plus il est possible de générer un document de format PDF qui contient pour une offre de formation, la liste des demandes avec la colonne Décision en commission laissée à blanc.

#### **6.6 Pré-affectation :**

#### *6.6.1 Pré-requis*

La pré-affectation ne peut pas avoir lieu tant qu'il reste des demandes de SEGPA banalisées (i.e. sans collège spécifié) et tant qu'il reste des demandes de SEGPA non traitées (toutes les demandes de SEGPA sont gérées de façon manuelle avant la pré-affectation).

La population des élèves participant à l'affectation est déterminée selon les règles suivantes :

- On considère les demandes des élèves autorisés à passer en 6**ème** ou dont la décision est en appel.
- On ne considère que les demandes d'affectation sur les collèges publics du département.

#### En conséquence, ne participent pas à l'affectation

- les élèves maintenus dans le cycle III,
- les élèves sans demande ou ayant une demande hors d'un collège public du département

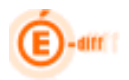

Une fois toutes ces conditions réunies, on peut soumettre le traitement qui comme le nom l'indique permet d'attribuer **automatiquement** des décisions aux demandes des élèves (lancement d'un batch qui peut-être relancé plusieurs fois).

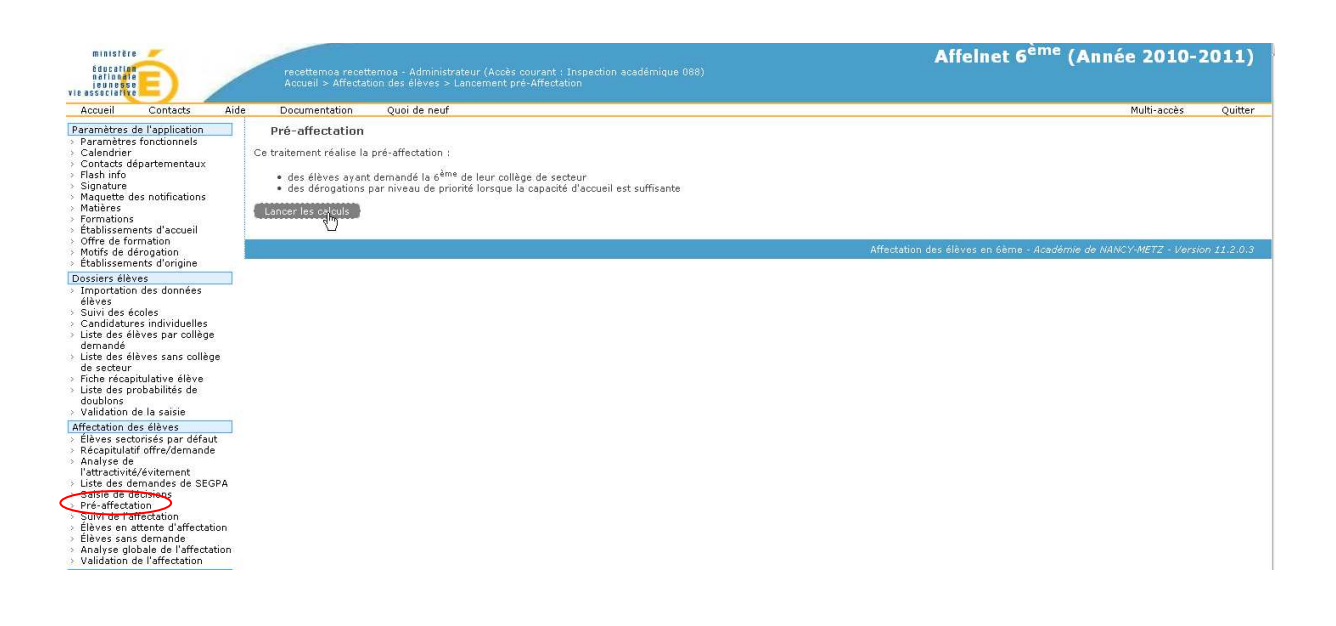

#### *6.6.2 Règles de gestion*

**Les élèves ayant demandé leur collège de secteur** sans dérogation, sont affectés sur ce collège se voient attribuer la Décision d'affectation « A »

-**Les élèves ayant fait des demandes de dérogation** et qui n'ont pas été affectés en commission sont triés **par priorité de dérogation**. **Les élèves de même priorité pour une offre formant un «bloc».** Les blocs sont triés par priorité croissante (le bloc de priorité 1 sera traité avant le bloc de priorité 2) **Si la capacité restante pour une offre** (capacité d'accueil – nb d'élèves affectés sur cette offre) est supérieure à la taille d'un bloc pour cette offre, les élèves sont affectés sur cette offre. =>Alors Décision d'affectation = «A» Sinon le bloc est mis en attente (Décision d'affectation = Attente).

Quand on ne peut plus affecter de bloc, le traitement s'arrête.

**A la fin du traitement automatique**, les gestionnaires peuvent modifier les capacités des offres de formation ou affecter en commission certains élèves (menu «Saisie de décisions»). Les gestionnaires **pourront ensuite relancer un traitement automatique**.

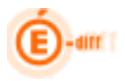

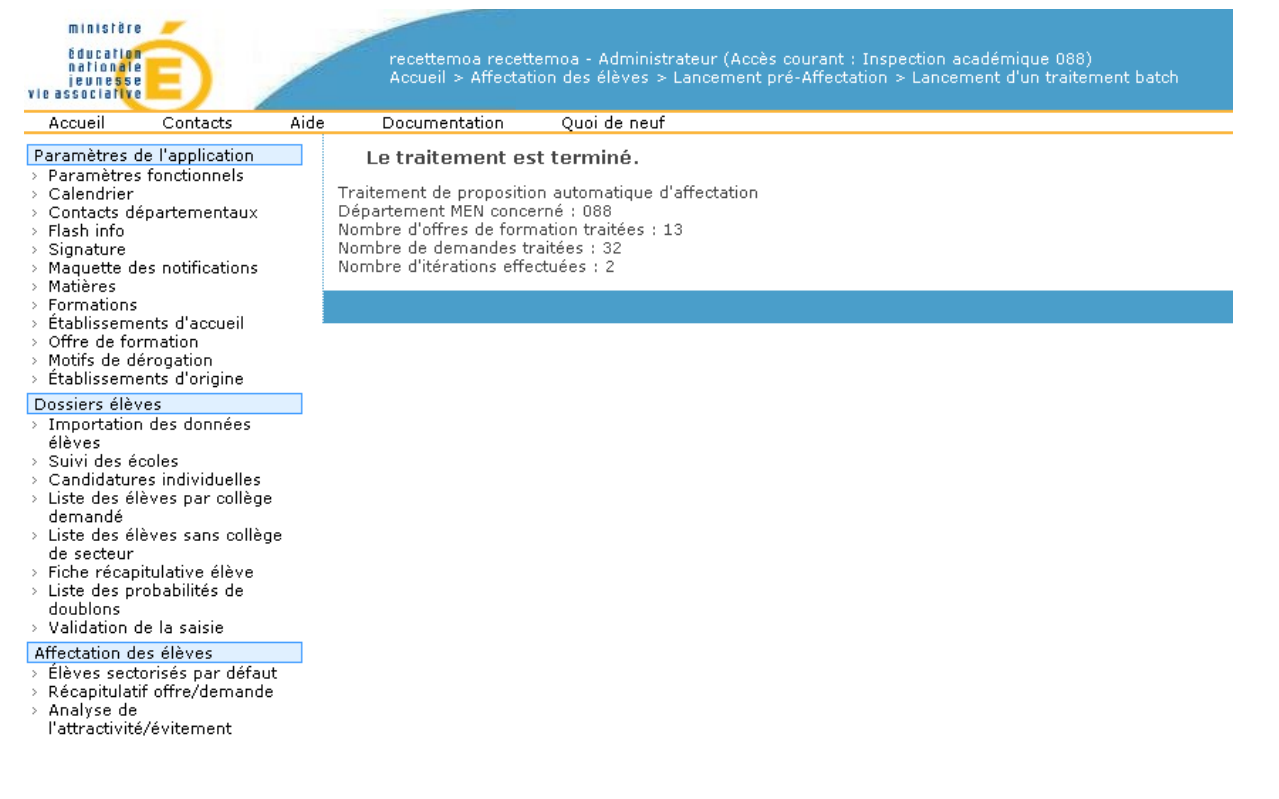

#### **6.7 Suivi de l'affectation :**

Ce tableau présente le résultat de la pré-affectation par offre de formation :

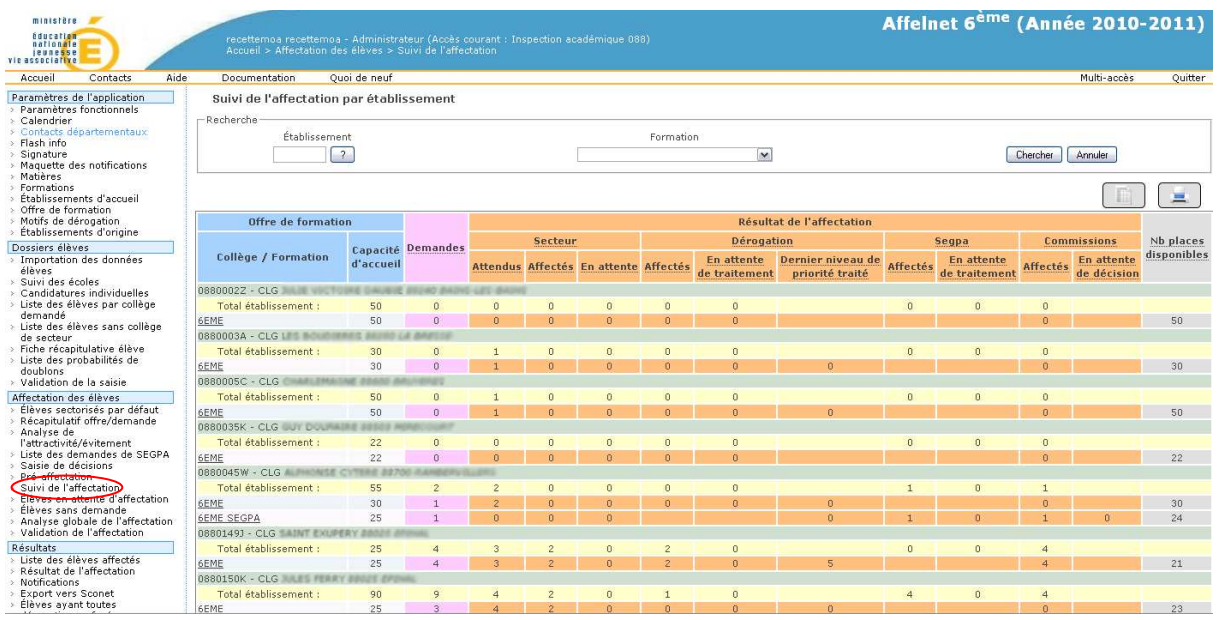

Les chiffres évoluent en fonction de l'affectation manuelle et automatique.

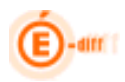

#### **6.8 Elèves en attente d'affectation :**

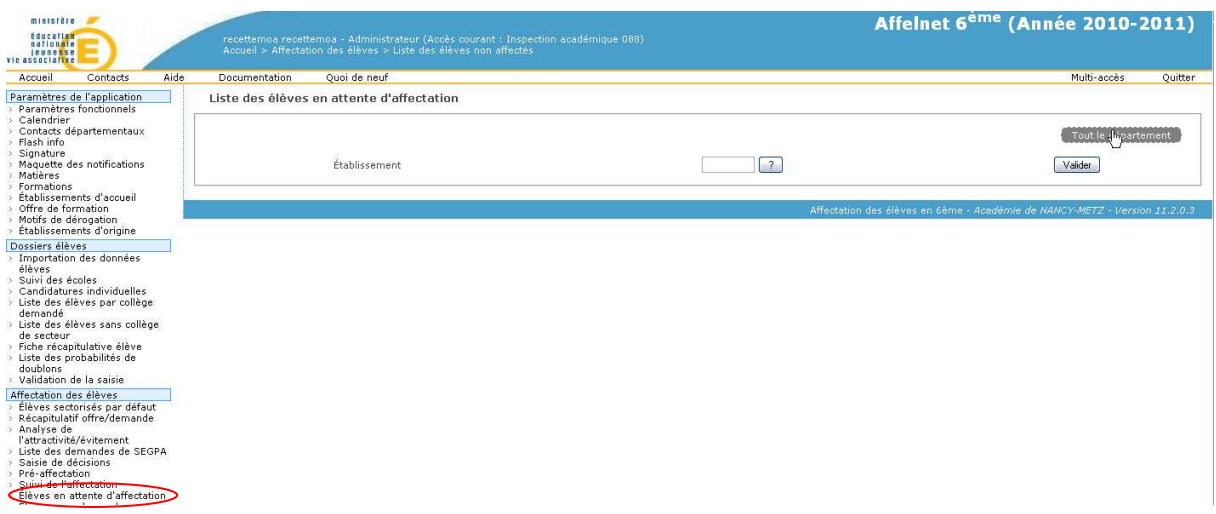

La liste porte sur les demandes non satisfaites à l'issue d'un traitement automatique : état de la demande est en attente ou non traitée.

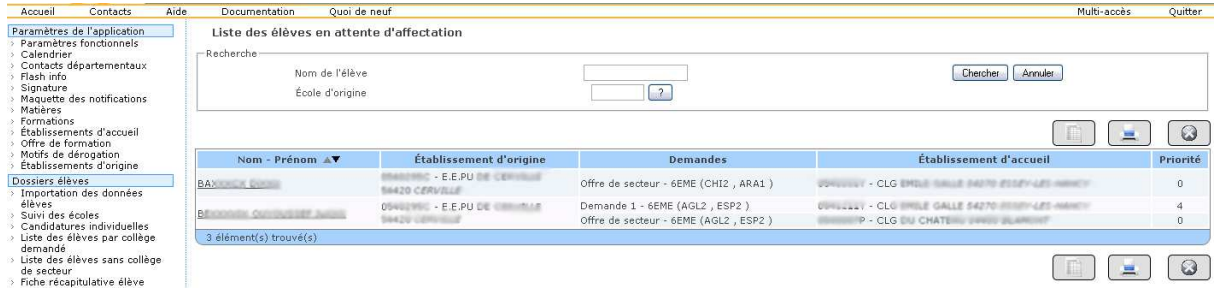

#### **6.9 Elèves sans demande :**

La page qui suit donne la liste des élèves qui n'ont pas ou n'ont plus de demande et donc qui ne participent plus à l'affectation. Par défaut on affiche les élèves sans critère mais on peut effectuer une recherche par école d'origine :

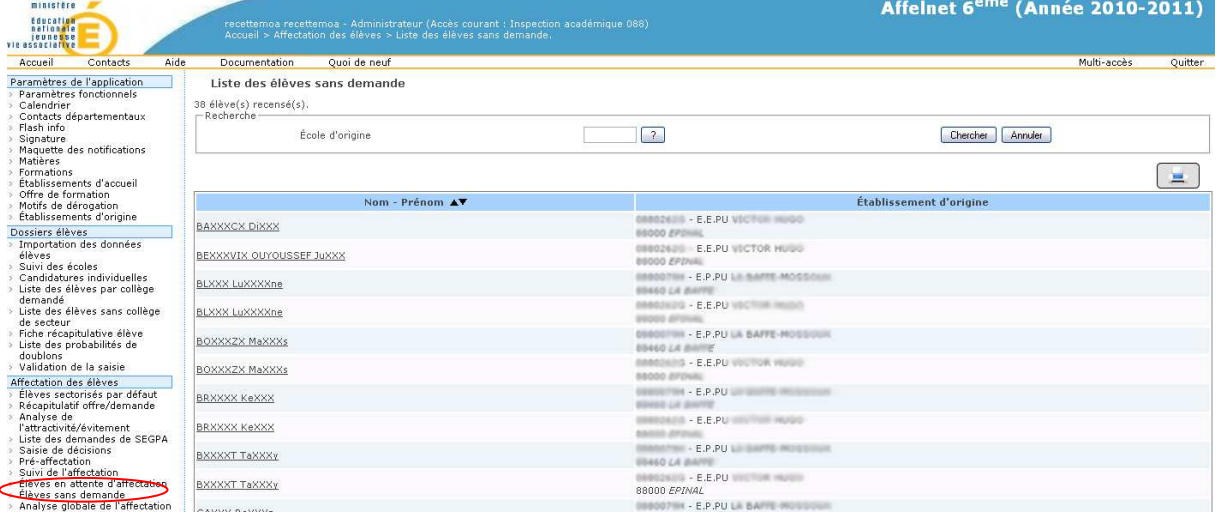

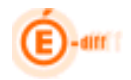

#### **6.10 Demandes hors collège publics du département :**

La page qui suit permet de suivre les demandes hors collèges publics du département.

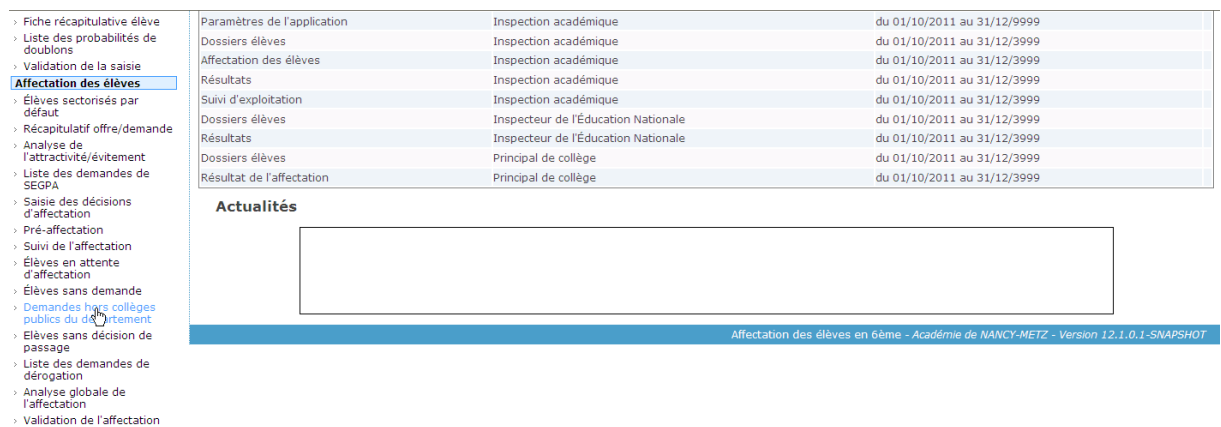

Les élèves listés ne participeront donc pas à l'affectation des collèges publics de secteur du département.

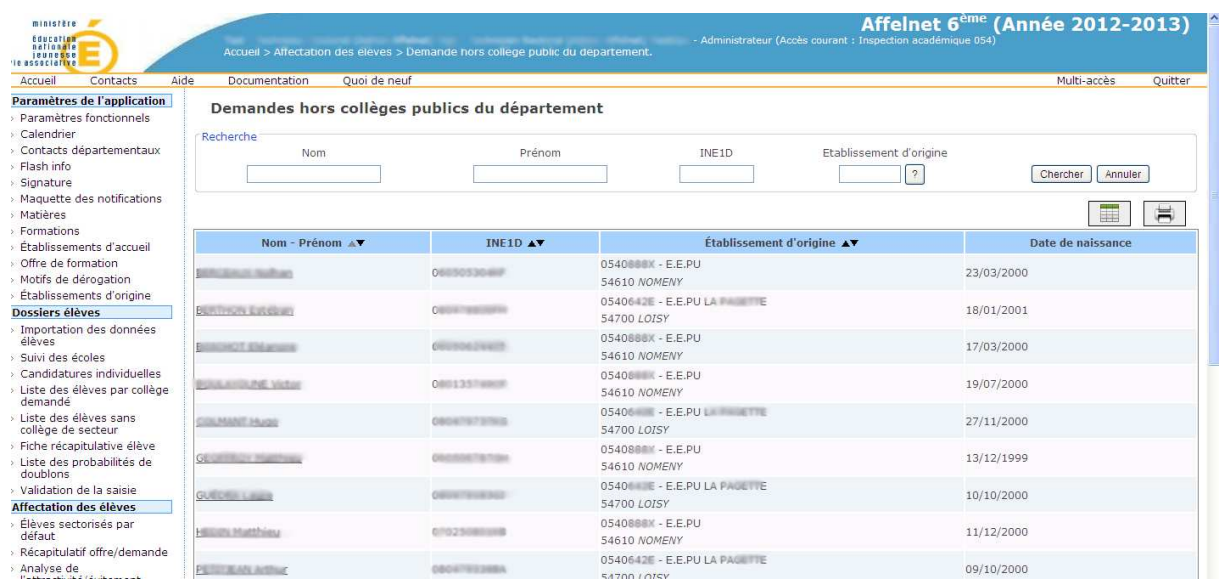

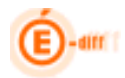

#### **6.11 Elèves sans décision de passage :**

La page qui suit liste l'ensemble des élèves sans décision de passage ou en appel

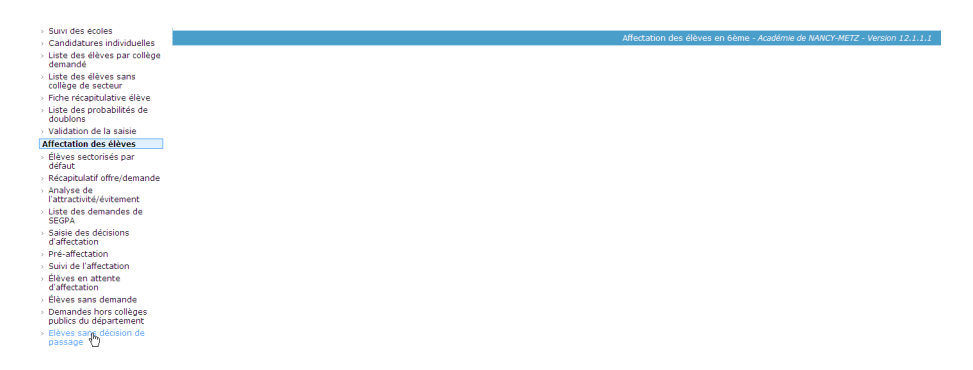

En cliquant sur le nom d'un élève de la liste, le gestionnaire IA peut attribuer une décision de passage ou accéder au dossier de l'élève

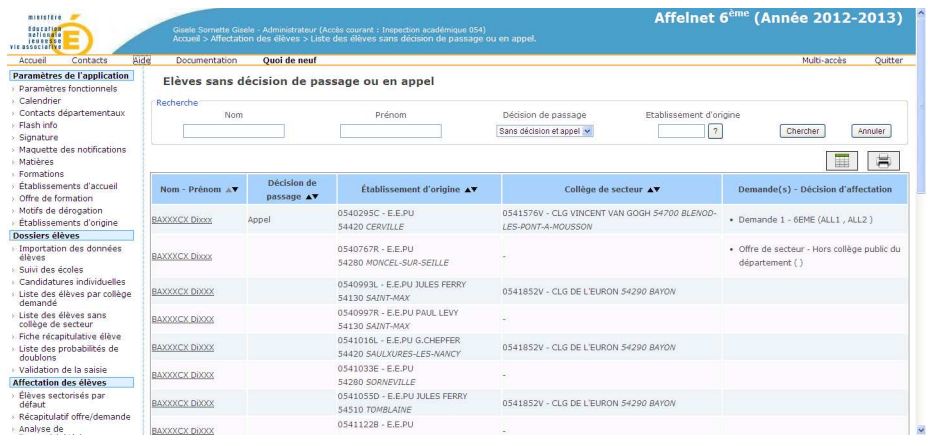

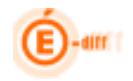

#### **6.12 Liste des demandes de dérogation :**

La page qui suit liste toutes les demandes de dérogation

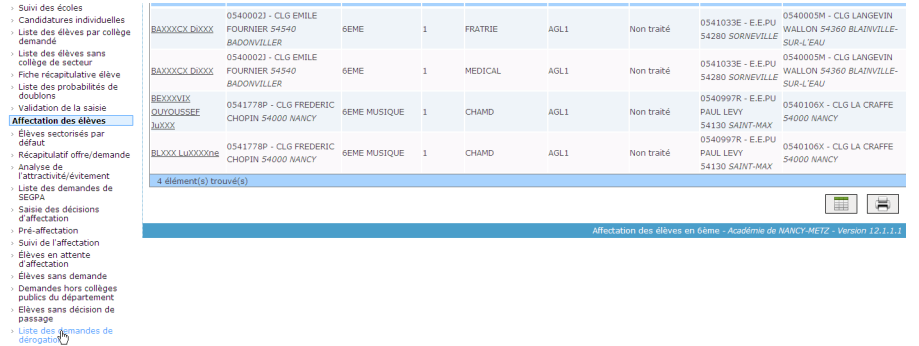

La recherche peut alors s'effectuer sur plusieurs critères**:** Motif de dérogation / Etablissement demandé / Formation demandée / Collège de secteur / Etablissement d'origine / Rang de dérogation / Nombre de dérogation / Décision finale d'acceptation

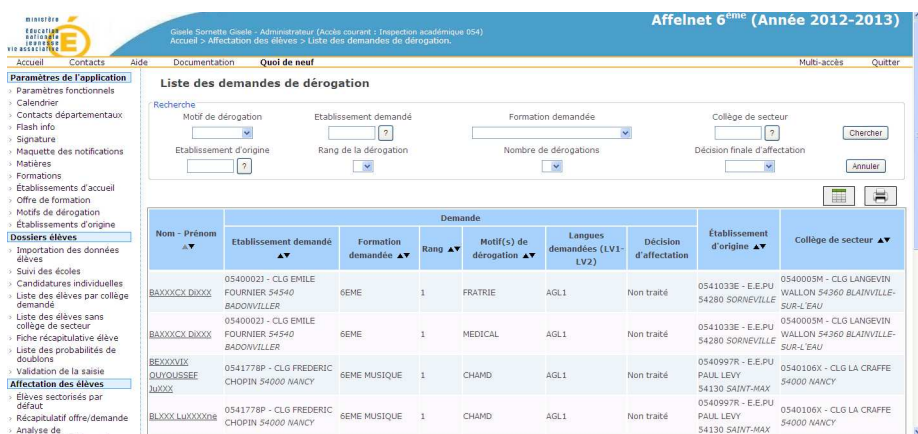

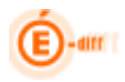

#### **6.13 Analyse globale de l'affectation :**

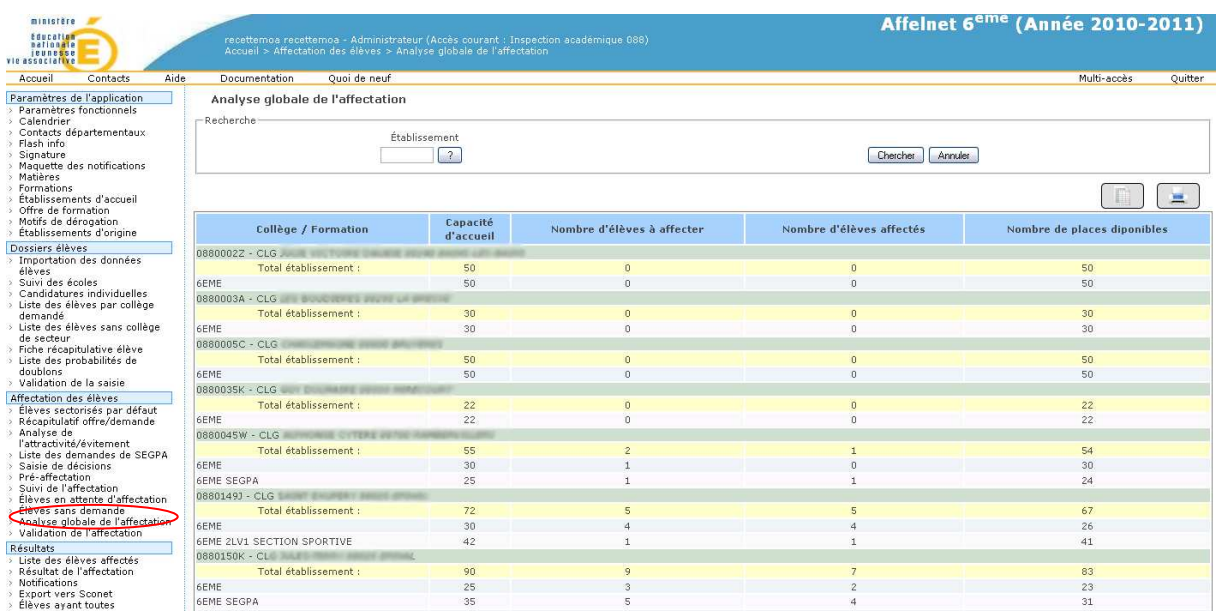

Lorsqu'on a n'a pas choisi de critère de recherche (établissement d'accueil), on a la synthèse des compteurs en fin de tableau, par département.

#### **6.14 Validation de l'affectation :**

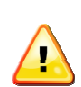

Cette étape est l'étape ultime de l'affectation mais qui **ne peut être lancée qu'une fois**. **Après cette étape, LES ELEVES SONT AFFECTES, toute modification sera impossible.** 

#### *6.14.1 Règles de gestion:*

-**Préalablement à la validation de l'affectation**, il est nécessaire de vérifier qu'aucune demande d'affectation dans un collège public du département d'affectation ne persiste dans un état intermédiaire (NT : Non traité ou AT : Attente).

**-Pour toutes les demandes de type autre que dans un collège public du département**, on attribue le code de décision finale (**HA** = Hors affectation) à l'élève et son identifiant d'affectation final reçoit celui de son unique demande.

**-Lorsque le gestionnaire de l'Inspection académique valide l'affectation**, les décisions prises localement pour chaque demande d'affectation, sont remontées au niveau de l'élève selon le mode de fonctionnement suivant :

Les demandes de l'élève sont examinées **dans l'ordre des rangs croissant**.

**-Lorsque l'on rencontre une décision pris manuellement (PM) ou pris automatiquement (PA),** alors l'élève reçoit le code de la décision (PM ou PA) pour cette demande ainsi que le numéro de la demande. =>**La recherche de décision finale se termine**.

**-Lorsque l'on rencontre une décision refusé manuellement (RM) ou refusé automatiquement (RA)**  ou encore s'il quitte le secteur ou est pris ailleurs (QS) alors l'élève reçoit temporairement le code de

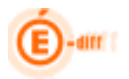

la décision correspondante ainsi que le numéro de la demande=>La recherche d'une décision finale se poursuit.

Si toutes les demandes de l'élève sont refusées manuellement (RM), l'élève conserve le dernier état d'affectation refusé (qui doit correspondre à la demande de secteur). Le cas de l'élève doit être notifié à l'issue de la validation.

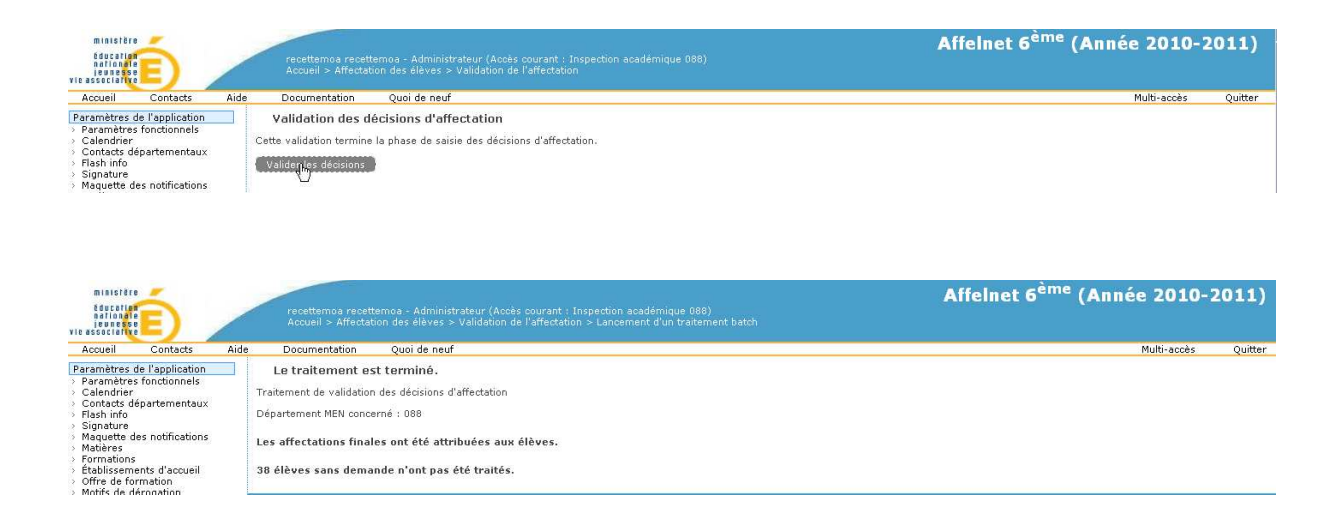

#### **L'application passe alors en mode EXPLOITATION DES RESULTATS**

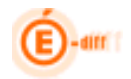

#### **7 QUATRIEME ETAPE DU PROCESSUS RESULTATS DE L'AFFECTATION**

Cette dernière étape consiste à :

- consulter les résultats de l'affectation
- Editer les notifications
- Exporter les résultats vers SCONET

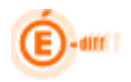

#### **7.1 Liste des élèves affectés :**

L'écran suivant liste la Synthèse des affectations élèves :

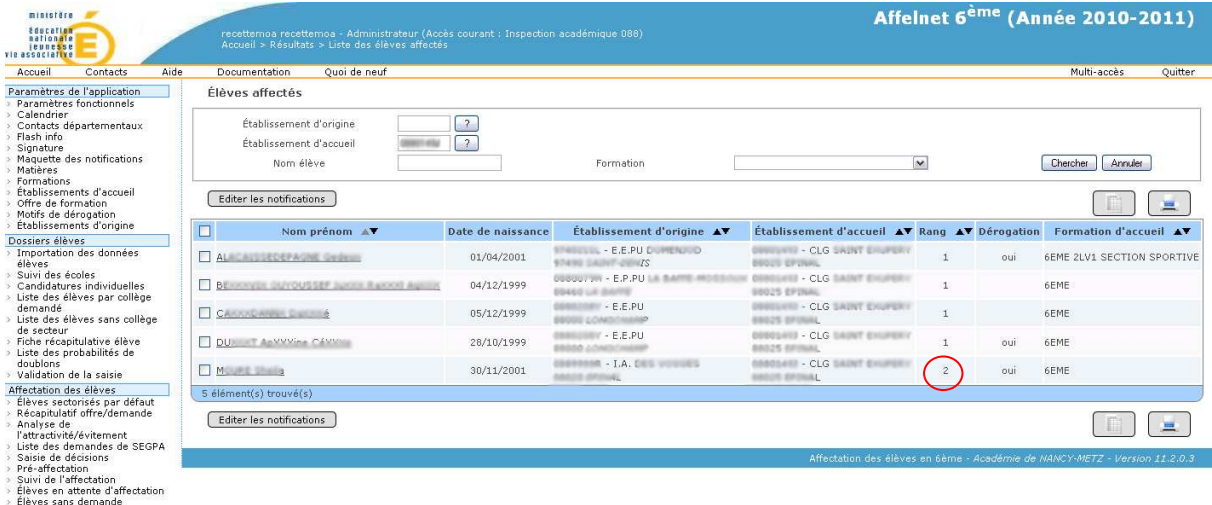

> Eleves sans demande<br>> Analyse globale de l'affectation<br>> Validation de l'affectation suitats<br>liste des élèves affectés

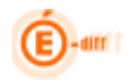

#### **7.2 Résultat de l'affectation :**

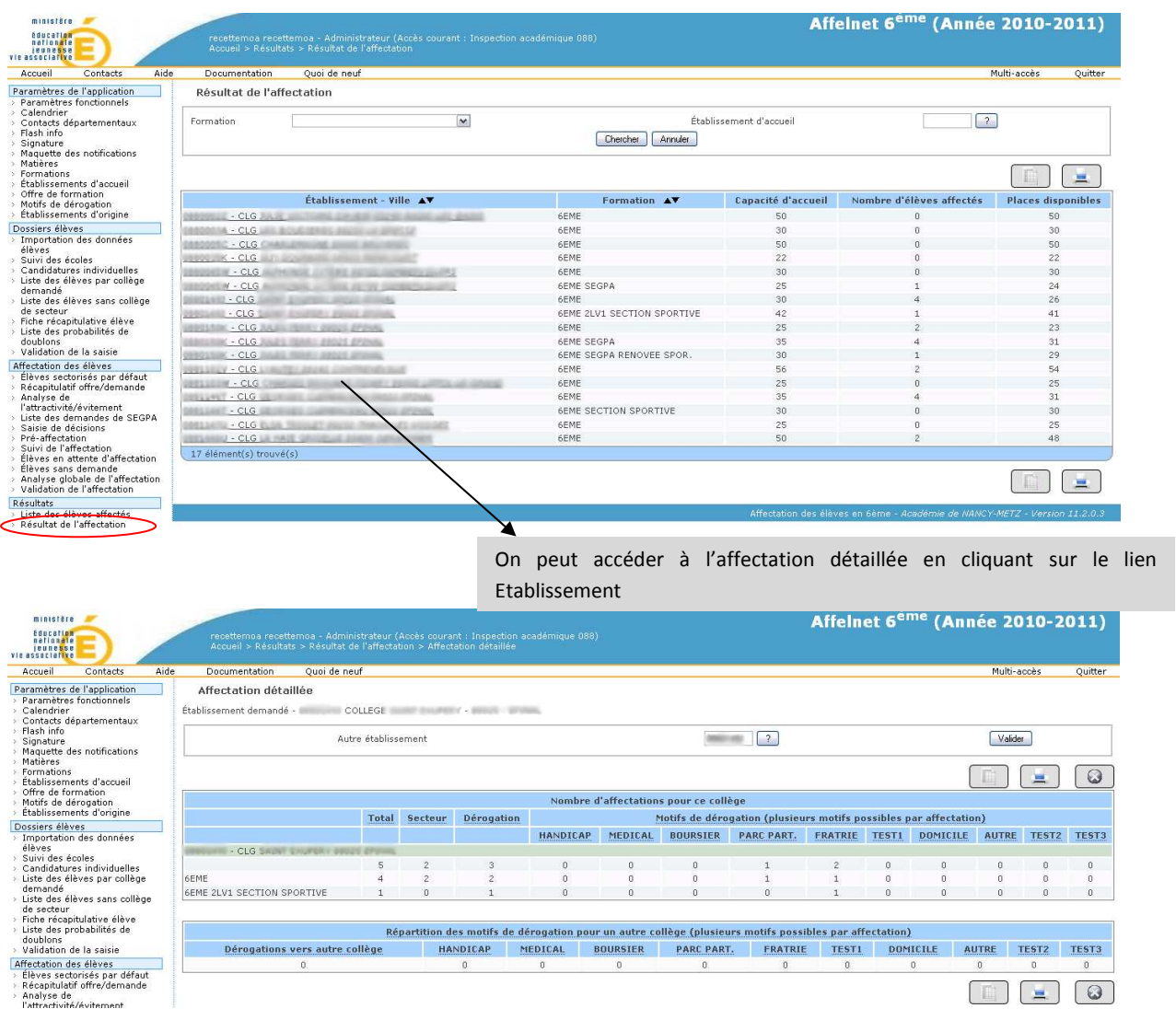

#### **7.3 Notifications :**

#### *7.3.1 Pré-requis*

Avant d'éditer les notifications il faut **s'assurer** que

- Une signature a été ajoutée (cf. Paramètres de l'application > Signature)
- Au moins un champ de la maquette de notifications a été renseigné (cf. Paramètres de l'application > Maquette de notifications)

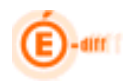

#### *7.3.2 Edition de la notification*

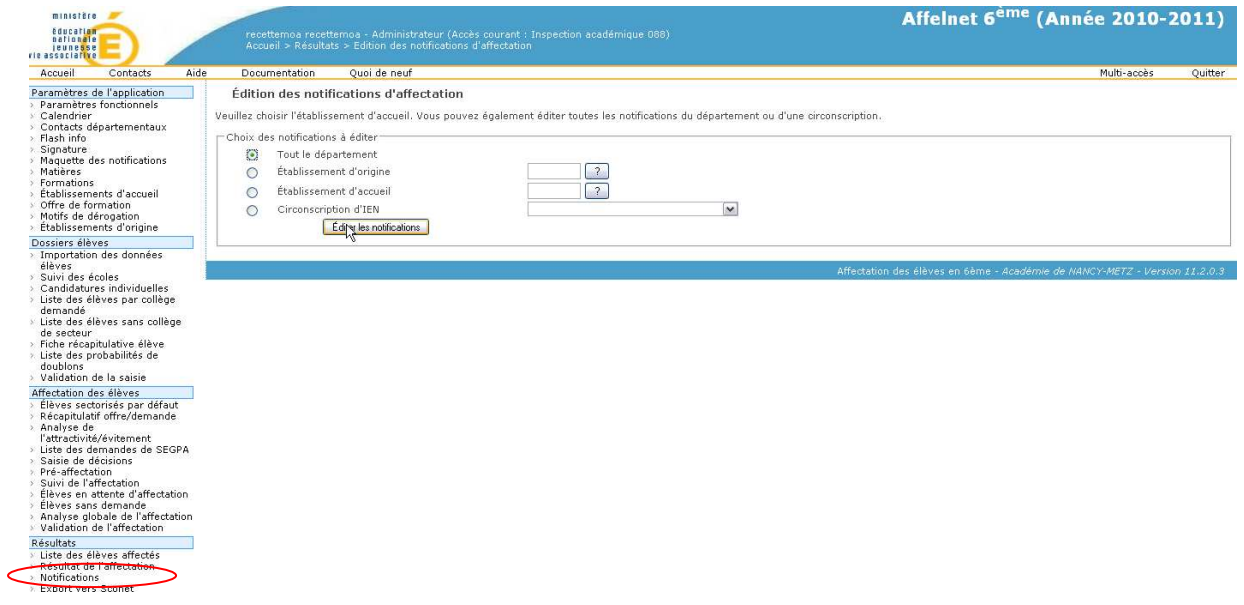

Après avoir **sélectionné un choix** à l'aide des boutons-radio, cliquer sur « Editer les notifications », la génération d'un PDF est proposée :

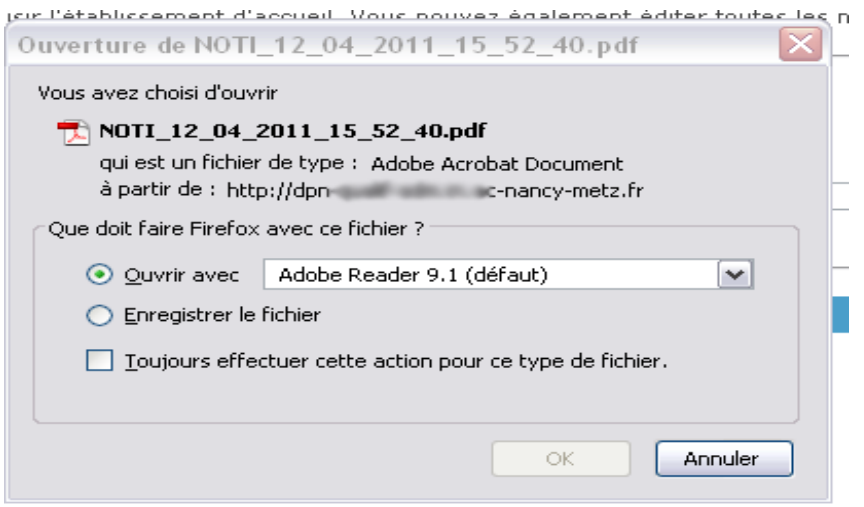

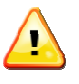

Les notifications générées concernent les élèves ayant un code de décision final à « pris automatiquement » ou « pris en commissions » Si l'adresse des responsables est absente, la notification est envoyée à l'adresse de l'élève.

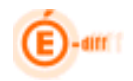

#### **7.4 Export vers SCONET :**

L'écran qui suit permet de lancement le traitement d'export des données AFFLETNET6ème vers les tables SCONET.

Les élèves « exportés » sont ceux dont le code décision finale vaudra « PA » (affecté par le traitement Automatique) ou « PM » (affecté par le traitement manuel)

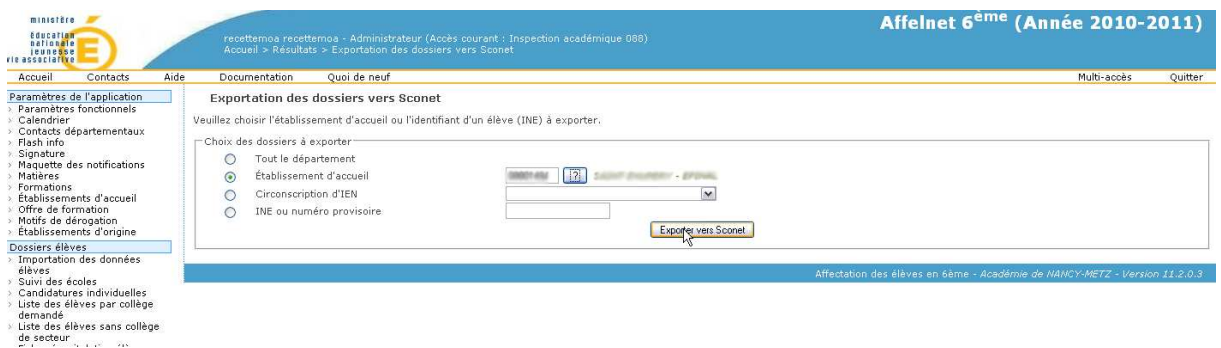

Une fois celui-ci effectué, un compte-rendu est affiché qui permet de connaitre le :

- Nombre d'élève(s) inséré(s)
- Nombre de responsable(s) inséré(s)
- Nombre de scolarité(s) insérée(s)
- Nombre d'élève(s) rejeté(s) : 0

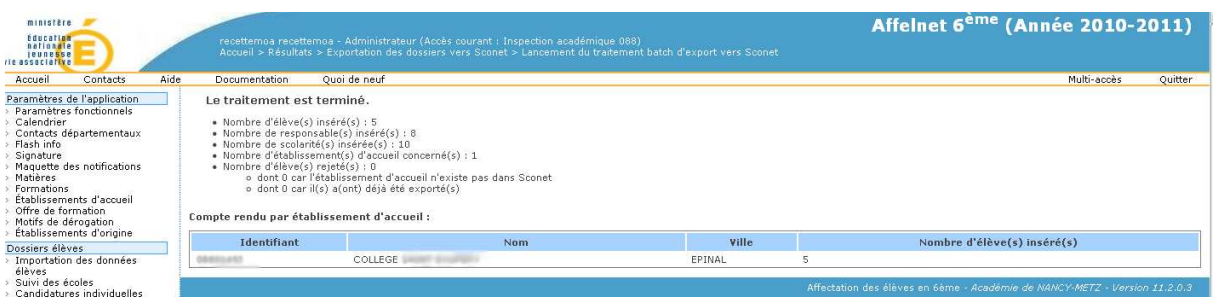

A l'issue de ce traitement, les résultats seront inscrits dans les tables RCP de SCONET pour permettre aux principaux de collège d'intégrer les nouveaux élèves arrivants en classe de sixième afin de procéder à leur inscription avec leur(s) responsable(s).

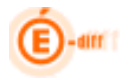

#### **7.5 Elèves ayant toutes leurs demandes de dérogations refusées :**

Cet écran liste les élèves qui n'ont pu obtenir satisfaction à leur demande de dérogation et qui sont donc affectés sur leur collège de secteur.

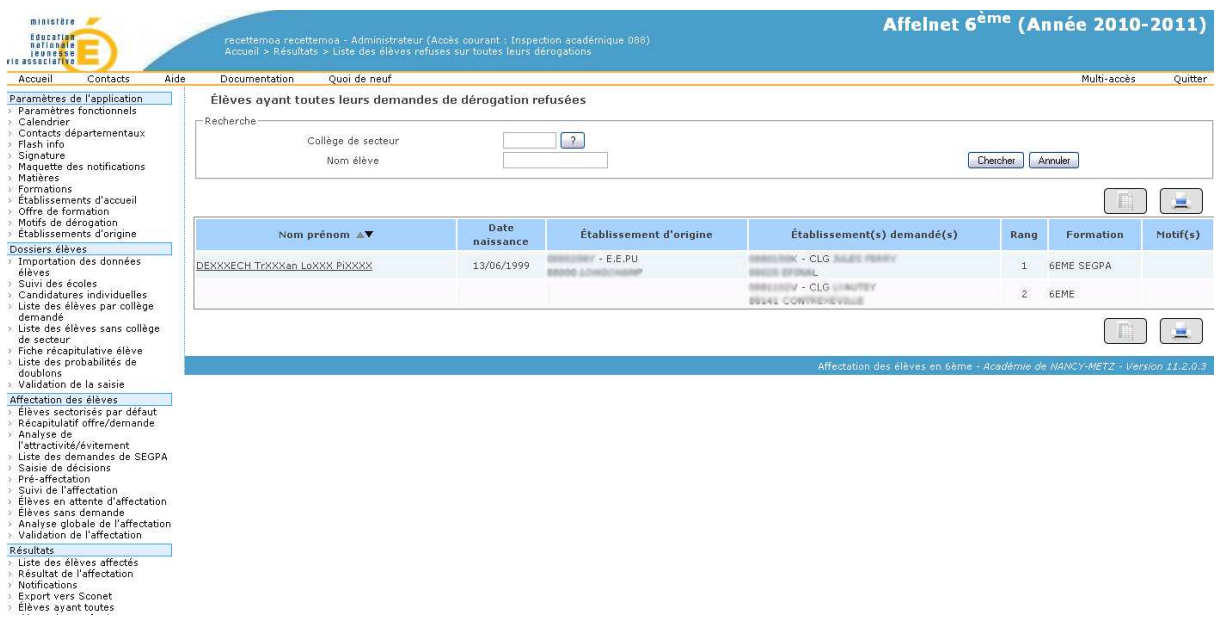

#### **7.6 Affectation détaillée:**

L'écran qui suit nous permet d'avoir pour chaque collège, le nombre d'élèves affectés relevant du secteur, ayant eu un refus de dérogation ou venant par dérogation avec une répartition par motif de dérogation.

On peut sélectionner **tout le département** ou un collège.

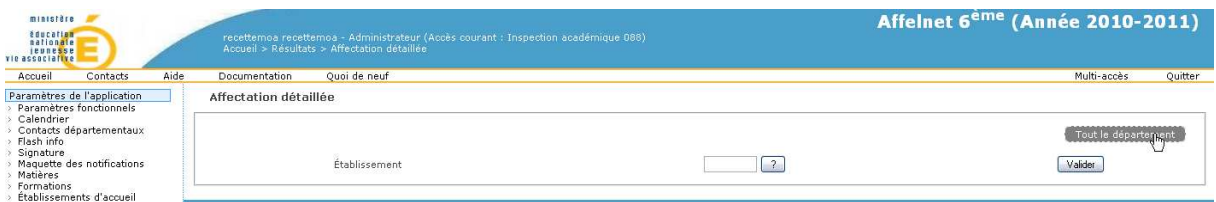

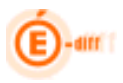

#### AFFELNET 6ème - partie DSDEN

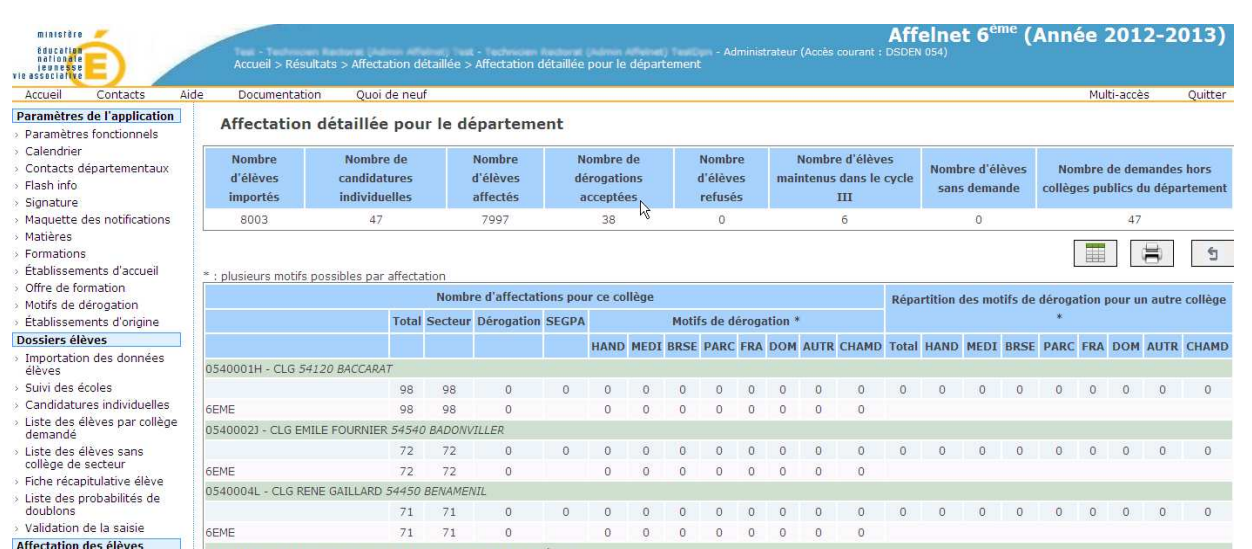

#### **7.7 Statistiques pour l'enquête ministérielle relative à l'assouplissement de la carte scolaire**

La liste qui suit, permet d'obtenir des statistiques pour remplir l'enquête du ministère relative à l'assouplissement de la carte scolaire.

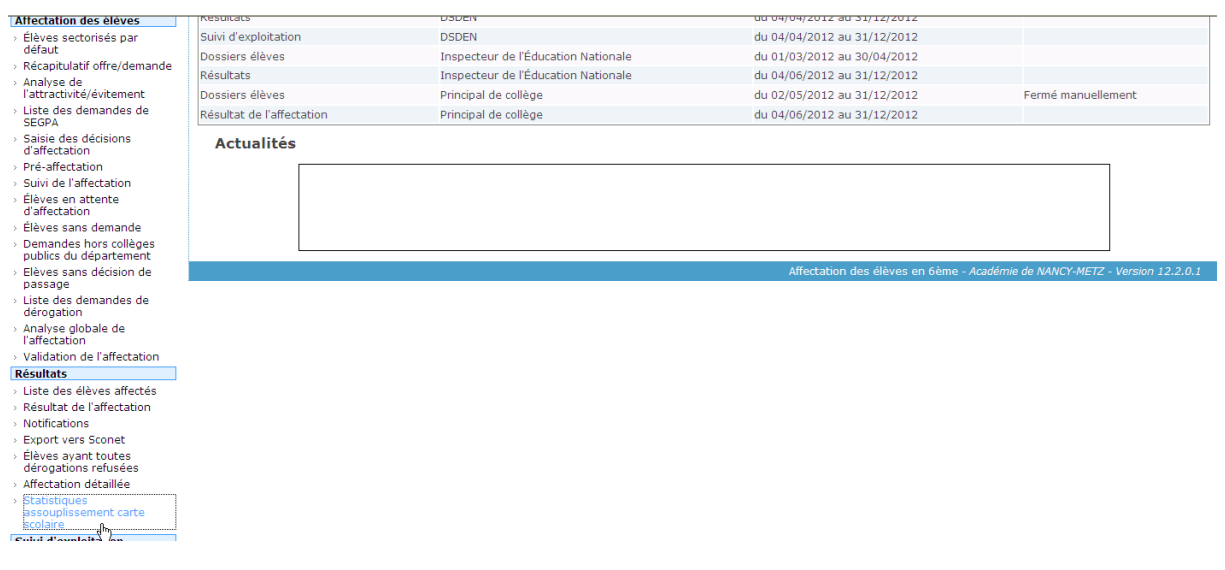

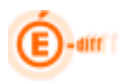

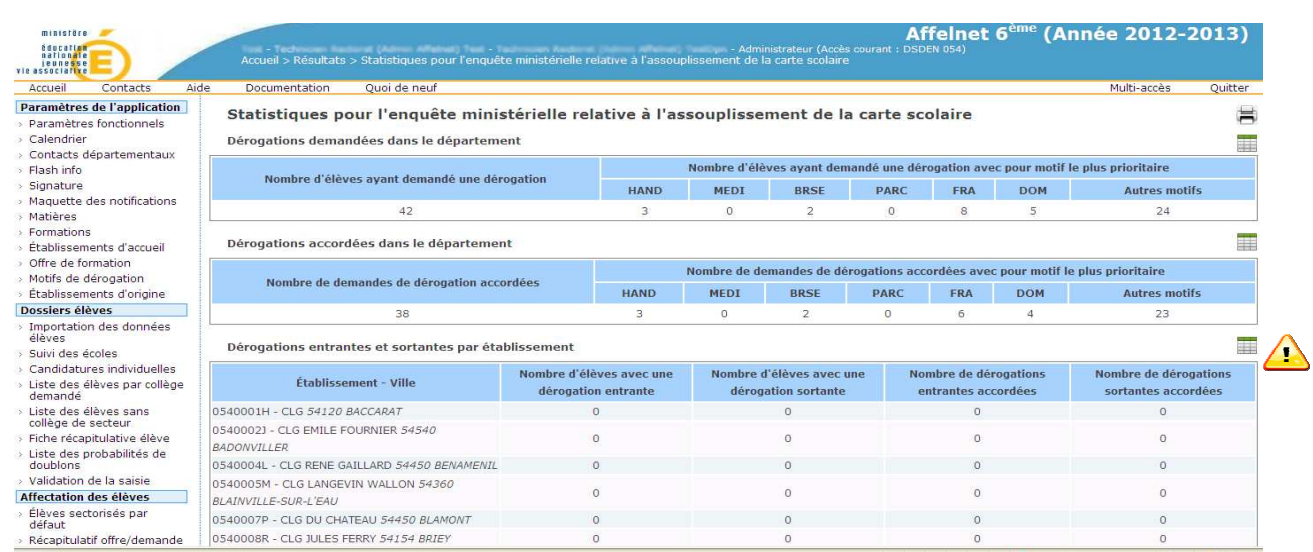

#### Pour chacun des trois tableaux, on peut exporter les informations sous forme de fichier en cliquant sur le bouton à droite.

#### *7.7.1 Dérogations entrantes et sortantes par établissement – taux d'attractivité*

Le fichier .slk ainsi obtenu, permet de déterminer le taux d'attractivité.

Par défaut les colonnes J et H sont vides. Le fait de les renseigner entraîne le calcul de ce taux =

#### **(F-G) / (K-H+I)**

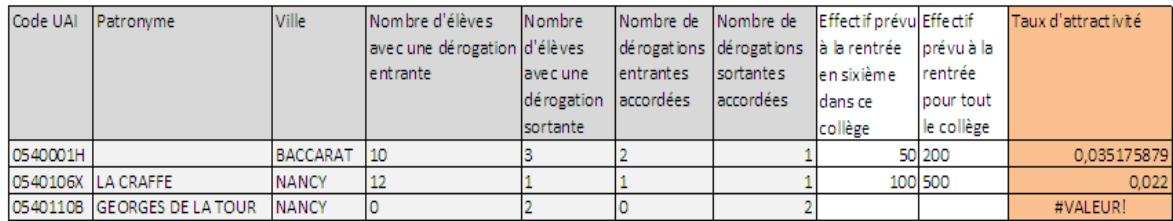

F G H I J K

Nombre de dérogations entrantes : dérogations demandées pour entrer en sixième dans ce collège (F)

Nombre de dérogations sortantes : dérogations demandées pour éviter d'être scolarisé en sixième dans ce collège (G)

Nombre de dérogations accordées pour entrer en sixième dans ce collège (H)

Nombre de dérogations accordées pour éviter d'être scolarisé en sixième dans ce collège (I)

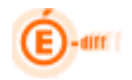

#### **8 SUIVI DES TRAITEMENTS**

Les écrans qui vont suivre vont permettre de connaitre l'ensemble des batch qui ont été lancés avec la possibilité d'aller visualiser des informations détaillées sur le déroulement.

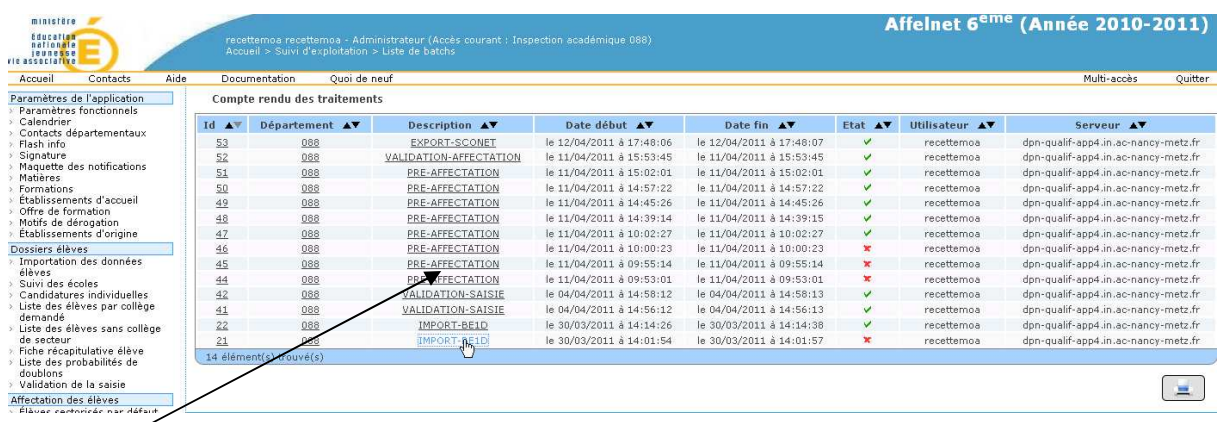

En accédant à un batch particulier, on a le détail sur le déroulement de ce batch (date et heure début/fin traitement, dernier état connu de l'exécution si il s'est terminé en erreur ou avec succès) et trois onglets sont disponibles :

- Compte-rendu (synthèse chiffrée)
- Informations sur le déroulement (détail de chaque étape)
- Erreur(s)

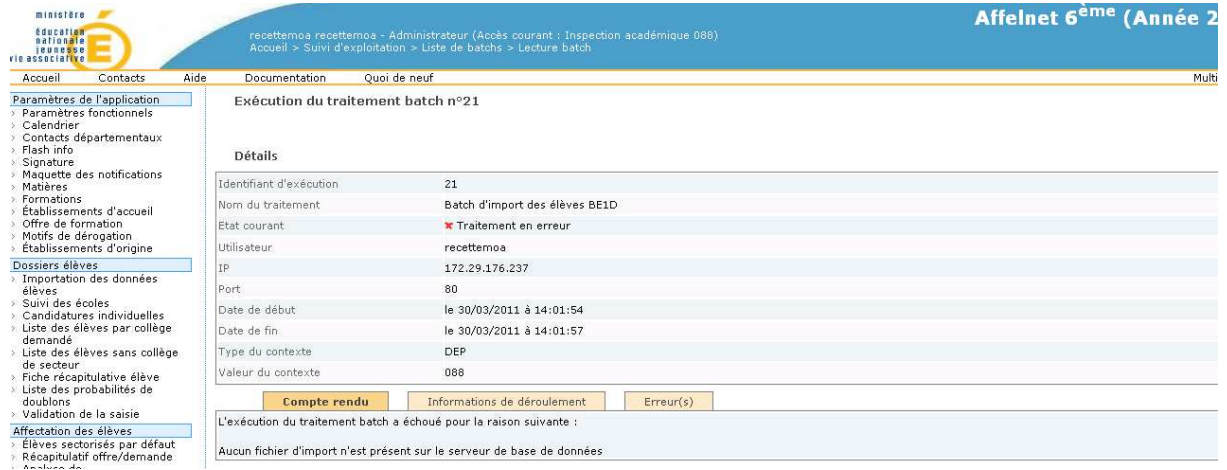

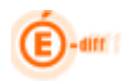

#### **8.1 Evolution de l'Etat de l'application :**

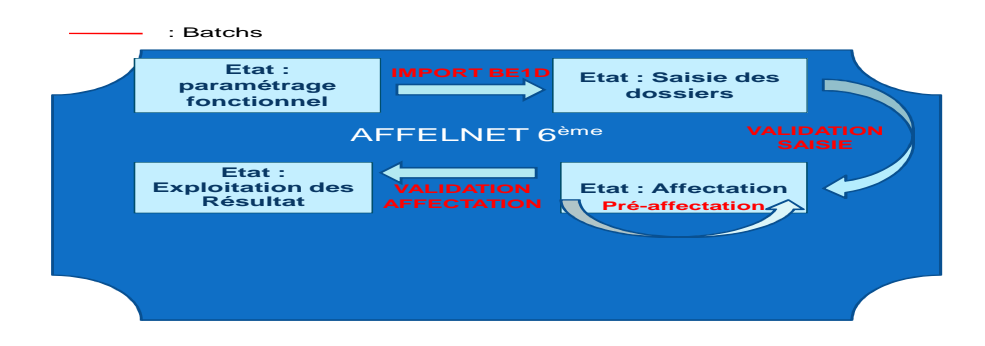

Les batch (hors batch de pré-affectation) ne peuvent être lancés qu'une seule fois

1-Un département passe de l'état **paramétrage fonctionnel -> saisie** lorsque le gestionnaire DSDEN fait **l'import BE1D.**

2- Un département passe de l'état **saisie -> Affectation** lorsque le gestionnaire DSDEN lance le traitement **Validation de la saisie** du menu «Dossiers élèves»

3- Un département passe de l'état **Affectation -> Exploitation des résultats** lorsque le gestionnaire DSDEN lance le traitement **Validation de l'affectation** du menu «Affectation »

En fonction de l'état, certaines tâches sont indisponibles : exemple, en état **Exploitation des résultats, il est impossible de lancer le batch d'import BE1D**, mais cet état n'a pas d'influence sur l'affichage des menus.